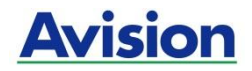

# **סורק מסמכים**

# **מדריך למשתמש**

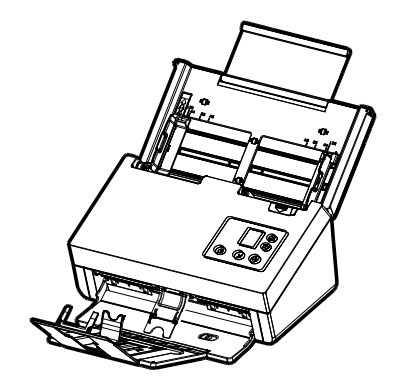

דגם רגולטורי: FF2091-B

# **Avision Inc.**

# **סימנים מסחריים**

tfoscrciM הוא סימן מסחרי רשום של CcsfcsoMfcM tfoscrciM בארה"ב.

7 Windows ו8/10/11- Windows הם סימנים מסחריים רשומים או סימנים מסחריים של CcsfcsoMf cMtfoscrciM בארה"ב ו/או במדינות אחרות.

הוא סימן מסחרי של ממשלת ארה"ב. Energy Star $^\mathbb{6}$ 

כל שאר שמות המותגים והמוצרים המופיעים כאן הם סימנים מסחריים או סימנים מסחריים רשומים של בעליהם בהתאמה.

#### **זכויות יוצרים**

כל הזכויות שמורות. אין לשכפל, לשדר, להעתיק, לאחסן במערכת ממוחשבת או לתרגם לשפה אחרת או לשפת מחשב אף חלק במסמך זה, בכל צורה שהיא או אמצעי שהוא, בין אם אלקטרוני, מכני, מגנטי, אופטי, כימי, ידני או אחרת, ללא קבלת אישור מראש בכתב מ-Avision Inc

החומרים שנסרקים על ידי מוצר זה עשויים להיות מוגנים על ידי חוקים ממשלתיים ותקנות אחרות, כגון חוקי זכויות יוצרים, והלקוח הוא האחראי היחידי לציות לכל החוקים והתקנות הנ"ל.

## **אחריות**

המידע הכלול במסמך זה עשוי להשתנות ללא הודעה מראש.

cnfrfcM אינה מעניקה אחריות מכל סוג שהוא לגבי חומר זה, כולל, אך אינו מוגבל אל, אחריות מרומזת להתאמה למטרה ספציפית.

cnfrfcM לא תישא בחבות בגין שגיאות המופיעות כאן או בגין נזקים אגביים או תוצאתיים הקשורים לעדכון, תפקוד או שימוש בחומר זה.

# **הצהרת תאימות לרשות התקשורת האמריקאית )CFF) חלק 51**

הציוד נבדק ונמצא תואם למגבלות B orr C של שירותים דיגיטליים, בהתאם לסעיף 25 בחוקי רשות התקשורת האמריקאית )FCC). מגבלות אלה נועדו לספק הגנה סבירה נגד הפרעה מזיקה במקום מגורים. ציוד זה מייצר, משתמש ועשוי להקרין אנרגיית גלי רדיו. לפיכך, כל התקנה ושימוש בציוד זה שלא בהתאם להוראות עלולים לגרום להפרעות בתקשורת באמצעות רדיו.

יחד עם זאת, איננו מתחייבים שהפרעה כזו לא תתרחש בעת התקנה מסוימת. אם ציוד זה גורם להפרעה לשידורי רדיו או טלוויזיה, אותה ניתן לקבוע על ידי כיבוי הציוד והפעלתו מחדש, מומלץ לתקן את ההפרעה באמצעות אחת או יותר מהדרכים הבאות:

- כיוון או מיקום מחדש של אנטנת הקליטה.
	- הרחקת הציוד מהמקלט.
- חיבור הציוד לשקע חשמל במעגל שונה מהמעגל שאליו מחובר המקלט.

מכשיר זה תואם לסעיף 25 בתקנות ה-FCC. הפעלתו כפופה לשני התנאים הבאים: )2( מכשיר זה לא יגרום להפרעה מזיקה; וכן )1( על מכשיר זה לקבל כל הפרעה שתיקלט, לרבות הפרעה שעלולה לגרום להפעלה בלתי רצויה שלו.

# $C \in$

# **התראת תאימות רגולטורית באיחוד האירופי**

מוצרים המסומנים בסימון Cr תואמים לתקנות הבאות של האיחוד האירופי:

- תקנת מתח נמוך EC2014/35/
- תקנת EMC (תאימות אלקטרומגנטית) EMC תאימות
- תקנת הגבלת השימוש בחומרים מסוכנים (RoHS) 2011/65/EU

מוצר זה תואם לתקינת Cr רק אם משתמשים להפעלתו במתאם החשמל בעל סימון .Avision שסופק על ידי

מוצר זה עומד במגבלות B Class של 55035EN 55032,EN, ודרישות הבטיחות של .EN62368-1

\* המכונה מסווגת בתור מוצר DrL מסוג 1 Class.

# **השלכת פסולת של ציוד אלקטרוני על ידי משתמשים פרטיים**

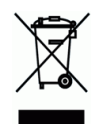

סמל זה שעל גבי המוצר או האריזה שלו מציין שאין להשליך מוצר זה יחד עם הפסולת הביתית. במקום זאת, כדי למנוע פגיעה בבריאות האדם ובסביבה, יש להעבירו אל מתקן האיסוף המתאים לצורך מחזורו. למידע נוסף לגבי מקומות האיסוף של פסולת אלקטרונית למחזור, יש לפנות אל הרשות המקומית, אגף התברואה המקומי או החנות שבה המוצר נרכש.

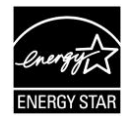

כשותפה בתוכנית Avision Inc. ,ENERGY STAR® קבעה כי מוצר זה עומד בכללי rEcS Y rArS ליעילות אנרגטית.

## **דרישות מערכת**

ואילך Intel<sup>®</sup> Co Duore 2™ מעבד:

2GB :32-bit :זיכרון

4GB :64-bit

כונן אופטי: כונן ROM-DVD

)USB 3.0/ 2.0 ליציאות תואם )USB 3.2 Gen 1x1 יציאת :BrB יציאת

מערכות הפעלה תואמות: Windows 10.x, (32-bit/64-bit) Windows 8.x , Windows 7 32-bit/64-bit) Windows 11

#### **מידע בטיחותי למוצר**

יש לקרוא היטב את כל ההנחיות והאזהרות הבאות ולפעול על פיהן לפני שמתקינים את המכשיר ומשתמשים בו.

מסמך זה משתמש במוסכמות הבאות כדי להתריע על אפשרות לתאונה או לנזק לך ו/או למכשיר.

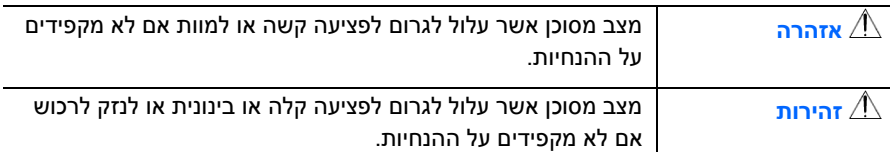

# **אזהרה**

- יש להשתמש רק במתאם החשמל שצורף אל המכשיר. שימוש במתאם חשמל אחר עלול לגרום לדליקה, התחשמלות או פציעה.
- יש להשתמש רק בכבל החשמל וכבל ה-USB שצורפו אל המכשיר ולוודא שהם אינם  $\blacksquare$ פגומים, חתוכים, שרופים מסולסלים או מפותלים. שימוש בכבלי חשמל וכבלי BrB אחרים עלול לגרום לדליקה, התחשמלות או פציעה.
- אין להניח עצמים על גבי כבל החשמל ויש להקפיד שלא ידרכו או ילכו מעל מתאם החשמל או כבל החשמל.
- יש למקם את המכשיר ומתאם החשמל שלו בקרבת שקע חשמל שממנו ניתן לנתק בקלות את מתאם החשמל.
- אם משתמשים במפצל למכשיר יש לוודא שדירוג האמפר הכולל של המכשירים המחוברים אל המפצל אינו עולה על דירוג האמפר של השקע.
	- יש למקם את המכשיר קרוב למחשב כך שכבל הממשק יוכל לחבר בינו לבין המחשב.
- אין למקם או לאחסן את המכשיר או את מתאם החשמל שלו:
	- בחוץ
- בקרבת מקום מלוכלך או מאובק או בקרבת מקור מים או חום
- במקומות החשופים לרעידות, זעזועים, טמפרטורות גבוהות או שיעור לחות גבוה, שמש ישירה, גופי תאורה חזקים או שינויים פתאומיים בטמפרטורה או בשיעור הלחות
	- אין להשתמש במכשיר בידיים רטובות.
- אין לפרק, לשנות או לנסות לתקן את מתאם החשמל, המכשיר או אביזריו לבד, למעט כפי **D** שמוסבר במדריכים המצורפים למכשיר. פעולה זו עלולה לגרום לדליקה, התחשמלות או פציעה.
- אין להחדיר עצמים למי מהפתחים שכן הם עלולים לגעת בנקודות עם מתח מסוכן או לגרום לקצר ברכיבים. יש להיזהר מפני התחשמלות.
	- בכל אחד מהמצבים הבאים יש לנתק את המכשיר ואת מתאם החשמל מהחשמל ולפנות לטכנאי שירות מוסמך:
		- מתאם או תקע החשמל פגומים.
		- חדירת נוזלים למכשיר או למתאם החשמל.
		- חדירת עצמים למכשיר או למתאם החשמל.
		- נפילת המכשיר או מתאם החשמל או נזק למעטפת החיצונית שלהם.
		- שינוי חריג באופן הפעולה של המכשיר או מתאם החשמל או תקלה בפעולתם )למשל עשן, ריח מוזר, רעש חריג וכו'(.
			- יש לנתק את המכשיר ומתאם החשמל מהחשמל לפני ביצוע פעולות ניקיון.

# *זהירות:*

- אין להניח את המכשיר על גבי משטחים מתנדנדים או משופעים. אין להניח את המכשיר על גבי משטחים לא יציבים. המכשיר עלול ליפול ולפצוע אחרים.
	- אין להניח עצמים כבדים על גבי המכשיר. פעולה זו עלולה לגרום לאי יציבות המכשיר ולנפילתו. כתוצאה מכך אחרים עלולים להיפצע.
	- יש לאחסן את כבל החשמל וכבל ה-BrB יחד הרחק מהישג ידם של ילדים כדי למנוע סכנת פציעה.
- יש לאחסן את כל שקיות הפלסטיק יחד הרחק מהישג ידם של ילדים כדי למנוע סכנת חנק.
	- אם לא עומדים להשתמש במכשיר למשך זמן רב, יש לנתק את מתאם החשמל מהשקע.

# **.1 הקדמה**

ב ברכותינו על רכישת סורק תמונות צבעוניות בהזנת דפים אנכית. בסורק זה ניתן להשתמש במזין דפים אוטומטי כדי לסרוק מסמכים במהירות ולשפר את הפרודוקטיביות.

לפני התקנת והפעלת הסורק החדש, הקדש כמה דקות מזמנך כדי לקרוא את המדריך. הוא מכיל הנחיות המסבירות כיצד להוציא את הסורק מהאריזה ולהתקין, להפעיל ולתחזק אותו נכון.

# **5.5 תכולת האריזה**

באיור הבא מופיעה תכולת האריזה. בדוק שכל הפריטים שמופיעים באיור נמצאים ברשותך. אם לא קיבלת את אחד מהפריטים, פנה מיד למשווק המורשה המקומי.

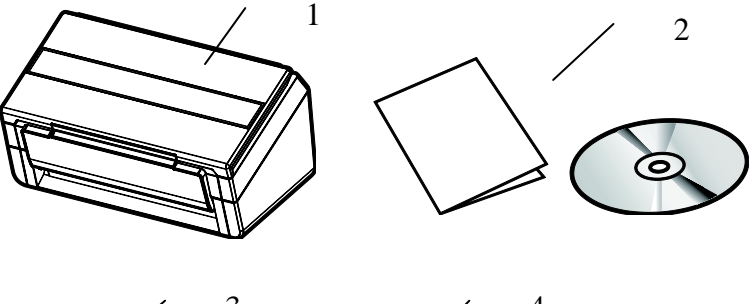

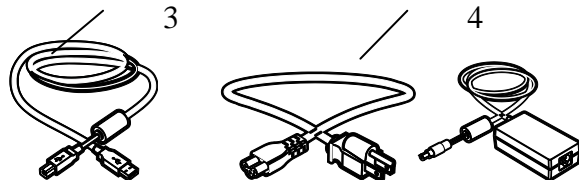

- **.1 היחידה הראשית של הסורק**
- **.2 דיסק/מדריך הפעלה מהירה**
	- **.3 כבל BSU**
	- **.4 מתאם חשמל וכבל חשמל**

#### **הערה:**

- *.*1 יש להשתמש רק במתאם החשמל )24M-48DA מאת -LSI-65ADS / APD E24048 24-3 על ידי כבוד( שמצורף למכשיר. שימוש במתאמי חשמל אחרים עלול לגרום לנזק למכשיר ולבטל את האחריות.
	- *.2* שימוש במתאמי חשמל אחרים עלול לגרום לנזק למכשיר ולבטל את האחריות.
	- *.3* .הוצא את המכשיר מהאריזה בזהירות ובדוק שכל הפריטים נמצאים. אם פריט כלשהו חסר או ניזוק, פנה למשווק המורשה מיד.
		- *.4* כדי ליהנות מתמיכה נוספת במכשיר, בקר באתר [com.avision.www](http://www.avision.com./) ורשום את המוצר של Avision.

# **5.1 מבט מלפנים**

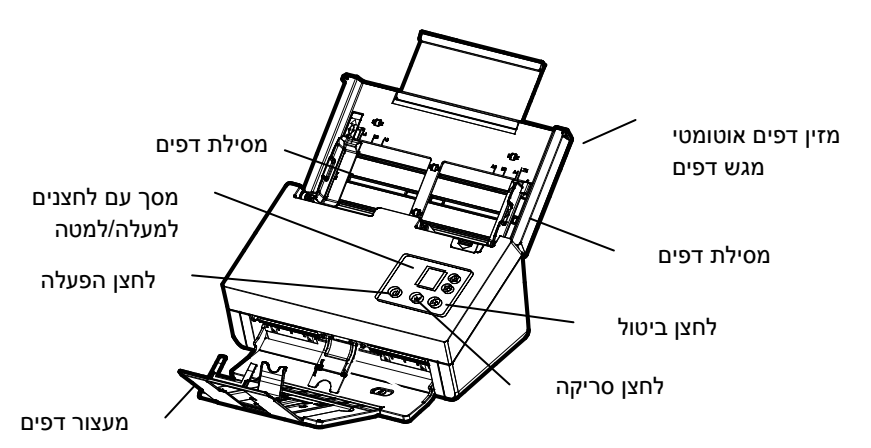

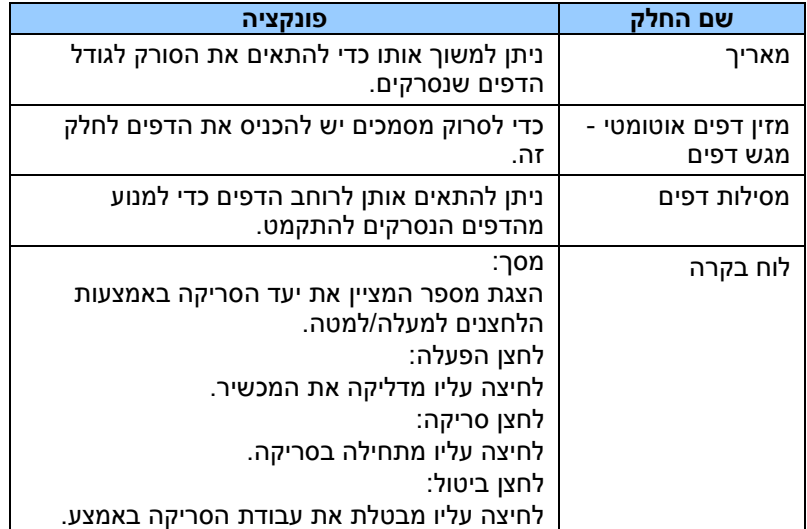

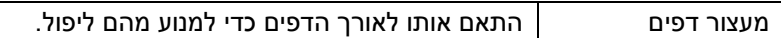

# **5.1 מבט מאחור**

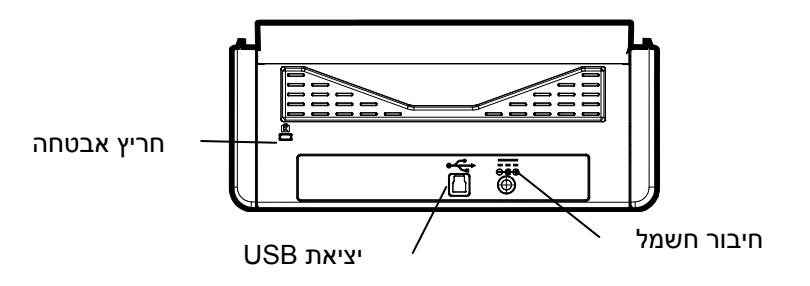

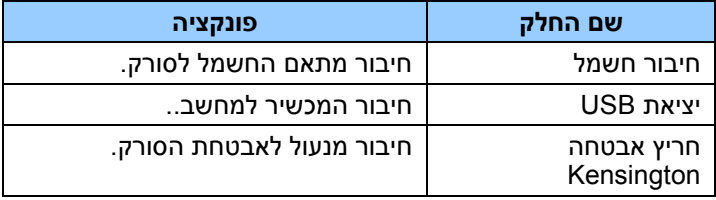

# **5.1 לוח בקרה**

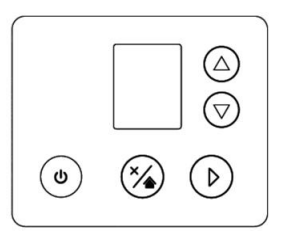

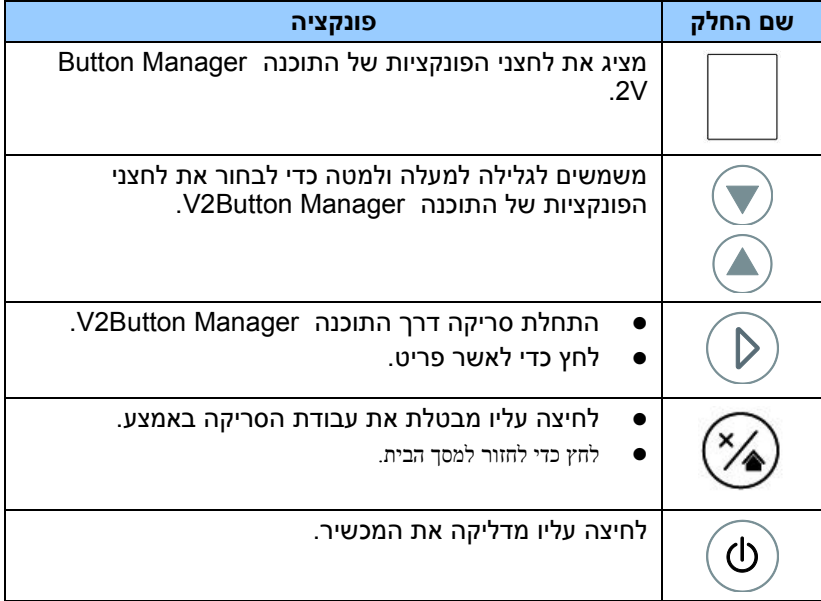

# **5.1 צג DFL**

## **סריקה דרך האפליקציה**

אחרי התקנת תוכנת הסריקה וחיבור הסורק למחשב, ההודעה הבאה תופיע בצג ה- :LCD

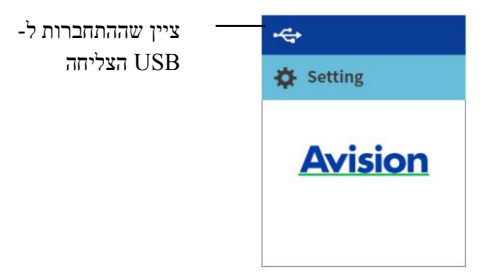

אתה יכול להשתמש ביישום תואם TWAIN כגון Tool Capture Avision כדי להתחיל בסריקה.למידע על התחלת סריקה באמצעות TWAIN, עיין בפרק 4 – <u>שימוש בתיבת</u> הדו-שיח מאפייני Avision.

# **סריקת כפתור**

.2 לאחר התקנת מנהל ההתקן של הסורק, מנהל הלחצנים, חיבור הסורק באמצעות כבל אתרנט ופתיחת מנהל הלחצנים, ההודעה הזו תופיע:

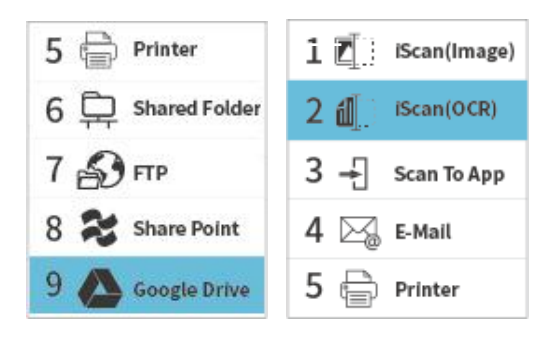

.1 . ניתן לבחור עד תשעה יעדים.

 $\mathrel{\triangleright}$  לוחצים על  $\mathrel{\triangleright}$  (לחצן הסריקה), הזנת הנייר לסורק תתחיל והתמונה הסרוקה  $\mathrel{\triangleright}$ תישלח ליעד שציינת. יש לעיין בפרק 6 – שימוש בלחצן לקבלת מידע על לחיצה על הלחצן לסריקה מלאה.

**הערה:**

- לא ניתן להשתמש במצב USB ובמצב LAN בו זמנית.
	- השגיאה הבאה תוצג אם מנהל הלחצנים לא נפתח.

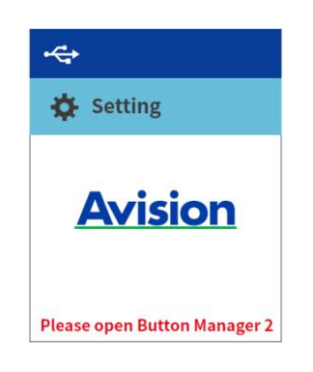

## **שורת מצב**

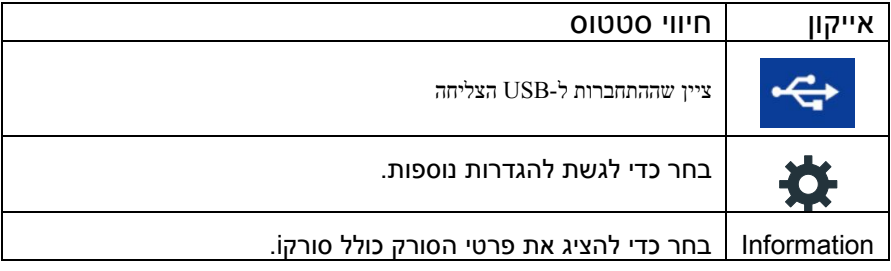

# **5.1 חלקים ניתנים להסרה**

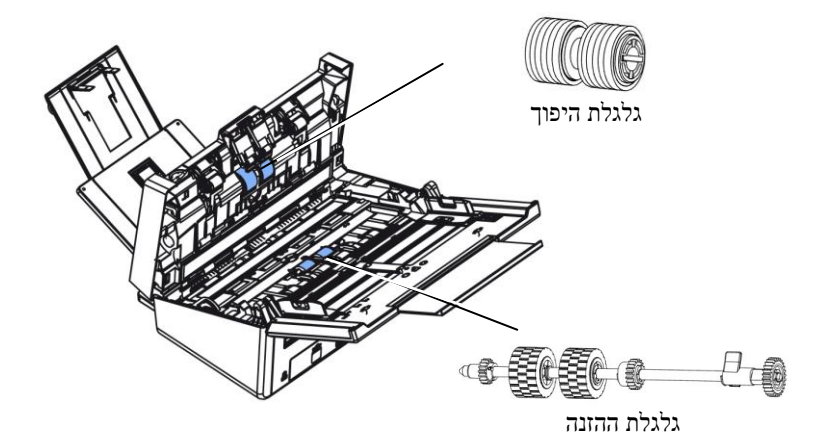

# **.2 התקנת הסורק**

# **1.5 אמצעי זהירות**

- הרחק את הסורק משמש ישירה. חשיפה ישירה לשמש או לחום גבוה במיוחד עלולה לגרום לנזק ליחידה.
	- אין להתקין את הסורק במקום לח או מאובק.
		- יש להשתמש במקור חשמל מתאים.
	- הנח את הסורק בבטחה על גבי משטח שטוח וישר. משטחים לא ישרים או אחידים עלולים לגרום לתקלות מכניות או בעיות בהזנת הדפים.
		- שמור על קופסת הסורק וחומרי האריזה למקרה שיהיה צורך לשנע אותו.

# **1.1 התקנת מנהל ההתקן לסורק וחיבור הכבלים**

#### **הערה:**

- כדי לוודא שהמחשב יוכל לזהות את חיבור ה-BSU של הסורק התקן את מנהל ההתקן לסורק לפני חיבור הסורק למחשב.
- ההתקן לסורק ניתן להשתמש בסורק כדי לסרוק באמצעות ממשק TWAIN, irir או Iic. כדי לבחור בממשק EIciA או Iic הפעל תוכנה לעריכת תמונות תואמת TWAIN וכדי לבחור בממשק ISIS הפעל תוכנת ISIS. ניתן .<br>גם לפתוח את אשף הסורק והמצלמה של Microsoft כדי לסרוק באמצעות ממשק WIA.

# **1.1 חיבור לחשמל**

# **לפני החיבור ודא שמתג החשמל כבוי.**

חבר את הקצה הקטן של מתאם החשמל אל חיבור החשמל בסורק. חבר את הקצה השני אל שקע חשמל מתאים.

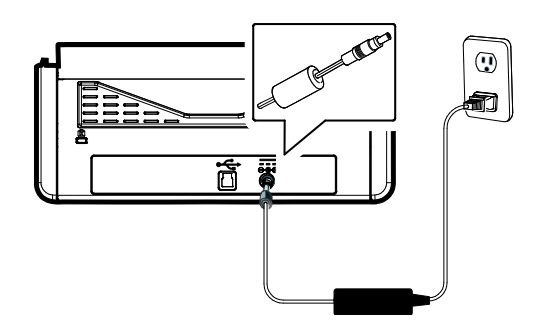

# **1.1 הדלקת המוצר**

לחץ על לחצן **ההפעלה** בלוח הקדמי. מחוון ההפעלה יהבהב. כשהסורק יהיה מוכן לסריקה, המחוון יפסיק להבהב ויידלק באור קבוע. כדי לכבות את הסורק לחץ על לחצן ההפעלה במשך כ3- שניות. מחוון ההפעלה ייכבה.

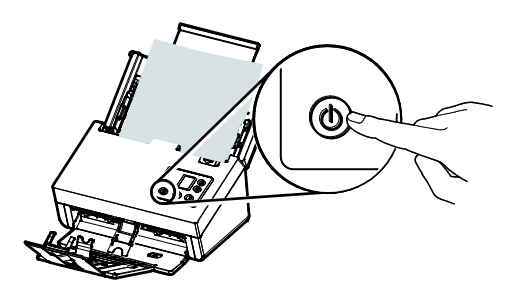

# **1.1 התקנת מנהל ההתקן לסורק**

- .1 הכנס את הדיסק המצורף אל כונן הדיסקים.
- .2 אשף ההתקנה יופיע. אם הוא אינו מופיע, פתח את הקובץ **"exe.setup"**.

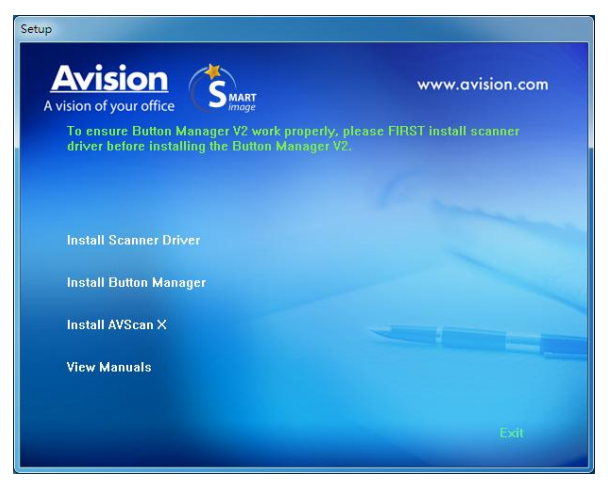

## **תוכן אשף ההתקנה:**

- **התקן את מנהל ההתקן לסורק:** כדי לתקשר עם הסורק עליך להתקין את מנהל ההתקן לסורק.
- **התקן את מנהל הלחצנים V:1** כדי להשתמש בלחצני הסורק עליך להתקין את מנהל הלחצנים V.1 כדי לוודא שמנהל הלחצנים V1 יפעל כהלכה, התקן קודם את מנהל ההתקן לסורק ורק אחר כך את מנהל  $\sim$ והלחצנים  $\sim$
- התקן AVScan X: כדי לסרוק ולארגן את מסמך מרובה עמודים, אתה יכול להתקין את יישום התוכנה כדי לנהל אותם בקלות וביעילות.
	- **הצג מדריך:** לחץ על **"הצג מדריך"** כדי להציג או להדפיס את המדריך למשתמש של הסורק ושל מנהל הלחצנים 2V.
	- .3 **לחץ על התקן את מנהל ההתקן לסורק** כדי להתקין את מנהל ההתקן לסורק במחשב ואז על **התקן את מנהל הלחצנים 2V** כדי להתקין את מנהל הלחצנים  $2V$

# **1.1 חיבור למחשב**

**.**1 חבר את הצד **המרובע של** כבל ה-BrB אל יציאת ה-BrB בסורק. חבר את **הצד המלבני** ליציאת BrB בגב המחשב.

**הערה:** הסורק כולל ממשק 1x1 Gen 3.2 USB המאפשר ליהנות ממהירות מרבית. אם המחשב שלך כולל יציאת 1x1 Gen 3.2 USB הקפד לחבר את הסורק ליציאת 1x1 Gen 3.2 USB במחשב. יציאה זו נמצאת בגב המחשב ומסומנת בצבע כחול. יציאת 1x1 Gen 3.2 USB משפרת את מהירות הסריקה ותואמת גם לחיבורי 2.0 USB ו1.1- USB.

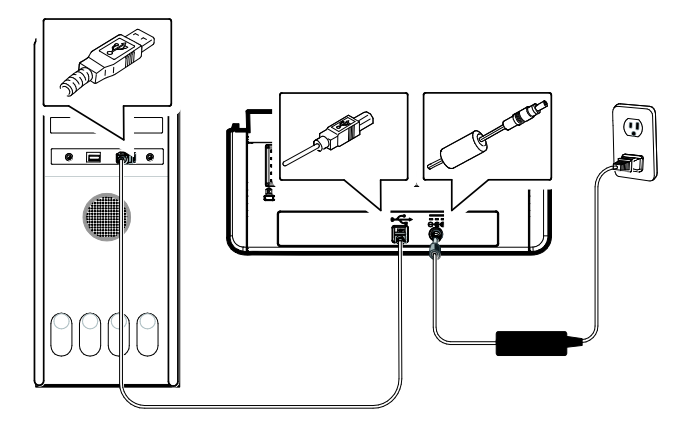

- **.**2 המחשב אמור לזהות שחובר התקן BrB חדש וההודעה **"נמצאה חומרה חדשה"** אמורה להופיע.
- **.**3 פעל על פי ההוראות שעל המסך ולחץ על **המשך** כדי להמשיך. כשיופיע מסך האישור לחץ על **המשך בכל זאת** כדי להשלים את ההתקנה.
	- **.**4 כשתיבת הדו-שיח **סיים** תופיע, לחץ על **סיים**.

# **1.2** הצגת מידע מפורט על הסורק

- **D** בסורק, לחץ על  $\nabla$  (חץ למטה) כדי לבחור  $\blacksquare$  הגדרות נוספות] ואז לחץ על  $\nabla$ יוצג. [Information] אישור) (אישור) אישר. המסך כולל [Wi-Fi] ו-Information]
	- $\frac{.2}{3}$
- .בחר [מידע] ולחץ על (אישור) ואז בחר באפשרות הרצויה. המידע אודות האפשרות יוצג כמצוין.

מידע על הסורק:

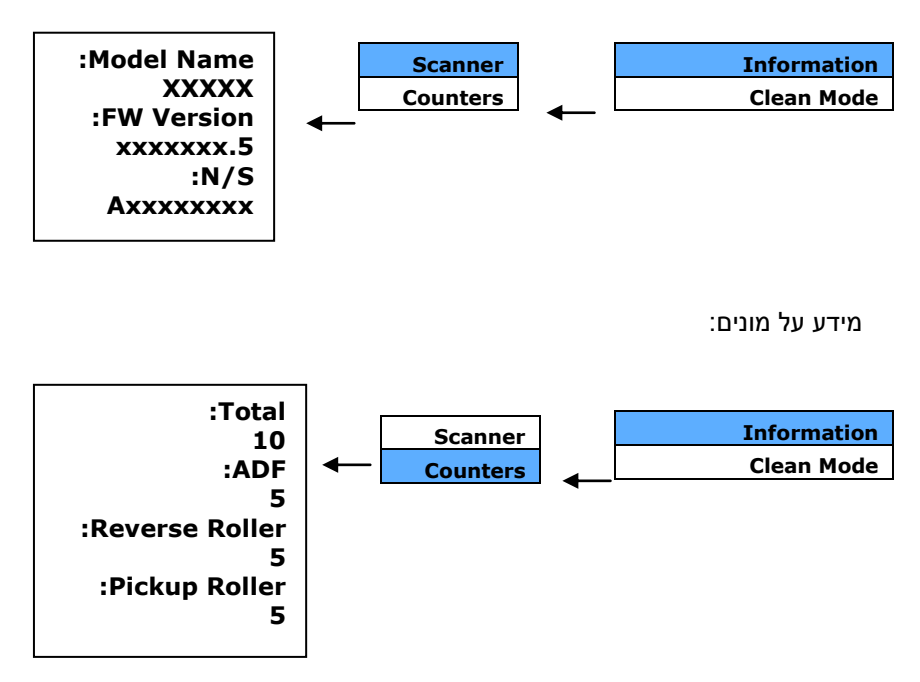

# **.3 ביצוע הסריקה הראשונה**

# **1.5 הכנסת דפי הנייר**

# **3.1.1 הערה לגבי השימוש במזין הדפים האוטומטי**

לפני השימוש במזין הדפים האוטומטי, ודא שדפי הנייר עונים על ההגדרות הבאות:

- גודל הדפים יכול להיות בין 59 מ"מ 59 מ"מ ל141- מ"מ 356 מ"מ ) o Dt).
	- משקל הדפים יכול להיות בין 12-423 גר/מ"ר
	- תעודות זהות יכולות להיות בעובי של עד 2.15 מ"מ
		- רטיסי פלסטיק תואמים לסוג -1ID 7810ISO
	- יש להשתמש בדפים מרובעים ובמצב טוב )לא בלויים או עדינים(.
	- אין להשתמש בדפים מסולסלים, מקומטים, קרועים או דפים עם דיו רטוב וחורי ניקוב.
		- אין להשתמש בדפים עם סיכות מהדק, אטבים או פתקיות דביקות.

# **3.1.2 הכנסת המסמך למגש הדפים של מזין הדפים האוטומטי**

## **הפרדת הדפים באצבע**

## **הערה:**

כדי למנוע הזנת מספר דפים יחד או דפים תקועים, הפרד את הדפים באצבע ויישר את הקצה העליון של כל הדפים לפני הכנסתם לסורק.

.1 החזק את שני הקצוות של ערימת הדפים והפרד אותם כמה פעמים באצבע.

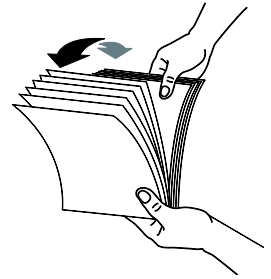

- .2 סובב את הדפים ב09- מעלות והפרד אותם שוב באותו האופן.
	- .3 יישר את קצוות הדפים באופן מדורג (ראה תמונה למטה).

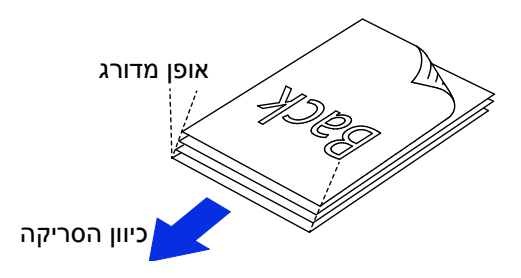

# **הזנת דפים**

- .1 פתח את מזין הדפים ואת המאריך.
- . $\,$ פתח את מגש הפלט והרם את מעצור הדפים.  $\,$

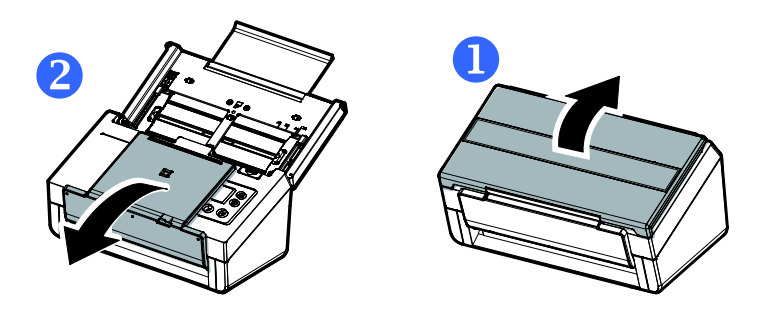

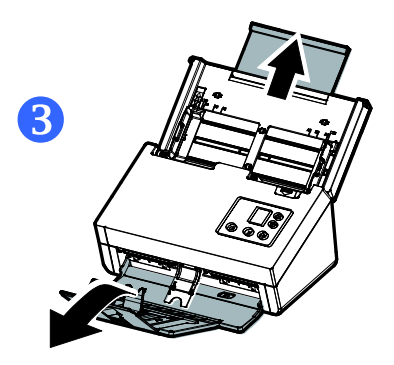

.3 הרם את מסילת הדפים כדי להחזיק את ערימת הדפים.

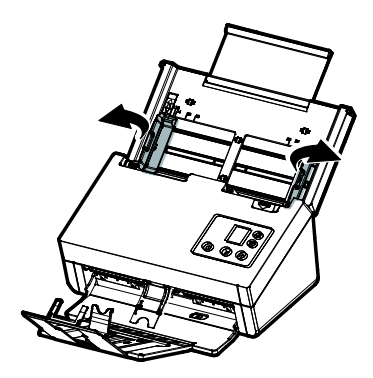

.4 הכנס את ערימת הדפים כשהצד לסריקה כלפי מטה והחלק העליון של כל דף פונה לכיוון מזין הדפים.

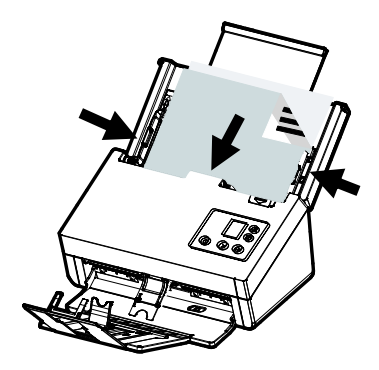

.5 ודא שקצוות הדפים ישרים בתוך מסילות הדפים.

# **הערה: המתג ]רוחב הדף[:**

אם הדפים הם ברוחב 126 מ"מ:

אם הדפים הם ברוחב 126 מ"מ החלק את המתג ]**רוחב הדף**[ כלפי **מטה** כדי להקטין את מסילות הדפים ולהכניס דפים בגודל Letter.

# אם הדפים הם ברוחב של יותר מ126- מ"מ:

אם הדפים הם ברוחב של יותר מ-216 מ"מ (למשל, חשבוניות עם חורי ניקוב), החלק את המתג ]**רוחב הדף**[ כלפי **מעלה** והזז את מסילות הדפים ימינה כדי להכניס את הדפים.

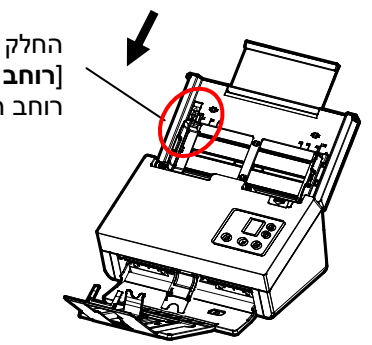

החלק **למטה** את המתג ]**רוחב הדף**[ כדי להגדיר את .<br>רוחר הדפיח ל-216 מ"מ.

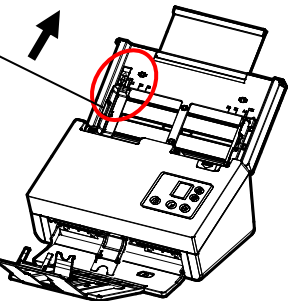

החלק **למעלה** את המתג ]**רוחב הדף**[ כדי להגדיר את רוחב הדפים לרוחב שגדול מ- 612 מ"מ.

#### **סריקת נייר דק**

כדי לסרוק ערימה של נייר דק, מומלץ להרים את משקולת הנייר ואז לכוון את מגש הפלט במצב מאוז כדי שהנייר לא יתגלגל או ייתקע בשל ערימת הנייר במגש הפלט. לסריקת מסמכים רגילים, לחצו כלפי מטה על משקולת-הנייר והקפידו שמגש הפלט יהיה נטוי בזווית כדי למנוע את נפילת הנייר.

> כדי לסרוק נייר דק, .2 הרימו את משקולת הנייר כמודגם בציור

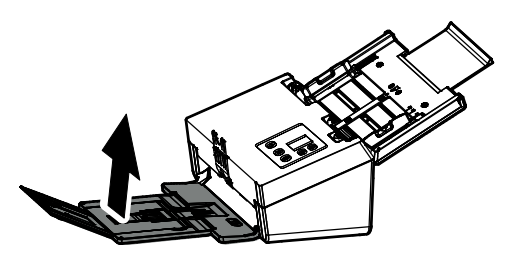

.1 החלק את מתאם המיקום של מגש הפלט כדי שמגש הפלט יהיה מונח בצורה אופקית.

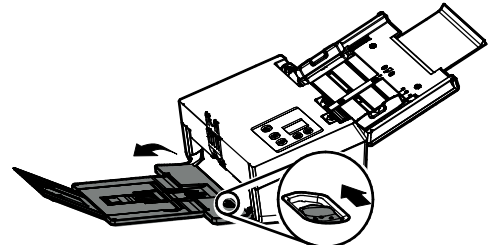

.3 הטען ערימת ניירות דקים למגש הנייר. יישר את מובילי הנייר ו-וודא שקצוות .<br>הנייר נוגעות קלות במובילי הנייר משני צדיהם כמודגם בתמונה.

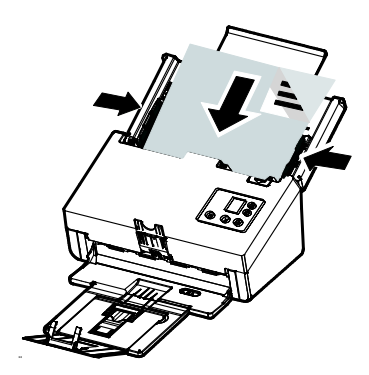

# **3.1.3 סריקת ערימת דפים בגודל ובמשקל שונים**

כשסורקים ערימת דפים בגודל ובמשקל שונים יש לפעול על פי ההנחיות הבאות כדי למנוע סריקה עקומה או דפים תקועים:

.1 יישר את **הקצה העליון** של הדפים לפי הגודל, מהדף הגדול ועד לקטן ביותר.

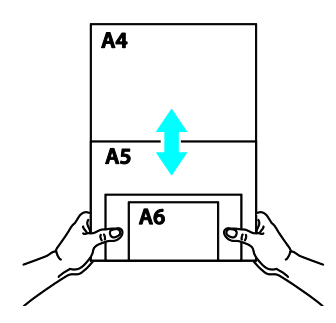

.2 אם יש שני דפים באותו גודל אך במשקל שונה, סדר את הדפים כך שהדף הכבד יהיה לפני הדף הקל.

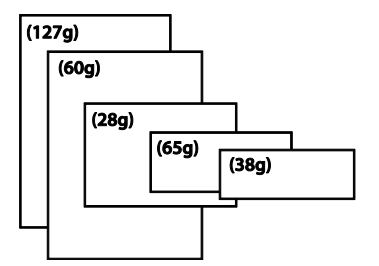

.3 יישר את קצוות הדפים באמצעות הקשה קלה של תחתית ערימת הדפים על שולחן.

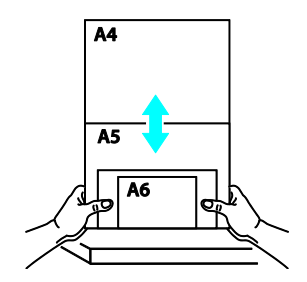

.4 מרכז את הדפים במזין הדפים האוטומטי וודא שקצוות הדף הגודל נוגעים קלות במסילות הדפים.

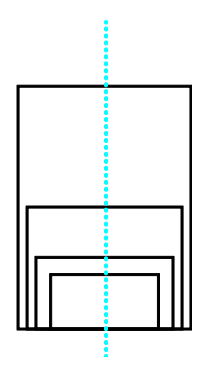

# **1.1 בדיקת התקנת הסורק**

כדי לבדוק אם הסורק הותקן נכון, Avision סיפקה תוכנית בדיקה בשם Avision Capture Tool. בעזרת תוכנה זו ניתן לבצע כמה סריקות פשוטות ולבדוק את התמונות שנסרקו. בנוסף, ניתן להשלים את הסריקה במהירות רבה יותר.

ההליך הבא מסביר כיצד לבדוק את התקנת הסורק. אם הסורק לא הותקן נכון, עיין בחלק הקודם כדי לבדוק אם הכבלים חוברו נכון ואם מנהל ההתקן לסורק הותקן נכון.

לפני שתתחיל, בדוק שהסורק דולק.

.. <br/>dvision Capture Tool< erAvision xxx Scann<br/> < תוכניות <br/>th  $\,$  .1 תופיע תיבת דו-שיח לבחירת דגם הסורק.

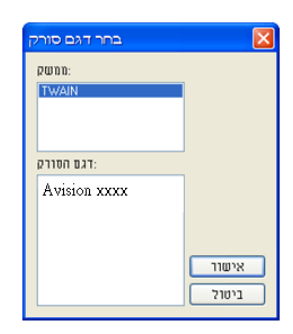

.2 בחר את סוג מנהל ההתקן ואת דגם הסורק ולחץ על אישור. תופיע תיבת הדו-שיח הבאה של Avision Capture Tool.

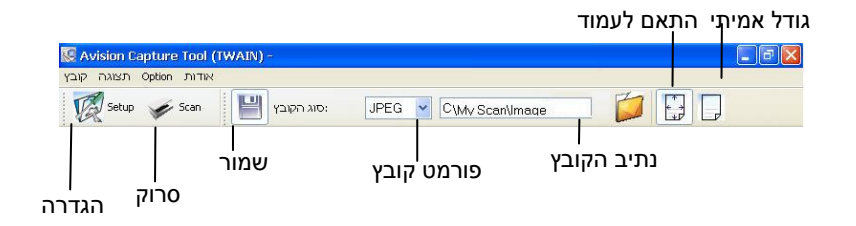

- .3 בחר את פורמט הקובץ המבוקש מהרשימה הנפתחת של "פורמט קובץ". )ברירת המחדל היא GEr. אפשרויות נוספות הן EiFF, tEiFF, LFE, ELFt, iF ו- BtE). פורמטי הקבצים הנתמכים משתנים בהתאם לדגם הסורק.
	- .4 הקלד את שם התיקייה ואת שם הקובץ בתיבה "נתיב הקובץ". ty \ty LcoomtMMr\Brts Aomt\LcoomtMMr oM rtMMfM r\:C היא המחדל ברירת) .(Image\Scan

**הערה:** כברירת מחדל, הלחצן "שמור" נבחר עם פתיחת התוכנה. אם אינך רוצה לשמור את התמונה הסרוקה לחץ שוב על הלחצן "שמור" כדי לבטל את בחירתו. אם תעשה זאת לא תוכל להציג תמונות ממוזערות. לכן, אחרי הצגת כל התמונות הסרוקות רק האחרונה תופיע על המסך.

לחץ על הלחצן "הגדרה" (  $\mathbb{Z}^{\text{Setup}}$ ) או בחר באפשרות "הגדרה" בתפריט "קובץ"  $.5$ כדי לפתוח את תיבת הדו-שיח מאפייני הסורק.

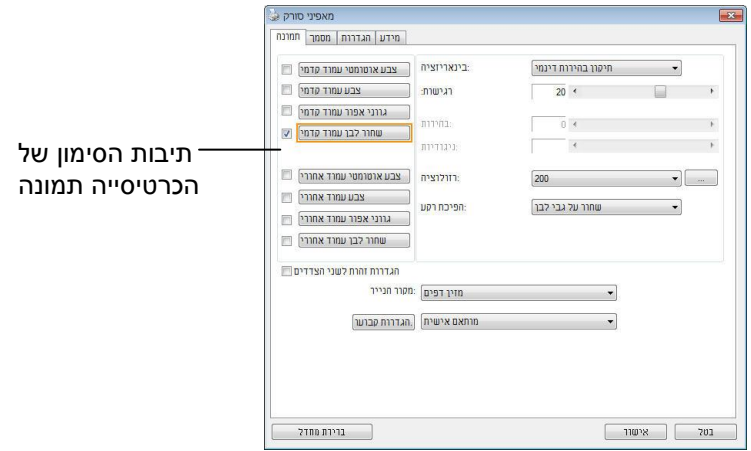

- .6 בחר את סוג התמונה המבוקש לתמונה הסרוקה בתיבות הסימון של הכרטיסייה "תמונה". (ברירת המחדל היא "שחור-ולבן קדמי"). אם יש לך סורק דו-צדדי, בחר באפשרות "קדמי ואחורי" כדי לסרוק את שני הצדדים של הדף.
	- .7 לחץ על אישור כדי לסגור את תיבת הדו-שיח "מאפייני הסורק". )למידע נוסף על תיבת הדו-שיח "מאפייני הסורק", עיין בפרק הבא, *שימוש בתיבת הדו-שיח מאפייני הסורק*.(
		- .8 הנח את הדפים עם הפנים כלפי מטה על משטח הסריקה או עם הפנים כלפי מעלה על מזין הדפים האוטומטי.
- .9 בתיבת הדו-שיח בדיקת סריקה לחץ על הלחצן ) ( או בחר באפשרות "סרוק" בתפריט "קובץ".
- .11 המסמך ייסרק ויוצג במסך "בדיקת סריקה". אחרי שהתמונות הסרוקות יוצגו, תוכל לסיים את בדיקת התקנת הסורק.

But by and by

תצוגת תמונות ממוזערות

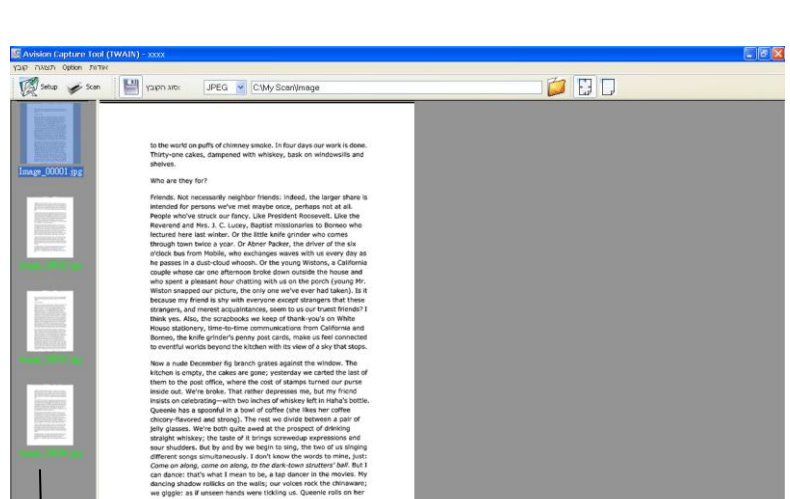

.11 ניתן להציג את התמונה הסרוקה בשני גדלים בעזרת הלחצנים "התאם לעמוד"

תצוגה מלאה

.12 לחץ על "סגור" או "יציאה" בתפריט "קובץ" כדי לצאת מכלי בדיקת הסריקה.

ו "גודל אמיתי" (100%) (  $\boxed{\leftarrow}$ ) בסרגלי הכלים של התצוגה מצד ימין.

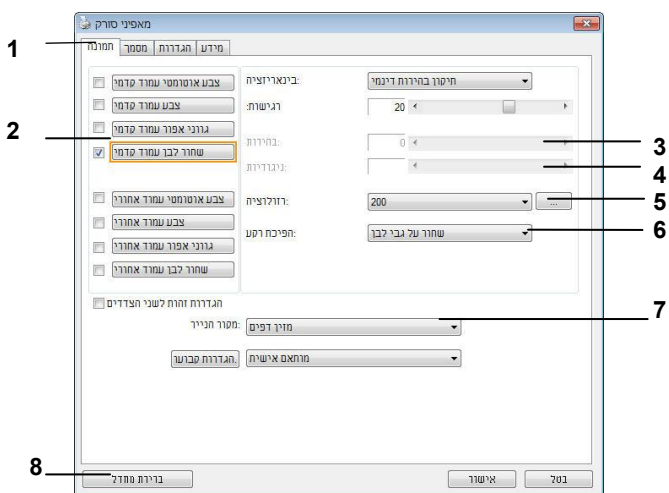

# **1.1 סריקת תיבת הדו-שיח מאפייני הסורק**

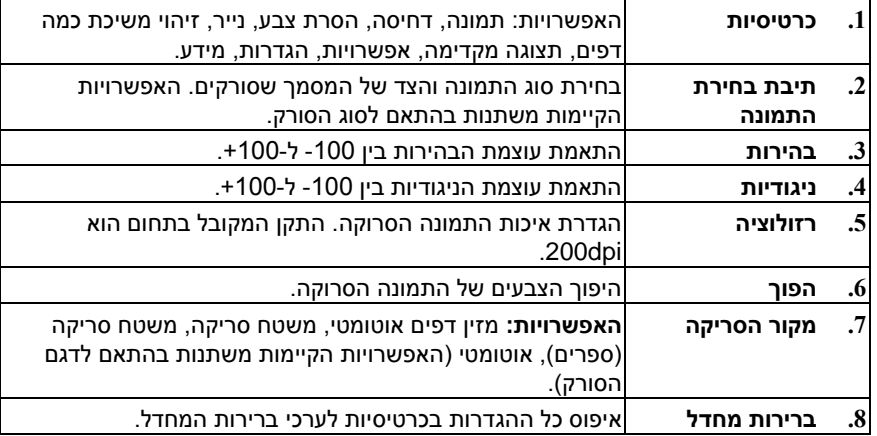

# **.4 שימוש בתיבת הדו-שיח מאפייני הסורק**

תיבת הדו-שיח "מאפייני הסורק" מאפשרת לערוך את הגדרות הסורק. היא מכילה מספר כרטיסיות שונות שיתוארו בפרק זה.

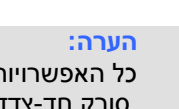

כל האפשרויות שבפרק זה מבוססות על סורק דו-צדדי )דופלקס(. אם ת סורק חד-צדדי )סימפלקס( האפשרויות הקיימות הן לצד אחד בלבד.

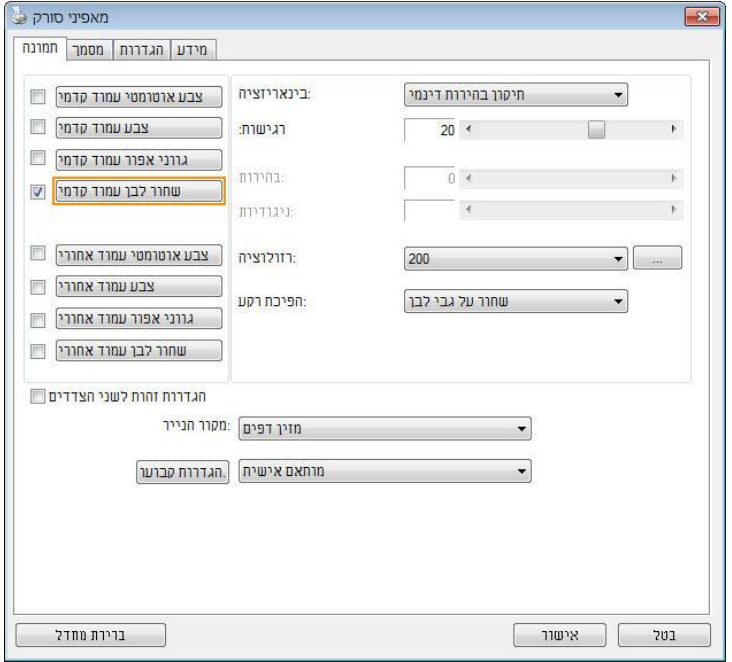

#### **תיבת הדו-שיח מאפייני הסורק**
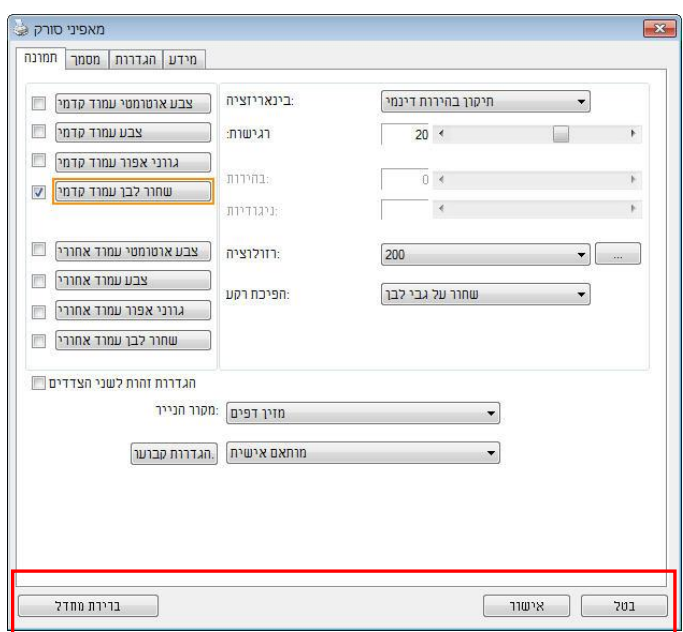

## **1.5 הלחצנים בתיבת הדו-שיח מאפייני הסורק**

# **הלחצנים שבתיבת הדו-שיח מאפייני הסורק**

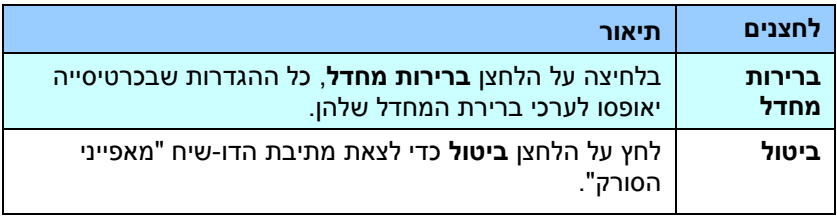

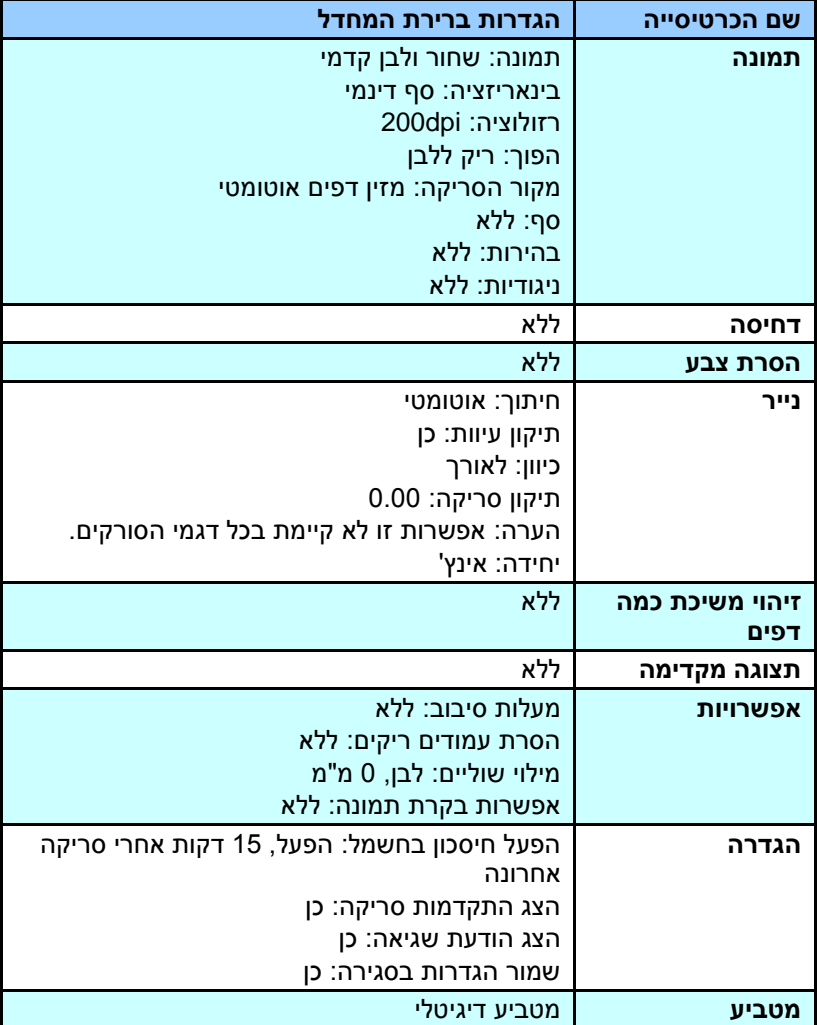

בטבלה הבאה מפורטים ערכי ברירת המחדל של ההגדרות:

#### **1.1 הצגת או הסתרת הכרטיסיות**

כברירת מחדל, תיבת הדו-שיח ]**מאפייני הסורק**[ מוצגת עם שלוש כרטיסיות בסיסיות - תמונה, נייר ומידע. כדי להציג כרטיסיות נוספות לחץ על הסמל ]**מאפייני הסורק**[ כדי לגשת להגדרות סריקה נוספות.

כדי להציג כרטיסיות נוספות:

- **.1** לחץ על הסמל ]**מאפייני הסורק**[ ) ( בפינה השמאלית העליונה ובחר באפשרות ]**כרטיסייה**[ כדי להציג את שמות הכרטיסיות הקיימות. אפשרויות הכרטיסיות הנוספות הן: דחיסה, הסרת צבע, תצוגה מקדימה, סיבוב, הפרדה, משיכת כמה דפים, אפשרויות, הגדרות ומטביע. )הערה: )הערה: האפשרויות משתנות בהתאם לדגם הסורק).
- **.2** בחר את הכרטיסייה שברצונך להציג. הכרטיסייה שנבחרה תסומן ותוצג בתיבת הדו-שיח ]**מאפייני הסורק**[.
- **.3** כדי לגשת להגדרות לחץ על הכרטיסייה שנבחרה בראש תיבת הדו-שיח ]**מאפייני הסורק**[. העמוד של הכרטיסייה שנבחרה יוצג.

כדי להסתיר כרטיסייה:

- **.1** לחץ על הסמל ]**מאפייני הסורק**[ ) ( בפינה השמאלית העליונה ובחר באפשרות ]**כרטיסיות**[ כדי להציג את שמות הכרטיסיות הקיימות.
- **.2** בחר את הכרטיסייה שברצונך להסתיר. הכרטיסייה שנבחרה תוסתר בתיבת הדו-שיח ]**מאפייני הסורק**[.

הערה: אי אפשר להסתיר את הכרטיסיות ]**תמונה**[, ]**נייר**[ ו-]**מידע**[ כיוון שהן ברירת המחדל של התוכנה.

#### **מדריך למשתמש**

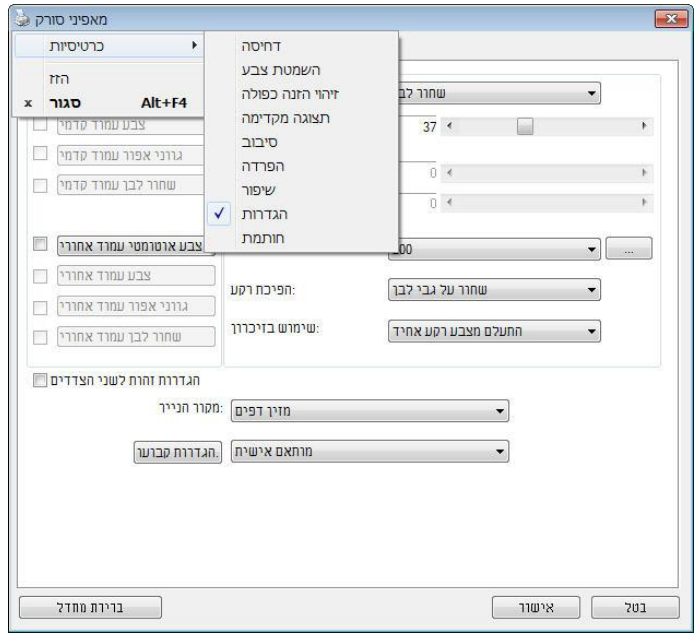

#### **1.1 הכרטיסייה תמונה**

הכרטיסייה "תמונה" מאפשרת לבחור את צד הדף (קדמי ו/או אחורי) וסוג התמונה ולהגדיר מספר הגדרות סריקה בסיסיות. למעט הרזולוציה, ניתן להגדיר הגדרות סריקה נפרדות לצד הקדמי ולצד האחורי. לדוגמה, ניתן להגדיר בנפרד את כל ההגדרות שבכרטיסייה "תמונה", בכרטיסייה "דחיסה" ובכרטיסייה "הסרת צבע" כך שלצד הקדמי יהיו ערכים מסוימים ולצד האחורי יהיו ערכים אחרים. עם זאת, ההגדרות של הכרטיסייה "נייר", הכרטיסייה "אפשרות" והכרטיסייה "הגדרה" יהיו זהות לצד הקדמי ולצד האחורי.

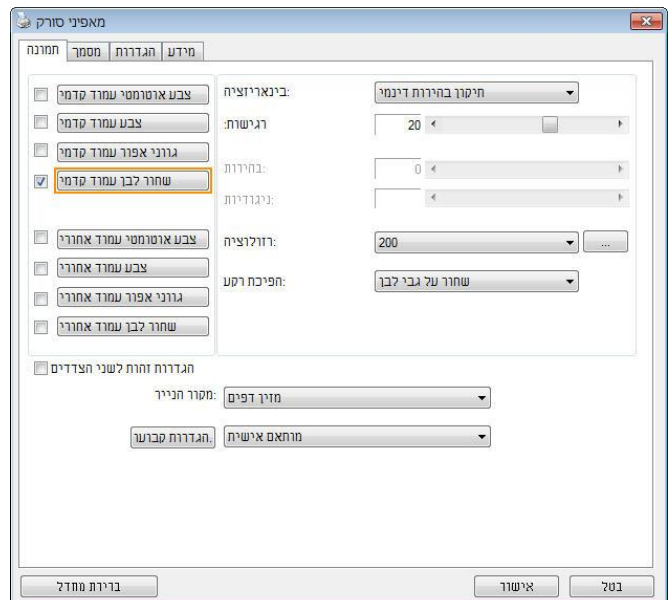

**תיבת הדו-שיח של הכרטיסייה תמונה**

#### **4.3.1 תיבות הסימון של הכרטיסייה תמונה**

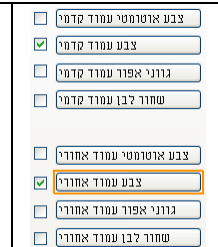

תיבות הסימון של הכרטיסייה "תמונה" כוללות את סוג התמונה ואת צד הדף. אם ברצונך לסרוק מסמך צבעוני משני הצדדים של הדף, הצד הקדמי והצד האחורי, ניתן לסמן גם את התיבה "צבע קדמי" וגם את התיבה "צבע אחורי". לתשומת לבך, האפשרויות משתנות בהתאם לסוג הסורק.

# **דוגמה :5 סריקת מסמך צבעוני דו-צדדי, שני הצדדים בצבע**

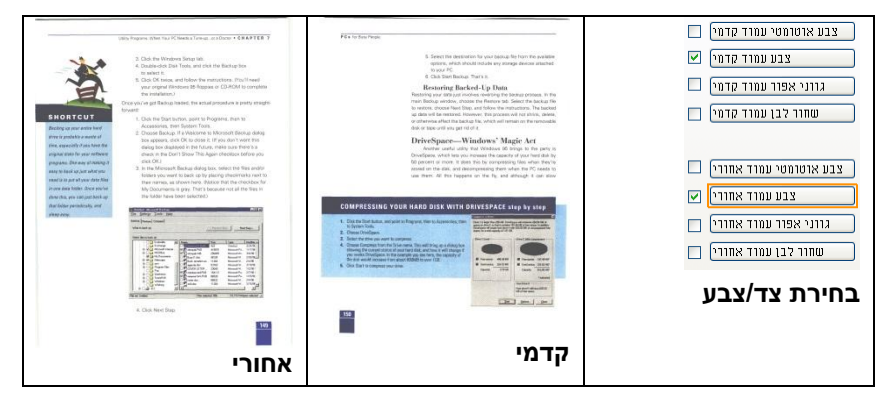

צבע אוטומטי עמוד קדמי **SCOVING**  $\frac{1}{2}$ צבע עמוד קדמי  $\boxed{\triangleright}$ eked-Lp Dat  $\square$  גווני אפור עמוד קדמי  $\Box$  שחור לבן עמוד קדמי -<br>Windows' Magic Act צבע ארטרמטי עמוד אחורי $\square$ **EXPLORATION**  $\Box$ צבע עמוד אחורי  $\square$ גווני אפור עמוד אחורי שחור לבן עמוד אחורי<mark>ן</mark> ₪ **אחורי קדמי בחירת צד/צבע**

**דוגמה :1 סריקת מסמך צבעוני דו-צדדי, צד אחד בשחור ולבן וצד שני בצבע**

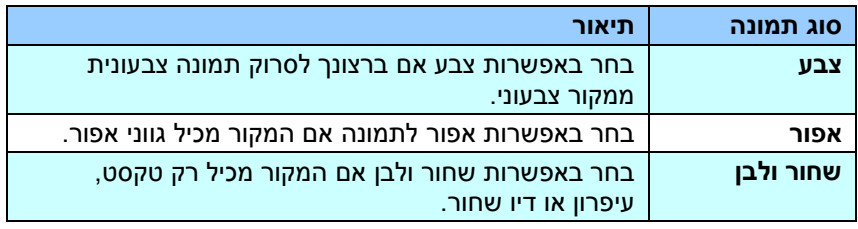

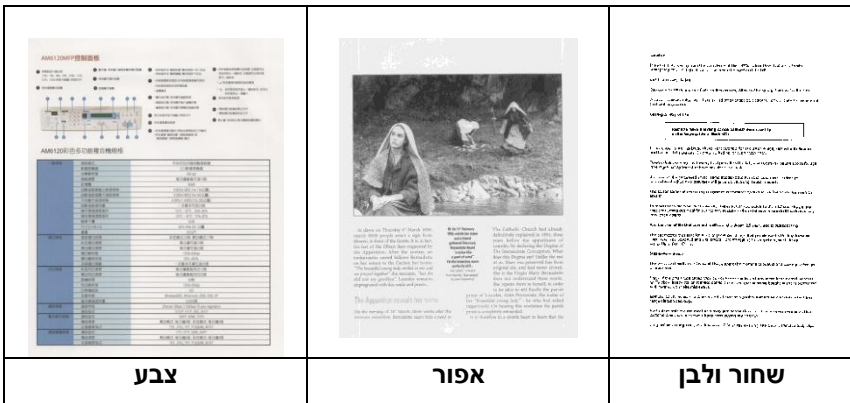

#### **זיהוי צבע אוטומטי קדמי/אחורי:**

סמן אפשרות זו כדי לזהות אוטומטית ולסרוק את הצד האחורי של מסמך צבעוני לסריקת תמונה צבעונית. אם המסמך שלך צבעוני, הסורק יסרוק אותו אוטומטית לתמונה צבעונית. אם המסמך שלך אינו צבעוני תוכל לבחור באפשרות "שחור ולבן" או באפשרות "אפור" לסריקת תמונה לא צבעונית. אפשרות זו שימושית אם המסמך מכיל דפים צבעוניים ולא צבעוניים.

הערה: אם תבחר באפשרות "זיהוי צבע אוטומטי קדמי/אחורי" לא תוכל לבחור את מצב הצבע לדף האחורי, ולהיפך.

#### מצבי זיהוי צבע אוטומטי**:**

אם ]זיהוי צבע אוטומטי קדמי**/**אחורי[ נבחר, המצבים שלו יוצגו. האפשרויות כוללות רגיל**,**  התעלם מצבע הנייר**.** לנייר עם צבע רקע כגון חשבוניות, בחירת האפשרות ]התעלם מצבע הנייר[ תסיר אוטומטית את צבע הרקע ותשפר את דיוק הזיהוי.

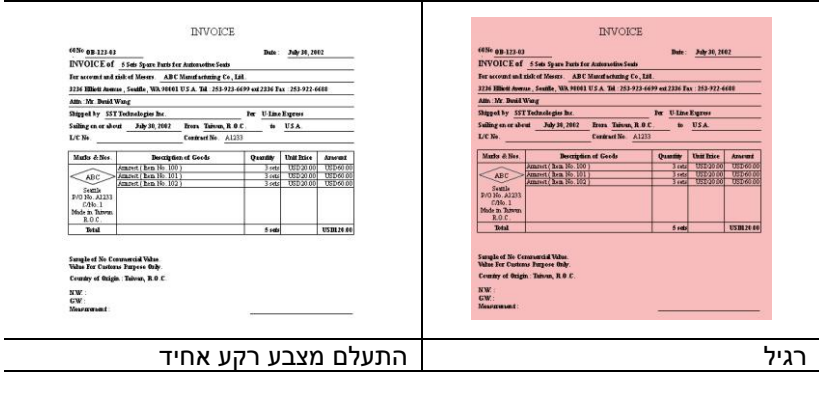

#### **הרגישות של זיהוי צבע אוטומטי**

אם המסמך מכיל בעיקר טקסט בשחור ולבן ורק כמות קטנה של צבעים בהירים, ואינך רוצה לסרוק לתמונה צבעונית כדי שגודל הקובץ יהיה קטן יותר, תוכל להגדיל את ערך הרגישות באמצעות הזזת המחוון ימינה ולגרום לסורק לזהות את הצבעים האלה כשחור ולבן. טווח הערכים הוא בין 2 ל.299- ברירת המחדל היא .32

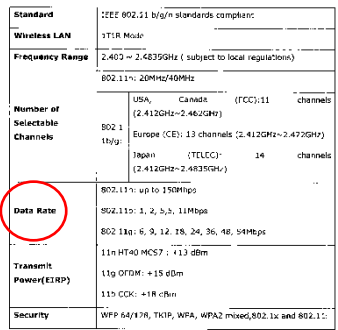

#### מקור

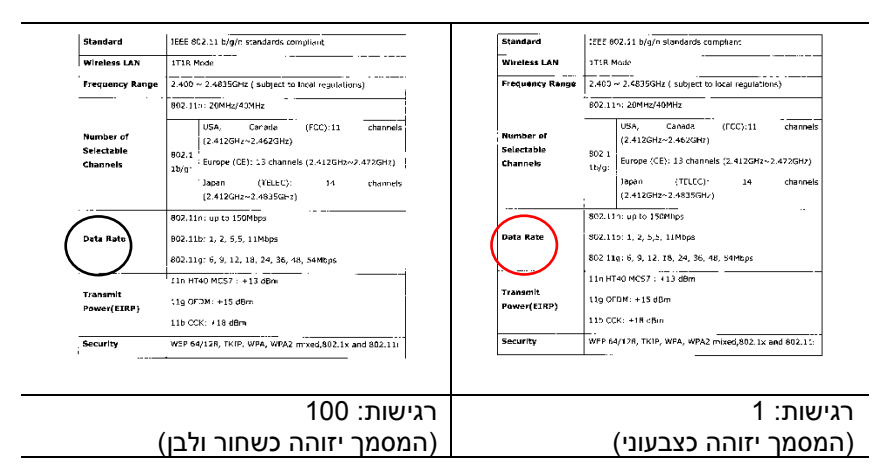

הגדרות זהות לשני הצדדים**:**

לחץ כדי להחיל את אותן הגדרות הסריקה לשני הצדדים של המסמך. אחרי שמסמנים את האפשרות הזו, כל הגדרה שתשנה תוחל אוטומטית בשני הצדדים - אחורי וקדמי. למשל, אם תבחר את הרזולוציה ff ,399 היא תוחל לשני הצדדים של המסמך.

#### **4.3.2 אפשרויות תמונה נוספות**

**בינאריזציה זהו** התהליך של המרת תמונה בגווני אפור או תמונה צבעונית לתמונה בשני צבעים. יש כמה דרכים שונות לביצוע ההמרה. **אפשרויות: סף דינמי, עיבוד קבוע, הפרדת גוונים ,5-1 פיזור שגיאות.**

**סף דינמי:** בחירה באפשרות **סף דינמי** מאפשרת לסורק להעריך באופן דינמי כל מסמך בנפרד, כדי לקבוע את ערך הסף האופטימלי לייצור התמונה באיכות הגבוהה ביותר. אפשרות זו טובה כשסורקים מסמכים המכילים טקסט דהוי, רקע מוצלל או רקע צבעוני עם הגדרה אחת. אם בוחרים באפשרות סף דינמי, האפשרויות סף, בהירות וניגודיות לא זמינות.

#### **רגישות הסף הדינמי**

לעתים, התמונה הסרוקה עשויה להכיל נקודות או כתמים קטנים. כדי להסיר את הכתמים הגדל את הרגישות באמצעות הזזת המחוון לימיו. טווח הערכים הוא ביו 1 ל-30. ברירת המחדל היא 20.

סף דינמי (AD): בחר באפשרות סף דינמי (AD) כדי לשפר את המצב של התכונה סף דינמי. שים לב: שימוש במצב הזה עלול להאט את מהירות הסריקה.

**עיבוד קבוע:** השתמש באפשרות זו למסמכים בשחור ולבן או בעלי ניגודיות גבוהה. כך מוגדרת רמה אחת שקובעת את ההמרה לשחור ולבן. ניתן לכוון את הסף לאורך טווח צפיפות. כשמשתמשים באפשרות **עיבוד קבוע** ערך הניגודיות מוגדר ל.9- אם בוחרים באפשרות **עיבוד קבוע** האפשרות ניגודיות אינה זמינה.

**הפרדת גוונים:** מלבד תצוגה בשחור ולבן, ניתן להשתמש באפשרות הפרדת גוונים כדי ליצור תמונה עם גוון אפור באמצעות נקודות בגדלים שונים. תמונה בהפרדת גוונים נראית כמו תמונה מעיתון. **ניתן לבחור באפשרויות הפרדת גוונים ,5 הפרדת גוונים ,1 הפרדת גוונים ,1 הפרדת גוונים 1 והפרדת גוונים** .**1**

**פיזור שגיאות:** האפשרות פיזור שגיאות היא סוג של הפרדת גוונים. האפשרות פיזור שגיאות יוצרת מרקם טוב יותר לתמונה והופכת את הטקסט בתמונה לקריא יותר מאשר באמצעות הפרדת גוונים.

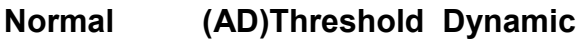

清 拉维拉物摄单

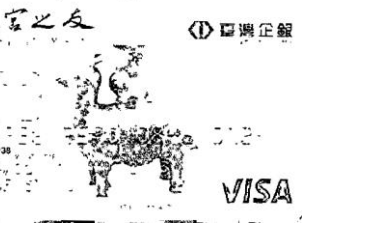

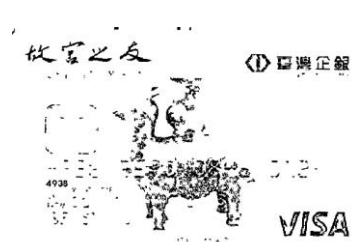

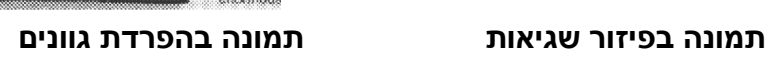

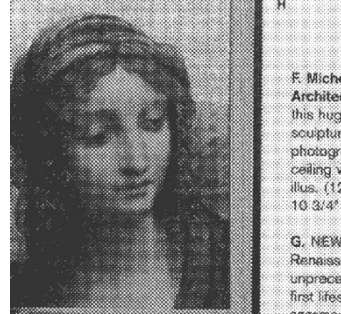

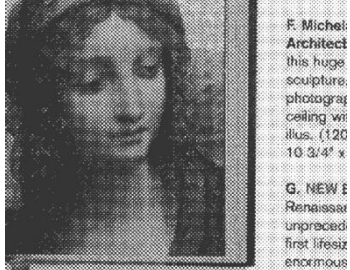

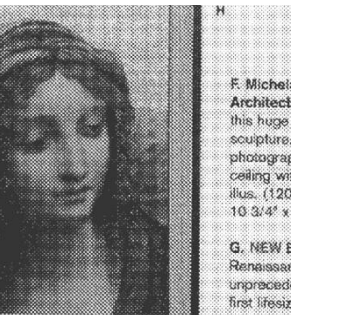

sculpture, pai photographs. ceiling with a illus.  $(120 \text{ in } 0.12)$ G. NEW Bott Renaissance

F. Michelang<br>Architecture

this huge volu

unprecedente first lifesize m

enormous net

**①重温企銀** 

**מדריך למשתמש**

**סף** השתמש בהגדרה זו כדי להפוך תמונה בגווני אפור לתמונה בשני צבעים. טווח הערכים הוא בין 9 ל.155- ערך סף נמוך ייצור תמונה בהירה יותר והוא טוב כשרוצים לעמעם רקעים ומידע חלש ולא נחוץ. ערך סף גבוה ייצור תמונה כהה יותר והוא טוב כשרוצים לחדד תמונות דהויות. כוון את ערך הסף באמצעות הזזת מחוון הסף שמאלה או ימינה עד לערך הסף הרצוי.

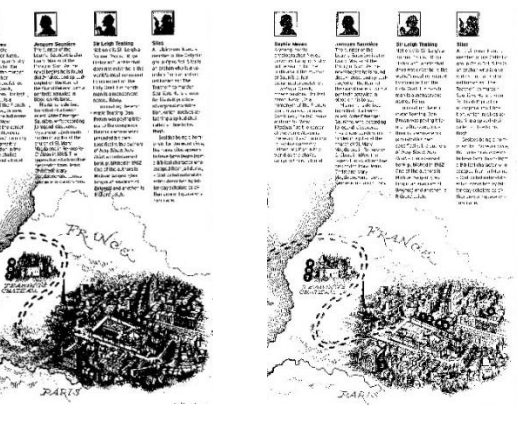

**סף: ,555** 

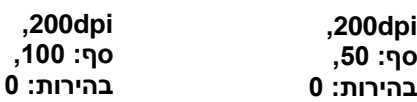

#### **אפור**

#### **סוג המסמך: האפשרויות: רגיל, תמונה, מסמך**

שלוש האפשרויות של סוג המסמך זמינות כשבוחרים באפשרות אפור עבור סוג התמונה של המסמך הסרוק. האפשרויות: רגיל, תמונה, מסמך.

- **מסמך:** בחר באפשרות מסמך אם המקור מכיל רק טקסט או שילוב בין טקסט לגרפיקה. זוהי ההגדרה האופטימלית למסמכים עסקיים. כשמשתמשים באפשרות מסמך ניתן לכוון רק את ערך הסף.
- **תמונה:** בחר באפשרות תמונה אם המקור מכיל תמונות כדי שהן ייסרקו בגווני אפור חיים יותר. כשמשתמשים באפשרות תמונה לא ניתן לכוון את ערך הסף או הניגודיות.
	- **רגיל:** כשמשתמשים באפשרות **רגיל** לא ניתן לכוון את ערך הסף, הבהירות או הניגודיות.

**סף:** טווח הערכים הוא בין 9 ל.155- ברירת המחדל היא .139 ערך סף נמוך ייצור תמונה בהירה יותר והוא טוב כשרוצים לעמעם רקעים ומידע חלש ולא נחוץ. ערך סף גבוה ייצור תמונה כהה יותר והוא טוב כשרוצים לחדד תמונות דהויות. כוון את ערך הסף באמצעות הזזת מחוון **הסף** שמאלה או ימינה עד לערך הסף הרצוי.

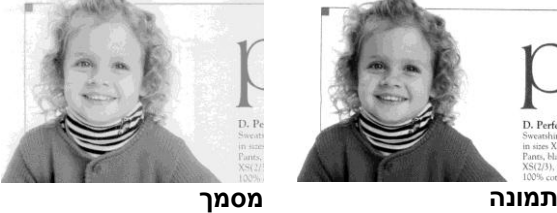

מסמך<br>(סף: 230)

(230 **:** 10)

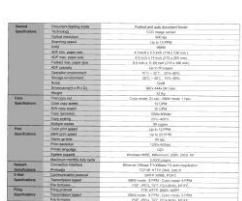

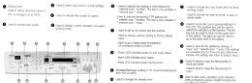

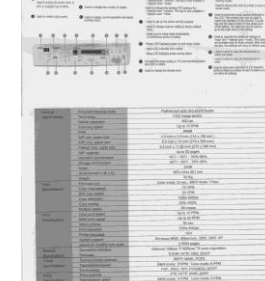

**רגיל תמונה מסמך**

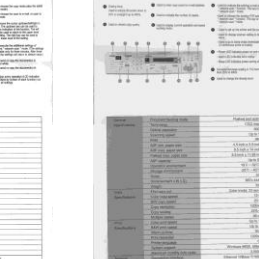

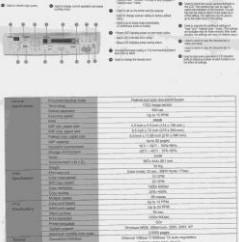

**רגיל**

**בהירות** כיוון באיזו מידה התמונה תהיה בהירה או כהה. ככל שהערך גבוה יותר, כך התמונה בהירה יותר. הזז את המחוון ימינה או שמאלה כדי להגדיל או להקטין את ערך .<br>הבהירות. טווח הערכים הוא בין 100- ל-100+. **ניגודיות** כיוון טווח ההצללה של התמונה מהצללה כהה לבהירה. ככל שערך הניגודיות גבוה יותר, כך יהיה הבדל גדול יותר בין גווני האפור. הזז את המחוון ימינה או שמאלה כדי להגדיל או להקטין את ערך הניגודיות. טווח הערכים הוא ביו 100- ל-100+.

| ANN 12010 PERMIJLIS<br>A statement of the condition of the contractor<br>A case of<br>The County of Contract<br>A conservative conservation<br>LASARING MALL<br>$\frac{1}{2}$<br><b>B</b> construct<br>@ convent<br>$\frac{1}{2}$ (in the set of $\frac{1}{2}$ ) and $\frac{1}{2}$ and $\frac{1}{2}$<br><b>Marie Marie Marie 1988</b><br>$\begin{tabular}{c} \multicolumn{2}{c}{\textbf{0} & $\cdots$ & $\cdots$ & $\cdots$ \\ \multicolumn{2}{c}{\textbf{0} & $\cdots$ & $\cdots$ & $\cdots$ \\ \multicolumn{2}{c}{\textbf{0} & $\cdots$ & $\cdots$ & $\cdots$ \\ \multicolumn{2}{c}{\textbf{0} & $\cdots$ & $\cdots$ & $\cdots$ \\ \multicolumn{2}{c}{\textbf{0} & $\cdots$ & $\cdots$ & $\cdots$ \\ \multicolumn{2}{c}{\textbf{0} & $\cdots$ & $\cdots$ & $\cdots$ \\ \multicolumn{2}{c}{\textbf{0} & $\cdots$ & $\cdots$ &$<br><b>B</b> Audi transference dealers                                                                                                    | AM6120MFP控制图板<br>$\begin{array}{ccccccccc} \textbf{0} & \textbf{0} & \$<br><b><i>SAFARES RIGHT</i></b><br>· Greenium<br><b>Q</b> 2391199<br>$\rightarrow$ manurial dentator<br>see:<br><b>O</b> PARTICULAR<br><b>O</b> SHETHING<br><b>BERTH FORTH TABLE</b><br>went in a bearing to a<br>0.777777744444444<br><b>B</b> manuscriptions<br>$\Phi$ consumer<br>$-0.00$<br>AM6120彩色多功能推合機模结                                                                                                    | AMS120MFP開制图板<br><br><b>B</b> distribution<br>-<br><b>B</b> consistent<br><b><i><u>O contras</u></i></b><br>$\begin{array}{l} \bullet\hspace{0.08cm}\textbf{matrix}\hspace{0.08cm}\textbf{matrix}\hspace{0.08cm}\textbf{matrix}\\ \bullet\hspace{0.08cm}\textbf{matrix}\hspace{0.08cm}\textbf{matrix} \end{array}$<br>$^{\circ}$ $\frac{}{}$<br>$\cdots$<br><br><b>Comment of Comment</b><br><br>$\overline{1}$<br>. mages recommit<br><b>BALA TANLA MANUSCRY</b><br>$\bullet$ measure                                                                                                    |
|----------------------------------------------------------------------------------------------------|----------------------------------------------------------------------------------------------------|----------------------------------------------------------------------------------------------------|
| AMI120E O STUDER CHECK<br><b>HELMIERS</b><br>toine<br>$\frac{1}{1+\alpha}$<br><b>ALBRATISTS</b><br><b>Thursdal</b><br><b>STATISTICS</b><br>$\frac{1}{2}$<br><b>TIME</b><br>÷,<br>$\frac{1}{2}$<br><b>RIVERS</b><br>(117.27)<br>4.4841134<br><b>Read Frontier</b><br>--<br><b>SOUTHWEST STATES</b><br>ᅟ<br>and avenued avenue<br>$-1$                                                                                                    | <b>PACESTAKING</b><br><b>FRONT</b><br>$-0.0100$<br><b>RYMNYAIR</b><br>$rac{1}{1+1}$<br>$\frac{100}{(45)(45)(5) \times 1000}$<br><b>TRINING CARDS</b><br>$\begin{array}{l} 118.743193 \\ 101444934 \\ 811843441 \\ 813444931 \\ 813444931 \\ 8414 \\ \end{array}$<br><b>CRY USE OF THE</b><br>营业品牌<br>$-100$<br><b>ANNATOR</b><br>$\frac{11}{114 \times 11}$<br><b>ERRATH ROBETTA</b><br>--<br>$4 - 4 - 4 - 3$<br>ROBILER<br><b>Britain March</b><br><b>SHOW</b><br><b>STARTING</b><br><b>CELLE</b><br>123,123<br>$\overline{\phantom{a}}$<br><b>SUNITE</b><br><b>KIREANITA</b><br><b>HORAS</b><br>Freeman, Marinet, 200, 200, 41<br><b>HOLM</b><br><b>ATAXATA</b><br>1918 -<br>-2022<br>87878<br>篇<br><b>BURG RIBH EGRO BIRG</b><br>13855<br>加班<br><b>ROAD BOAR CORPORATION</b>                                                                                                    | AM6120彩色S功能推合機统修<br><b>FRETORIAGEA</b><br>------<br><b>Expertise</b><br><b>LESFACIONS</b><br>3,872<br><b>ABFERA</b><br><b>PE-01-75.65</b><br><b>The Second</b><br><b>DISTAL</b><br>E.<br>$\overbrace{1242.46}^{\text{max}}$<br>192.5<br>$\begin{array}{r} 11.01 \\ 11.03 \\ -10.03 \\ \hline 11.03 \\ -10.03 \\ \hline 11.03 \\ -10.03 \\ \hline 11.03 \\ -10.03 \\ \hline 11.03 \\ -10.03 \\ \hline \end{array}$<br><b>TANK</b><br>World Bergs #1.91H<br>$rac{1}{\sqrt{2}}$<br>Des Ste Title Tal spins<br><b>RINCAURA FORCAURA</b><br><b>TERRASK</b><br>E.<br><b>AVEV EVER FORT SYRIE</b> |
| בהירות: +50                                                                                                    | בהירות: 0 (רגיל)                                                                                                    | בהירות: -50                                                                                                    |
| AM6120MFP搭制曲板<br>· Transition<br><b>SAMANTAINER</b><br>0.0000000<br>0.148133<br>$\begin{array}{ll} \mathbf{1}_{\mathbf{1}_{\mathbf{1}}}\oplus\mathbf{1}_{\mathbf{2}_{\mathbf{1}}}\oplus\mathbf{1}_{\mathbf{2}_{\mathbf{1}}}\oplus\mathbf{1}_{\mathbf{2}_{\mathbf{1}}}\oplus\mathbf{1}_{\mathbf{2}_{\mathbf{1}}}\oplus\mathbf{1}_{\mathbf{2}_{\mathbf{1}}}\oplus\mathbf{1}_{\mathbf{2}_{\mathbf{1}}}\oplus\mathbf{1}_{\mathbf{2}_{\mathbf{1}}}\oplus\mathbf{1}_{\mathbf{2}_{\mathbf{1}}}\oplus\mathbf{1}_{\mathbf{2}_{\mathbf{1}}}\oplus\mathbf$<br>$-1881$<br>$1 + 1 + 1 + 1$<br>$-$<br>449-14-140-2-120-2<br><b>Commercial</b><br>ANCHE CONTRACTOR<br>$\begin{array}{c} \bullet \text{ semimass} \\ \bullet \text{ monom} \end{array}$<br><b>PERTITI</b><br>· Inspectments<br>@ n/a hoster morate)<br>. Grandville<br>$\begin{array}{l} \bullet\text{ \textit{supp} over a non-zero} \\ \hline \text{ \textit{supp} over a non-zero} \end{array}$<br>AM61206109-ST2060810-W0245<br>TROSCHERAS<br><b>Parties</b><br><b>ANNIE</b><br>をつきまたりまりの<br><b><i>CARLO MAR</i></b><br><b>HERR</b><br>1612701<br>NAME OF<br><b>Series</b><br><b>A</b><br>$\frac{159}{118128}$<br><b>SINCE</b><br>靈<br>183181818<br><b>BOAREPOIL</b><br>THE<br><b>Broadly Abrica, St. 211 41</b><br><b>STEARTS</b><br><b>HOLD LINE TAK SHOP</b><br><b>TANK</b><br><b>NICK STAR CORT ROAD</b><br>1101<br><b>LES YL GMN.IC</b><br>NORTH STAIR AVAILABLE<br><b>AVAN</b> | AM6120ARF增制图板<br><b>Change</b><br><b>B</b> Harana<br><b>O</b> contention<br><b>Bitman</b><br><b>Contract</b><br>WHITE<br>ANTENNIS ANT<br>$\begin{minipage}{.4\linewidth} \begin{tabular}{ c c c } \hline \textbf{a} & \textbf{a} & \textbf{a} & \textbf{a} \\ \hline \textbf{a} & \textbf{a} & \textbf{a} & \textbf{a} \\ \hline \textbf{a} & \textbf{a} & \textbf{a} & \textbf{a} \\ \hline \end{tabular} \end{minipage} \vspace{0.5em}$<br><b>B</b> home records<br><b>BARNADERS</b><br><b>HELL THE CONFERENCE</b><br>AM6120彩色多习面观合嘴段结<br><b>THEFTHORNES</b><br>E<br><b>Alassisis</b><br>$rac{10}{(100-10)}$<br>E.<br><b>SHOP</b><br><b>TELESCO</b><br><b>WILBARD</b><br>$25 - 4$<br>$m = 18$<br>FORESA RIGHT<br>羅<br>9.978<br><b>ATTNERS</b><br>78136<br>175.12<br><b>SOUT</b><br><b>RIMENSUR</b><br><b>District</b><br><b>Roberts Avenue 24 (M.W.</b><br>$-222 - 8$<br>The DOM Court<br>╼<br>Thing this Trible Trac building<br>$-1$<br><b>TELEVISION</b><br>-<br><b>NUMBER OF STREET</b><br>$-0.001$<br>$-201$<br><b>NINT STREET FOR CHAIR</b> | AMCUMATERIZES<br>- \$10,000,000 \$ 100,000,000 to<br><b>TEACHER</b><br><b>STATISTICS</b><br>$\frac{1}{2}$<br><b>Ballymour</b><br>Governo .<br><b>MARKET</b><br>11111111 <sup>*</sup><br>Himmission<br><b>Britannica</b><br>AMERICA IS 202 49 YEAR OLD<br>$+12.4144$<br><b>XIANVALIC</b><br>$\mathbb{E}$<br>$100 - 100$<br><b>GEORGIA</b><br>$+2736(2)$<br><b>Brighton</b><br>Browning Street Health<br>22.22<br><b>MINI SHEE ARRIVERS</b><br><b>BIRTHER FORE</b>                                                                                                    |

**ניגודיות: 15- ניגודיות: 5 )רגיל( ניגודיות: 15+**

**רזולוציה** ככל שהרזולוציה גבוהה יותר כך איכות הפרטים בתמונה שנסרקת תהיה טובה יותר. את הרזולוציה מודדים באמצעות נקודות לאינץ' )ff) . לרוב, ככל שערך ה-ff גבוה יותר כך רזולוציית התמונה גבוהה יותר וגם הקובץ גדול יותר. שים לב שסריקה ברזולוציות גבוהות יותר אורכת יותר זמן וקובץ התמונה הסרוקה יהיה גדול יותר. לשם ההשוואה, קובץ ממוצע של תמונה סרוקה בגודל 4A שנסרקת ברזולוציה של *dpi300* במצב cs Cc Esot הוא בגודל של כ-*MB*.*25* רזולוציה גבוהה יותר )לרוב מעל *dpi600* )מומלצת רק כשצריר לסרוק שטח קטו במצב True Color.

בחר ערך רזולוציה מהרשימה הנפתחת. ברירת המחדל היא dpi.200 הרזולוציות הזמינות הן ,25 ,299 ,259 ,199 ,399 499 ו.699- לחילופין, ניתן להוסיף ערך אישי באמצעות לחיצה על התיבה שמצד ימין לרשימה הנפתחת, לחיצה על מקש החץ כדי לבחור את הערך הרצוי ואז לחיצה על הלחצן "הוסף" כדי להוסיף אותו לרשימה הנפתחת. **הערה:** אם מותקן או מחובר לסורק מטביע או קורא tiCS הרזולוציה המרבית היא 300dpi.

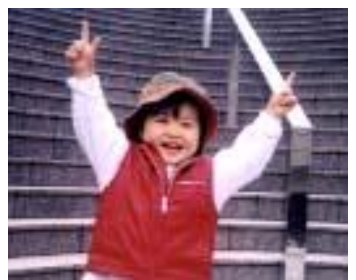

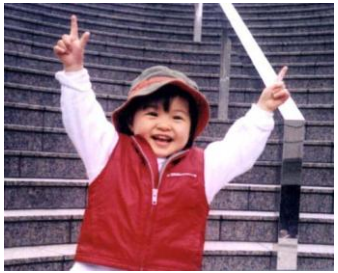

**רזולוציה: dpi75 רזולוציה: dpi150**

**הפוך** היפוך הבהירות והצבעים בתמונה. ברירת המחדל היא שחור על רקע לבן. המצב ההפוך הוא לבן על רקע שחור. בתמונות צבעוניות, כל פיקסל יהפוך לצבע המשלים שלו באמצעות הפקודה הפוך.

#### "I am not worthy to have you enter my

: that is God, I beg all my brothers - those w e who work manually, clerics and lay brothers ards being humble in all things; not to glorify r to become interlorly proud because of good w sometimes says or does in them or through th ord: "Do not rejoice ... in the fact that the de : 10:20) Let us be firmly convinced of the fact

# **שחור על גבי לבן**

"I am not worthy to have you enter my

that is God, I beg all my brothers - those y s who work manually, clerics and lay brothen irds being humble in all things; not to glorify to become interiorly proud because of good w sometimes says or does in them or through t ind: "Do not rejoice in the fact that the de 10:20) Let us be firmly convinced of the fact

**לבן על גבי שחור**

**מקור האפשרויות:**

**הסריקה**

**מזין דפים אוטומטי:** משמש לסריקת מספר דפים.

- **משטח סריקה:** משמש לסריקת דף אחד. לדוגמה, כתבה גזורה מעיתון, נייר עם קמטים או סלסולים.
- **משטח סריקה )ספר(:** משמש לסריקת מספר עמודים מספר.
- **אוטומטי:** מאפשר לסורק להגדיר אוטומטית את מקור הסריקה. אם בוחרים באפשרות **אוטומטי** ויש מסמך גם במזין המסמכים האוטומטי וגם במשטח הסריקה, מקור הסריקה יוגדר אוטומטית למזין המסמכים האוטומטי. אם בוחרים באפשרות **אוטומטי** ויש מסמך רק במשטח הסריקה, מקור הסריקה יוגדר למשטח הסריקה.

 **מזג שני צדדים לתמונה אחת:** אם יש לך סורק דו-צדדי בהזנת דפים אנכית עם מגש קלט קדמי, ניתן לסרוק דף בגודל 3A בעזרת דרך חדשנית. קפל את הדף בגודל 3A לשניים, כך שתיצור למעשה דף דו-צדדי בגודל 4A, והכנס אותו למגש. בחר באפשרות מזג שני צדדים בהגדרה מקור הסריקה. כעת, הסורק יוכל לסרוק את שני הצדדים של המסמך ולמזג את שתי התמונות בגודל 4A לתמונה אחת בגודל 3A.

כשבוחרים באפשרות מזג שני צדדים לתמונה אחת הפונקציות חיתוך או משיכת כמה דפים לא יהיו זמינות.

**הערה:** יש להשתמש בתכונה זו יחד עם ניילונית סריקה. למידע נוסף על הכנסת מסמך עם ניילונית סריקה עיין בסעיף ,4.6.1 בחירת נייר אחר.

#### **לתשומת לבך, האפשרויות משתנות בהתאם לסוג הסורק.**

אם האפשרות "מזג שני צדדים לתמונה אחת" נבחרת, האפשרויות שלה יהיו זמינות לרבות "מזג אופקית", "מזג אנכית", "מזג אנכית (הפוך צד אחורי)". אם הצד האחורי של המסמך הפור, בחר באפשרות "שלב אנכית (הפוך צד אחורי)" והצג האחורי יסובב אוטומטית ב289- מעלות וימוזג.

# 4-21

לתשומת לבך, האפשרויות משתנות בהתאם לסוג הסורק. מזג לאורך מזג לרוחב

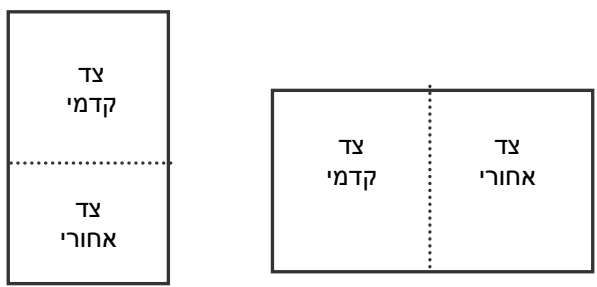

**התאמת צבעים** המטרה של התאמת צבעים היא לקבל את הצבע המדויק. אפשרות זו משתמשת במשתני ברירת המחדל )פרופיל iCC )כדי להתאים צבעי התמונה.

# **האפשרויות: ללא, מסמך, תמונה**

- **ללא:** בחר באפשרות "ללא" כדי לבטל תכונה זו.
- **מסמך:** בחר באפשרות "מסמך" אם המקור מכיל רק טקסט או שילוב בין טקסט לגרפיקה. זוהי ההגדרה האופטימלית למסמכים עסקיים.
	- **תמונה:** בחר באפשרות "תמונה" אם המקור מכיל תמונות כדי שהן ייסרקו בצבעים חיים יותר.

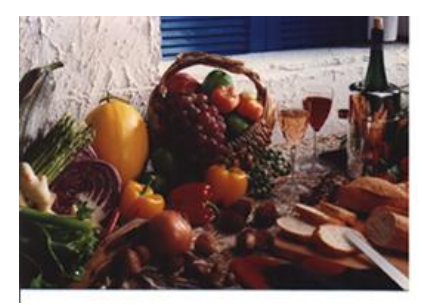

**רגיל**

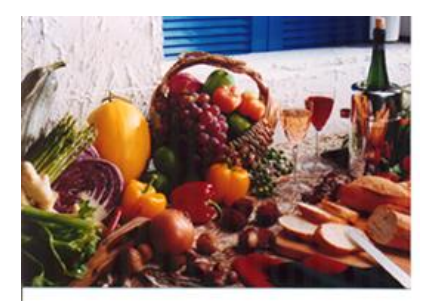

**התאמת צבעים בדיעבד**

#### **4.3.3 סריקת תמונות צבעוניות**

כשסורקים תמונות צבעוניות האפשרויות הבאות קיימות.

- בהירות
- ניגודיות
- רזולוציה
	- הפוך

#### **4.3.4 סריקת תמונות בגווני אפור**

כשסורקים תמונות בגווני אפור האפשרויות הבאות קיימות.

- בהירות
- ניגודיות
- רזולוציה
	- הפוך

# **4.3.5 סריקת תמונות בשחור ולבן**

כשסורקים תמונות בשחור ולבן האפשרויות הבאות קיימות.

- בינאריזציה )סף דינמי(
	- רזולוציה
		- הפוך

או

- בינאריזציה )עיבוד קבוע(
	- סף
	- בהירות
	- רזולוציה
		- הפוך

#### **4.3.6 פרופילי עריכה**

תיבת הדו-שיח "מאפייני הסורק" מאפשרת לשנות ולשמור את הגדרות הסריקה שבהן אתה משתמש לעתים קרובות בתור פרופיל. ניתן לערוך את הפרופילים באמצעות שינוי השם שלהם או מחיקתם.

#### **כדי להוסיף פרופיל חדש:**

- .1 שנה את ההגדרות לפי הצורך. )למשל, שנה את הרזולוציה, סוג התמונה, שיטת החיתוך, גודל הסריקה או הגדרות סריקה אחרות(.
- .2 לחץ על הכרטיסייה "תמונה" ובחר באפשרות "פרופילים" כדי לפתוח את תיבת הדו-שיח "ערוך פרופיל".

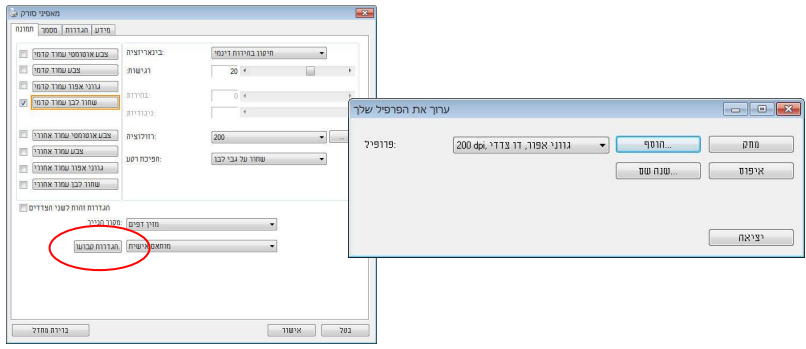

.3 לחץ על "הוסף" כדי להזין את שם הפרופיל ואז על "שמור".

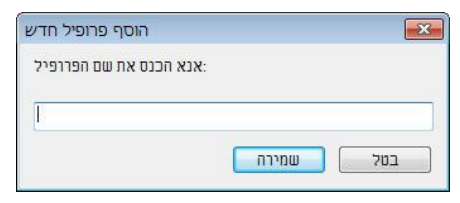

.4 הפרופיל החדש יישמר ברשימה הנפתחת "פרופילים".

#### **כדי לפתוח פרופיל:**

.1 בתיבת הדו-שיח של הכרטיסייה "תמונה" בחר את הפרופיל הרצוי מהרשימה "פרופילים".

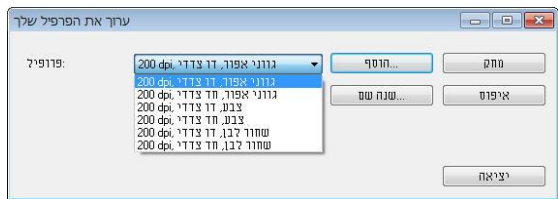

.2 הפרופיל שנבחר ייפתח מיד ויוצג בתיבת הדו-שיח "מאפייני הסורק".

# **כדי למחוק פרופיל:**

.1 בתיבת הדו-שיח של הכרטיסייה "תמונה" לחץ על "פרופילים" כדי לפתוח את תיבת הדו-שיח "ערוך פרופיל".

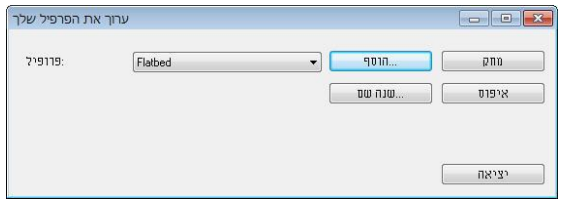

- .2 בחר את הפרופיל שברצונך למחוק מהרשימה הנפתחת.
- .3 לחץ על "מחק". תופיע הודעת האישור "האם אתה בטוח שברצונך למחוק פרופיל זה?".
	- .4 בחר באפשרות "כן" כדי למחוק או "ביטול" כדי לצאת.

#### **כדי לשנות שם של פרופיל:**

.1 בתיבת הדו-שיח של הכרטיסייה "תמונה" לחץ על "פרופילים" כדי לפתוח את תיבת הדו-שיח "ערוך פרופיל".

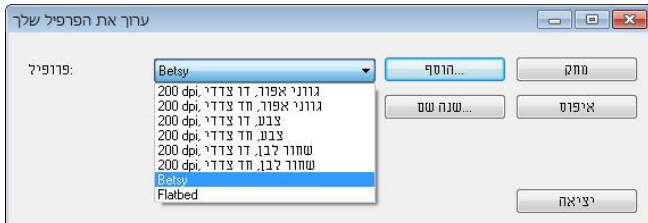

- .2 בחר את הפרופיל שאת שמו ברצונך לשנות מהרשימה הנפתחת ולחץ על הלחצן "שנה שם".
	- .3 הזן שם חדש לפרופיל.

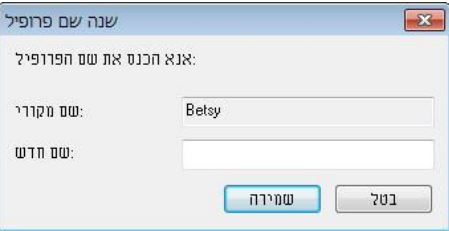

.4 לחץ על "שמור" כדי לשמור את הפרופיל או על "ביטול" כדי לצאת.

#### **הערה:**

פרופילי ברירת המחדל שמגיעים עם התוכנה הם W&B-Simplex ,Flatbed, 200dpi, Simplex-Gray, 200dpi, Simplex-Color, 200dpi,

Duplex-B&W, 200dpi, Duplex-Gray, 200dpi, Duplex-Color, 200dpi. אם יש לר סורק חד-צדדי או בהזנת דפים אנכית. האפשרויות duplex (דו-צדדי) או flatbed (משטח סריקה) לא יהיו זמינות.

# **1.1 הכרטיסייה דחיסה**

הכרטיסייה "דחיסה" מאפשרת לדחוס את התמונה הסרוקה ולבחור את רמת הדחיסה. לרוב, תמונות המכילות שני צבעים נדחסות באמצעות תקן CCiEE שנקרא 4 Group( 4G). תמונות צבעוניות ובגווני אפור נדחסות לרוב באמצעות טכנולוגיית GEr. הזז את המחוון **איכות GEPJ** ימינה או שמאלה כדי להגדיל או להקטין את רמת הדחיסה. לתשומת לבך, ככל שהדחיסה תהיה יותר גבוהה כך איכות התמונה תהיה נמוכה יותר. ברירת המחדל היא .59%

רמת הדחיסה גם תלויה ביישום עריכת התמונות שלך. אם יישום עריכת התמונות שלך אינו תומך בפורמט הדחיסה הזה, תופיע הודעת שגיאה או שאיכות התמונה של הקובץ בדחוס לא תהיה תקינה.

JPEG( Group Experts Photographic Joint )- קבוצה זו פיתחה והשאילה את שמה לתקן דחיסת קבצים פופולרי המשמש לדחיסת תמונות צבעוניות ובגווני אפור על ידי סורקים ותוכנות. במערכות המבוססות על Microsoft Windows סיומת ipg. לקובץ מעידה לרוב שהוא נדחס על ידי תקן זה.

כשסורקים תמונות צבעוניות או בגווני אפור אפשרויות הדחיסה הבאות קיימות:

- ללא
- $JPEG$   $.$

כשסורקים תמונות בשחור ולבן אפשרויות הדחיסה הבאות קיימות:

- ללא
- $G4$

#### **השוואה:**

כדי להשלים את הסריקה במהירות נקובה, מתבצעת באופן אוטומטי דחיסה של התמונה הסרוקה במהלך העברת הנתונים. עם זאת, אם ברצונך לקבל את איכות התמונה המיטבית, באפשרותך לבחור לבטל את דחיסת נתוני התמונה לפני הפלט.

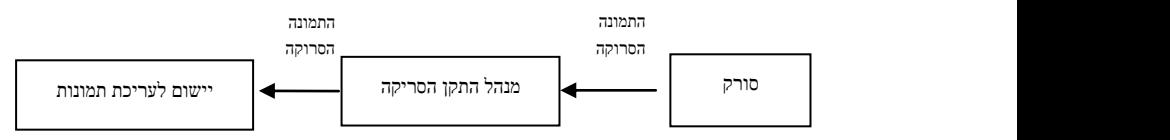

#### **ליישום:**

בחר אם ברצונך לדחוס את נתוני התמונה ולהעבירם ממנהל התקן ה-EIciA ליישום. לתשומת לבך, תמונות בשחור-לבן נדחסות בדרך כלל באמצעות תקן CCiEE שנקרא scof 4 ( 4). תמונות צבעוניות ובגווני אפור נדחסות בדרך כלל באמצעות טכנולוגיית GEr. הזז את המחוון ]**oNnmi Q irolo**(]**איכות התמונה**( ימינה או שמאלה כדי להגדיל או להקטין את איכות התמונה. לתשומת לבך, ככל שאיכות התמונה גבוהה יותר, רמת הדחיסה נמוכה יותר. ברירת המחדל היא .59%

לתשומת לבך, הדחיסה תלויה ביישום לעריכת תמונות שבו אתה משתמש. אם היישום לעריכת תמונות לא תומך בסוג של פורמט הדחיסה, התמונה של הקובץ הדחוס תיראה מוזר.

#### **מהסורק:** *הערה: תכונה זו לא קיימת בכל דגמי הסורקים.*

בחר אם ברצונך לדחוס את התמונה הסרוקה ולהעבירה מהסורק למנהל התקן ה- .TWAIN

האפשרויות: Uncompressed (ללא דחיסה), Best Image Quality\* (איכות תמונה מיטבית - רמת דחיסה נמוכה(

Hormal (איכות תמונה משופרת - רמת דחיסה רגילה), Normal (איכות תמונה משופרת hmage Quality (איכות תמונה רגילה - רמת דחיסה גבוהה). (\*: ברירת המחדל של היצרן(

# **תיבת הדו-שיח של הכרטיסייה דחיסה**

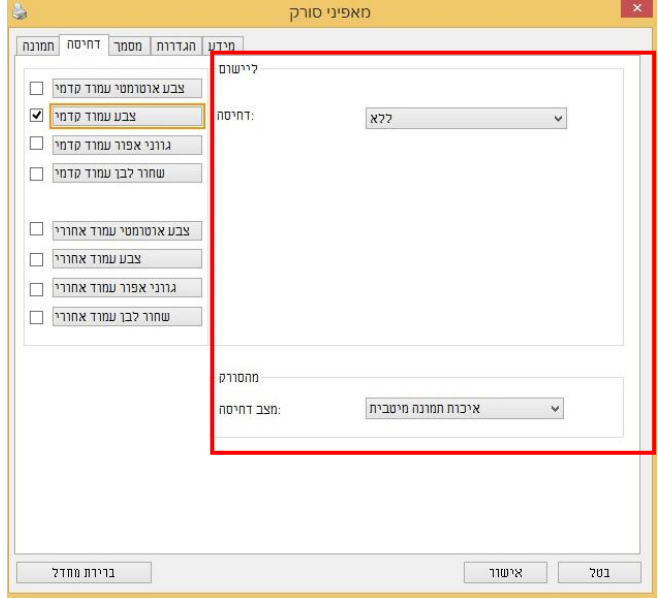

#### **1.1 הכרטיסייה הסרת צבע**

#### **4.5.1 אפשרויות הבחירה של הסרת צבע**

הכרטיסייה ]**הסרת צבע**[ מאפשר לבחור צבע )ירוק, אדום, כחול או מותאם אישית( כדי להסיר את הפרטים שבצבע זה מהתמונה הסרוקה. תכונה זו עוזרת לחדד טקסט כשמשתמשים בתוכנת RCS( זיהוי תווים אופטי(. תכונה זו חלה רק כשסורקים תמונה בגווני אפור או בשחור ולבן.

#### **האפשרויות: ללא, אוטומטי, הסר אדום, הסר ירוק, הסר כחול, מותאם אישית**

- **ללא**: אף צבע לא מוסר.
- **אוטומטי**: התמונה נוצרת אוטומטית כשהפרטים של הצבע הראשי מוסרים.
- **הסר אדום/הסר ירוק/הסר כחול**: התמונה נוצרת כשהפרטים של הצבע שנבחר מוסרים.
	- **מותאם אישית**: בחירת גוון צבע שברצונך להסיר באמצעות הזנת ערכי B S )אדום, ירוק וכחול(.

אפשרויות מתקדמות:

- **מצב איכות**: טווח: .0-20 ברירת מחדל: 29 כאשר בוחרים באפשרות ]מצב איכות[ ניתן לקבוע את הצבע שיוסר באמצעות המחוון ]סף סינון[. ערך נמוך יותר יסיר יותר מהצבע שנבחר וערך גבוה יותר ישאיר יותר מהצבע הזה בתמונה.
	- **מצב רגיל**: שימוש בהגדרה אופטימלית לקביעת הצבע.

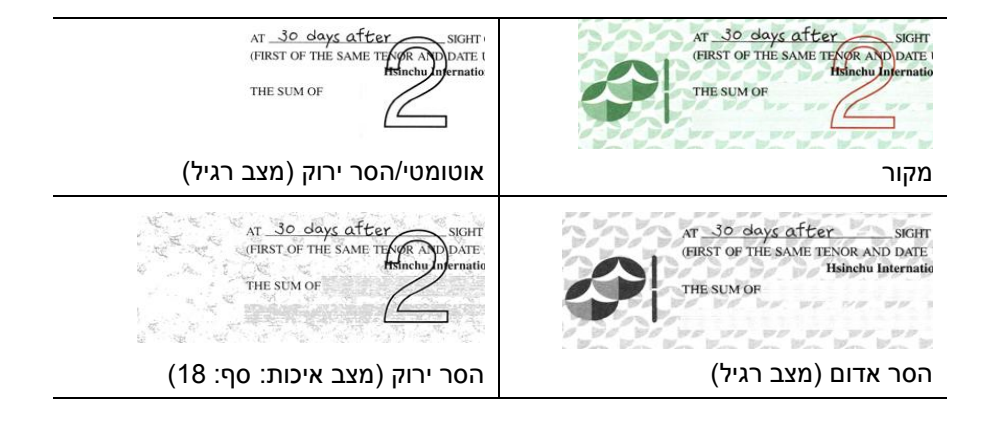

תצוגה מקדימה של תוצאות הסרת הצבע:

כדי להציג תצוגה מקדימה של תוצאות הסרת הצבע בצע את השלבים הבאים:

- .1 לחץ על הסמל ]**מאפייני הסורק**[ ) ( בפינה השמאלית העליונה ובחר באפשרות ]**כרטיסייה**[ כדי להציג את שמות הכרטיסיות הקיימות.
- .2 בחר באפשרות ]**תצוגה מקדימה**[ כדי להציג את הכרטיסייה "תצוגה מקדימה".
- .3 לחץ על הכרטיסייה ]**תצוגה מקדימה**[ כדי להציג את המסך "תצוגה מקדימה".
	- .4 הכנס את המסמך לסורק ולחץ על הלחצן ]**תצוגה מקדימה**[ כדי ליצור תמונת תצוגה מקדימה.
		- .5 בכרטיסייה ]תמונה[ לחץ על מצב התמונה ]אפור[ או על ]שחור ולבן[ ובחר באפשרות ]מותאם אישית[ בכרטיסייה ]הסרת צבע[. הלחצן ]חלון תצוגה מקדימה[ יופיע.
- .6 לחץ על הלחצן ]**חלון תצוגה מקדימה**[ כדי לפתוח את החלון ]**תצוגה מקדימה**[ עם תמונת התצוגה המקדימה.
- .7 הזז את סמן העכבר בתמונת התצוגה המקדימה. סמן העכבר יהפוך לטפטפת.
	- .8 לחץ כדי לבחור צבע שברצונך להסיר.
- .9 לחץ על והחזק את לחצן העכבר כדי להציג את התוצאה אחרי הסרת הצבע שנבחר. אם אתה מרוצה מהתוצאה לחץ על ]**אישור**[ כדי לסגור את החלון "תצוגה מקדימה".

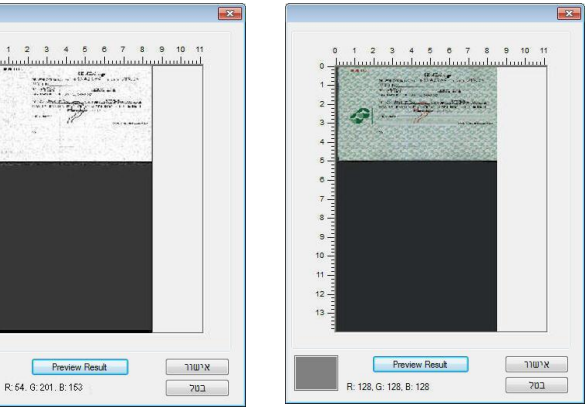

חלון התצוגה המקדימה תוצאות הסרת הצבע

Preview Result R: 64. G: 201. B: 153

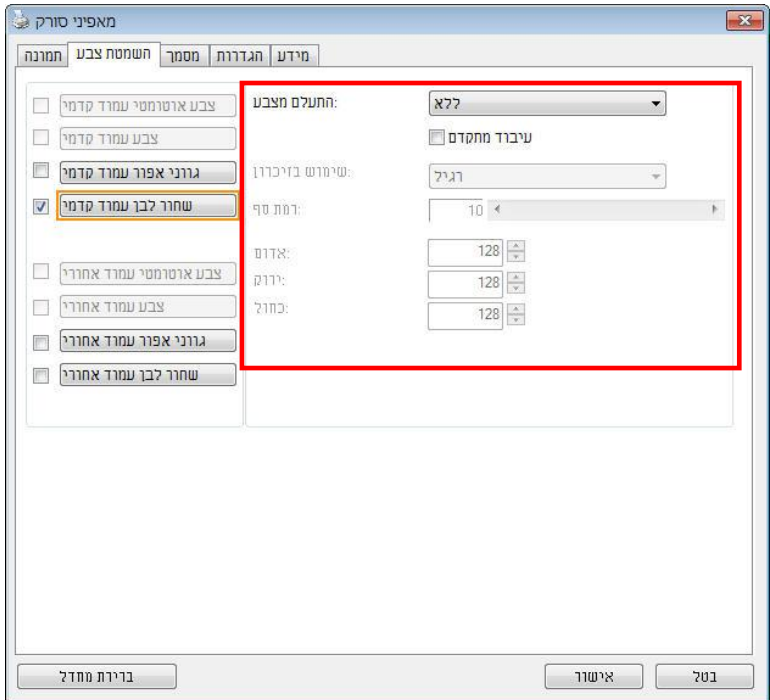

#### **תיבת הדו-שיח הסרת צבע**

כדי לבחור צבע מפלטת הצבעים:

.1 לחץ על הכרטיסייה "הסרת צבע" בתיבת הדו- שיח "מאפייני הסורק".

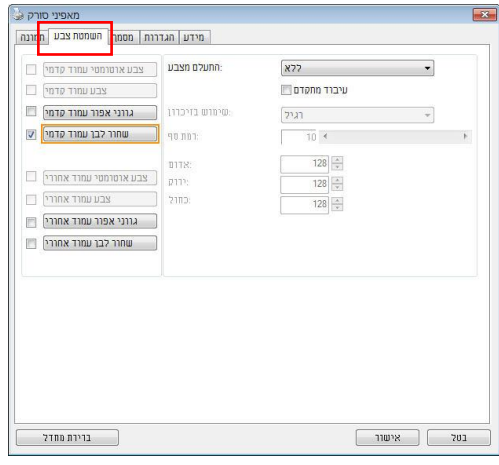

 $\,$ בחר באפשרות "אפור" או  $\,$ "שחור ולבן" מתיבות הסימון של "תמונה" ולחץ על "מותאם אישית" בתפריט הנפתח "הסרת צבע". פלטת הצבעים תופיע.

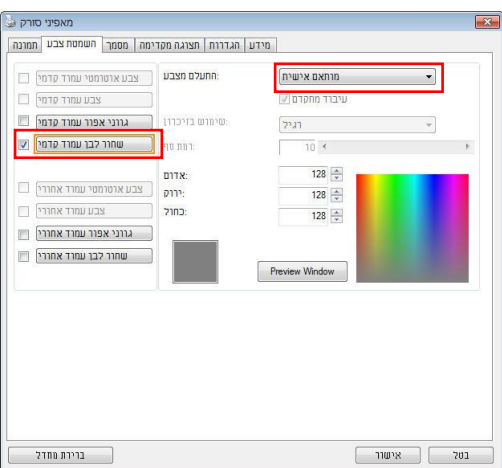

הזז את סמן העכבר  $3$ בפלטה. הסמן יהפוך לסימן של פלוס.

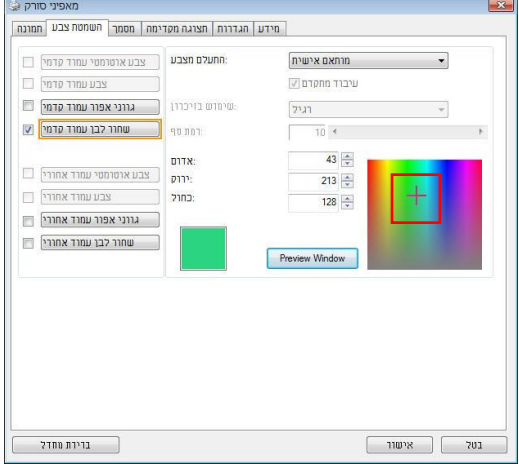

4. לחץ כדי לבחור צבע. ערכי ה-RGB ישתנו במקביל.

#### **1.1 הכרטיסייה נייר**

הכרטיסייה "נייר" מאפשרת להגדיר ערכים הקשורים לתמונה הסרוקה )למשל חיתוך אוטומטי, אזור סריקה, תיקון סריקה, זיהוי משיכת כמה דפים).

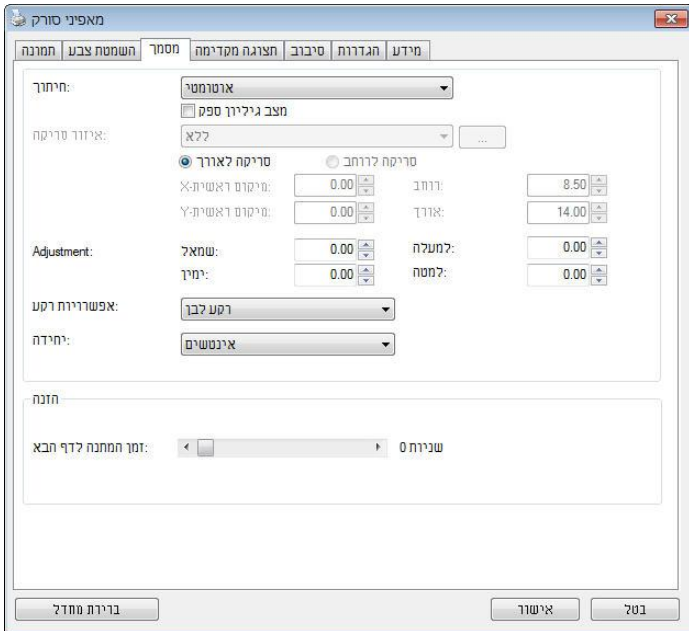

**תיבת הדו-שיח של הכרטיסייה נייר**

# **4.6.1 חיתוך**

ההגדרה חיתוך מאפשרת לשמור רק חלק מהמסמך הסרוק. **האפשרויות: אוטומטי, אוטומטי )11"(, שטח קבוע, זיהוי POE( סוף עמוד(, ריבוי עמודים אוטומטי, ביחס למסמך.**

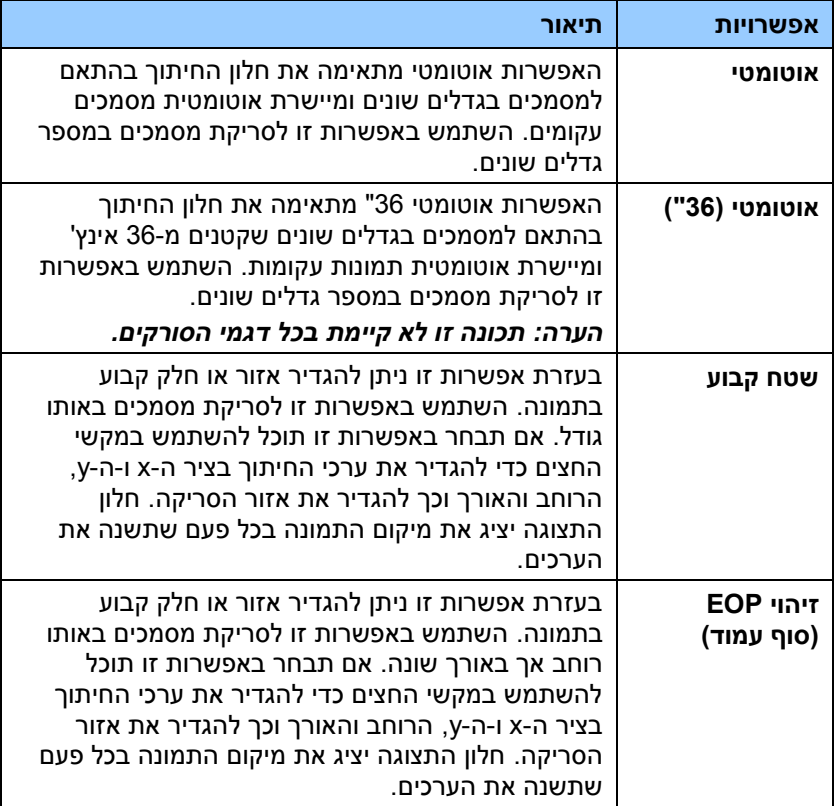
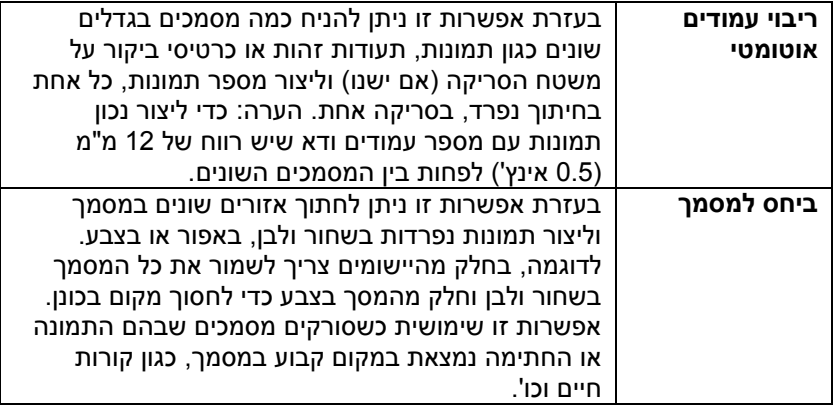

האפשרויות הבאות זמינות רק כשבוחרים באפשרות **שטח קבוע**.

- **חיתוך ציר X** המרחק מהקצה השמאלי של הסורק לקצה השמאלי של אזור הסריקה.
	- **חיתוך ציר Y** המרחק מהקצה העליון של הסורק לקצה העליון של אזור הסריקה.
		- **רוחב** רוחב אזור הסריקה.
		- **אורך**  אורך אזור הסריקה.
	- **מרכז:** חישוב אוטומטי של חיתוך ציר A להזנה מהאמצע המבוססת על גודל המסמך שנבחר.

 $\mathbb{E}_{-}$ שנה את המיקום של אזור הסריקה באמצעות לחיצה על לחצני החצים  $\mathbb{E}_{-}$ המסודרים בצורת פלוס כדי לשמור על גודל הסריקה. ראה את התוצאה בחלון התצוגה. האפשרות התאמה זמינה כאשר בוחרים באפשרות **אוטומטי**.

 **התאמה** — הוספת ערך שוליים חיובי/שלילי למעלה/למטה או משמאל/מימין של התמונה. ההתאמה מבוצעת כאשר משתמשים במזין הדפים האוטומטי. ההתאמה מקטינה את האפשרות של קטיעה בפינות של תמונות עקומות. כדי להגדיר את ערכי ההתאמה, השתמש בלחצנים למעלה/למטה כדי לבחור היכן להחיל את ערכי ההתאמה: למעלה/למטה או משמאל/ימין ובחר את כמות האינצ'ים/מ"מ/פיקסלים. בחר ערך בטווח שבין 9.99 ל2.99- / .-2.99 **ביחס למסמך:** )השתמש באפשרות זו לסריקת מסמכים באותו גודל(

בעזרת אפשרות זו ניתן לחתוך אזורים שונים במסמך וליצור תמונות נפרדות בשחור ולבן, באפור או בצבע. לדוגמה, בחלק מהיישומים צריך לשמור את כל המסמך בשחור ולבן וחלק מהמסך בצבע כדי לחסוך מקום בכונן. אפשרות זו שימושית כשסורקים מסמכים שבהם התמונה או החתימה נמצאת במקום קבוע במסמך, כגון קורות חיים וכו'.

התהליך הבא מסביר כיצד ליצור את כל המסמך בשחור ולבן וחלק ממנו (תמונה) בצבע.

- .1 בכרטיסייה "נייר" בחר באפשרות "ביחס למסמך" או "שטח קבוע" עבור ההגדרה "חיתוך".
- .2 בחר את גודל הסריקה בהגדרה "אזור סריקה". גודל הסריקה שנבחר יוצג במלבן אדום. זהו גם גודל הסריקה של כל המסמך. )למשל, 5B ISO. אם לא תבחר אזור סריקה ותשאיר את ההגדרה בתור "ללא", ברירת המחדל תהיה אזור הסריקה המקסימלי של הסורק).

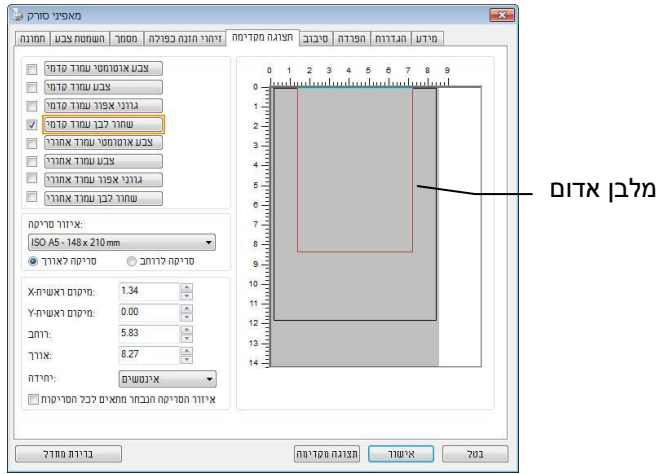

.3 לחץ על הכרטיסייה "תצוגה מקדימה" כדי להציג את חלון התצוגה המקדימה. יופיע מלבן שחור שיסמן את אזור הסריקה המקסימלי שנבחר.

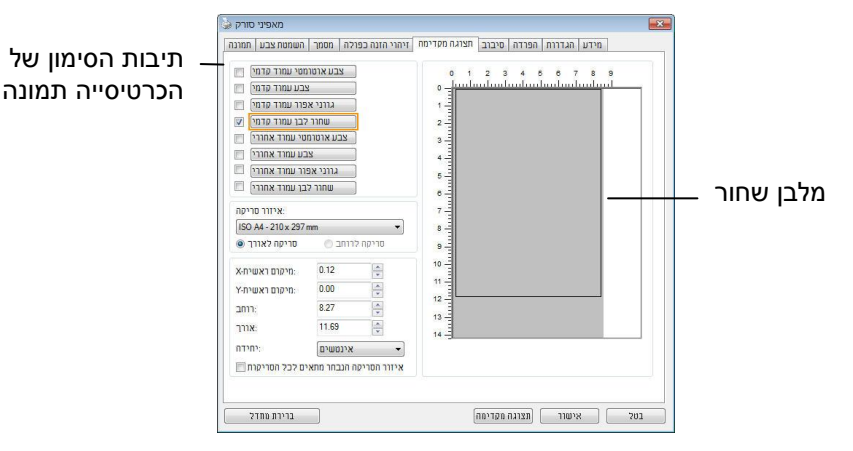

.4 לחץ על הלחצן "תצוגה מקדימה" כדי להציג את כל התמונה ברזולוציה נמוכה ולחתוך את אזור הסריקה היחסי.

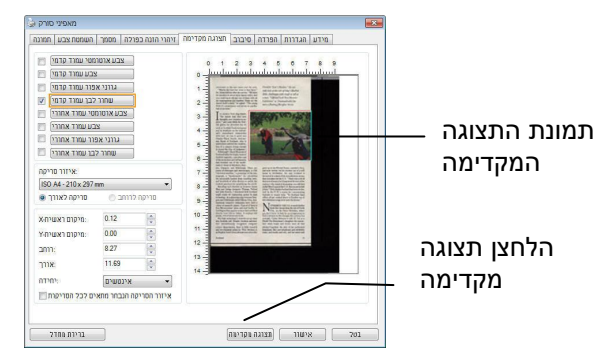

- .5 בחר את סוג התמונה מתיבות הסימון של הכרטיסייה תמונה. התמונה שנבחרה תופיע בצבע שסומן. (למשל, צבע קדמי)
- .6 הזז את הסמן לחלון התצוגה המקדימה ולחץ על הלחצן השמאלי של העכבר. יופיע סימן של פלוס, כמו באיור. צור את גודל הסריקה היחסי באלכסון באמצעות הזזת העכבר תוך כדי לחיצה על הלחצן השמאלי. השטח שנבחר יופיע במלבן האדום, כמו באיור.

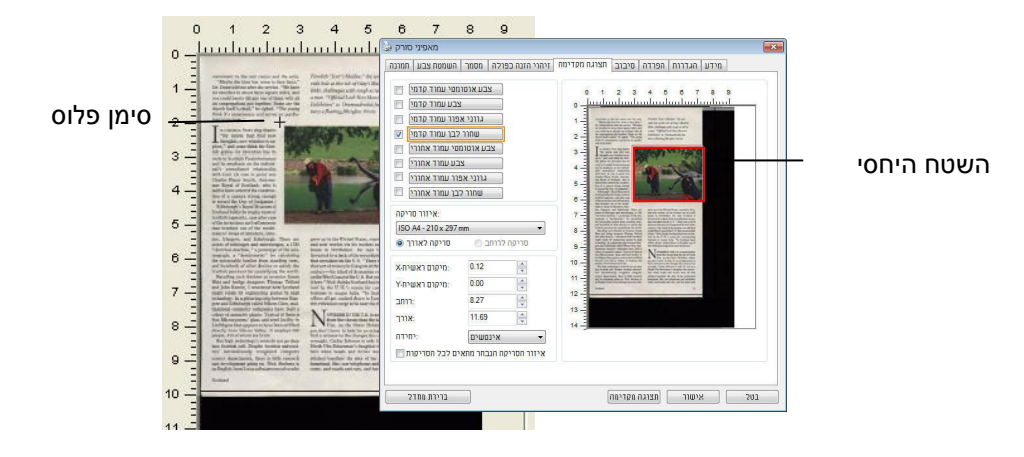

- .7 בחר באפשרות "תמונה בשחור ולבן" מתיבות הסימון של הכרטיסייה תמונה כדי לסרוק את כל התמונה.
- .8 לחץ על הלחצן "סריקה" כדי להתחיל לסרוק את המסמך בשני הסוגים והגדלים של התמונה. (ראה את התוצאה למטה).

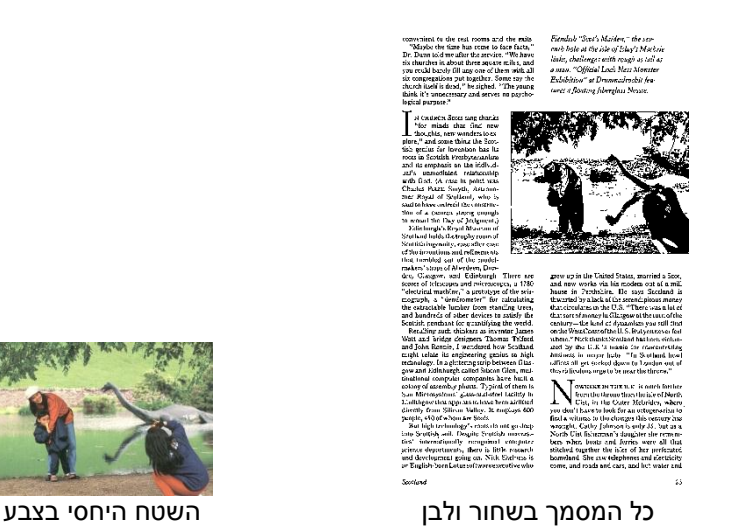

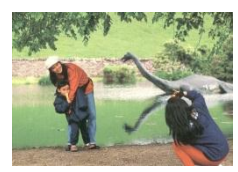

## **4.6.2 בחירת נייר אחר**

#### **מצב ניילונית סריקה:**

סמן אפשרות זו כדי לחתוך אוטומטית את חלון הסריקה בהתאם לגודל המסמך כאשר אתה סורק מסמך מיוחד (עדין, בגודל חריג) בעזרת ניילונית (לא חובה). הערה: אפשרות זו לא קיימת בכל דגמי הסורקים.

## **הכנסת המסמכים בעזרת ניילונית סריקה**

ניילונית סריקה היא יריעת פלסטיק שמשמשת להכנסת מסמכים מיוחדים אל הסורק. כך ניתן לסרוק מסמכים שאי אפשר לסרוק אותם בשיטה הרגילה. בנוסף, ניתן לסרוק דפים גדולים יותר מגודל 4A, כגון 3A ו-B4 באמצעות קיפולם לשניים, הכנסתם לניילונית סריקה וסריקה במצב דו-צדדי. ניתן גם לסרוק מסמכים עדינים שעלולים להיפגע כגון תמונות או מסמכים בגודל חריג שקשה להכניס ישירות כגון גזירי עיתון.

## **כדי להכניס את המסמכים בעזרת ניילונית סריקה:**

## **לדפים גדולים יותר מגודל Letter/4A, כגון 3A**

- א. קפל את הדף שברצונך לסרוק לשניים.
- ב. קפל אותו היטב והחלק את הקפל. אחרת, הדף עלול לצאת עקום בסריקה.

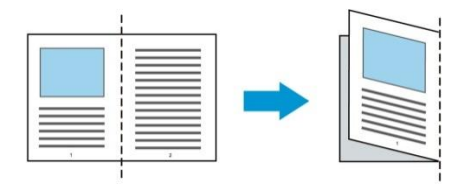

**.1 פתח את ניילונית הסריקה והכנס אליה את הדף.** הצמד את החלק העליון של הדף לחלק העליון בניילונית הסריקה )החלק המודפס(.

**לדפים גדולים יותר מגודל Letter/4A, כגון 3A** 

הצמד את החלק העליון של המסמך לחלק העליון בניילונית הסריקה )החלק המודפס) ואת הקיפול לצד ימין בניילונית הסריקה, כך שהמסמך ייצמד לפינה העליונה בניילונית המסמך.

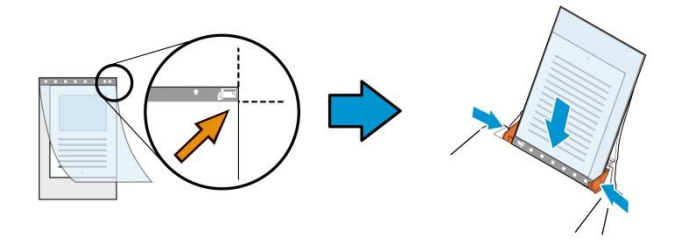

#### **למסמכים בגודל חריג**

הנח את המסמך באמצע של ניילונית הסריקה.

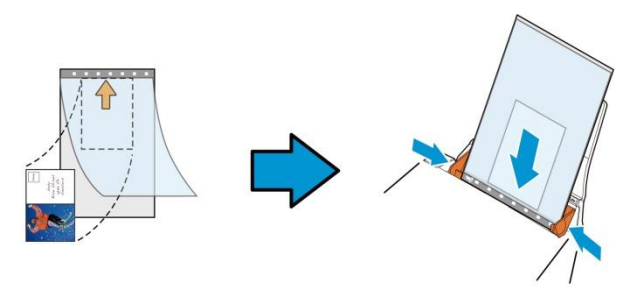

- . הכנס את ניילונית הסריקה כשהחלק האפור (החלק המודפס) פונה כלפי מטה.
- .3 התאם את מסילות הדפים לרוחב של ניילונית הסריקה. התאם את מסילות הדפים כך שלא יהיה רווח בין המסילות לניילונית הסריקה. רווח בין המסילות לניילונית הסריקה עלול לגרום לניילונית הסריקה לזוז במהלך הסריקה כך שהתמונה הסרוקה תהיה עקומה.
	- .4 התחל בסריקה.

## **הערה:**

- האפשרות ]ניילונית סריקה[ זמינה רק בדגמים שתומכים בניילונית סריקה.
- חלק מהפונקציות אינן פועלות כשמסמנים את האפשרות ]ניילונית סריקה[.
	- בחלק מהיישומים ייתכן שאפשרות זו לא תעבוד טוב.

#### **אזור הסריקה**

בחר את גודל הנייר באמצעות האפשרויות שברשימה הנפתחת. ניתן גם לבחור גודל נייר מותאם אישית באמצעות לחיצה על תיבת הסימון **אזור הסריקה** ולחיצה על **הוסף** כדי להוסיף את הבחירה האישית.

#### **האפשרויות הבאות קיימות:**

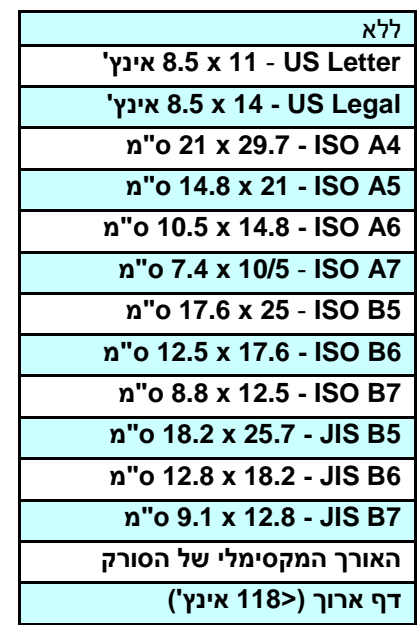

# **דף ארוך )>558 אינץ'(:**

כשצריך לסרוק מסמכים ארוכים יותר מהאורך המקסימלי של הסורק, יש לבחור באפשרות **דף ארוך**. אם בוחרים באפשרות **דף ארוך** האפשרות **זיהוי משיכת כמה דפים** לא תהיה זמינה. )הערה: אפשרות זו והאורך המקסימלי של הסורק משתנים בהתאם לסוג הסורק). כשבוחרים באפשרות דף **ארוך )>558 אינץ'(** יש לציין את גודל המסמך באמצעות הזנת ערכים בשדה **אורך** ובשדה **רוחב**.

#### **הערה לסריקת מסמכים ארוכים:**

- .1 משוך את מאריך מגש הדפים של מזין הדפים האוטומטי.
- .2 ודא שיש מספיק מרווח מסביב למגש הפלט כדי למנוע מהדפים שיוצאים ליפול מהמגש.
- .3 כדי ליהנות מביצועים טובים, במצב צבע, הגדר את הרזולוציה ל-dpi300 או ערך נמוך יותר ובמצב שחור ולבן הגדר את הרזולוציה ל-dpi600 או נמוך יותר.
- .4 בהתאם למערכת המחשב, היישום או גודל הנייר, ייתכן שלא יהיה מספיק זיכרון מחשב כדי לבצע את הסריקה.

## **תיקון סריקה**

ההגדרה "תיקון סריקה" מאפשרת להוסיף שוליים למעלה ולמטה או משמאל ומימין של התמונה )האפשרויות הקיימות משתנות בהתאם לסוג הסורק(. כך תוכל להקטין את האפשרות של קטיעה בפינות של תמונות עקומות. אפשרות זו שימושית במיוחד כשרוצים לסרוק ערימת דפים עקומים בעזרת מזין הדפים האוטומטי. בחר ערך בין 9 ל- +5 מ"מ. שים לב, התוצאה של תיקון הסריקה לא תוצג בחלון התצוגה המקדימה. בנוסף, אפשרות זו לא קיימת בכל דגמי הסורקים.

#### **הזנה מראש**

האפשרויות: הפעל, השבת. אם בחרת באפשרות הפעל, תוכל לכוון משך זמן שבו הסורק יתחיל להזין מראש את הדפים אחרי הכנסתם אל המזין. ברירת המחדל היא השבת. הערה: אפשרות זו לא קיימת בכל דגמי הסורקים.

#### **זמן קצוב למשיכת דפים**

כיוון משך הזמן שהסורק ימתין לפני שהוא יתחיל לסרוק אוטומטית בסיום עבודת הסריקה הראשונה. אם עליך לסרוק מספר רב של דפים בודדים וברצונך להשתמש .<br>באותן הגדרות לכל הדפים, תכונה זו שימושית במיוחד. ברירת המחדל היא 0. טווח הערכים הוא בין 9 ל39- שניות.

#### **הערה:**

- אם תכניס את הדף למזין הדפים בתוך פרק הזמן הקצוב, הסורק יתחיל לסרוק אוטומטית.
- אם לסורק יש משטח סריקה ותניח את המסמך על משטח הסריקה בסיום הזמן הקצוב, יהיה עליך ללחוץ על לחצן הסריקה בממשק הסריקה EIciA כדי להתחיל לסר

# **הגדרת הרקע** הגדרה זו מאפשרת לך לקבוע את רקע הסריקה. **האפשרויות: רקע לבן, רקע שחור**

הערה: בסורק בהזנה אנכית עם מזין דפים אוטומטי, אפשרות זו זמינה רק במצב "חיתוך אוטומטי". בסורק עם משטח סריקה, אפשרות זו זמינה במצב "חיתוך אוטומטי" או במצב "שטח קבוע".

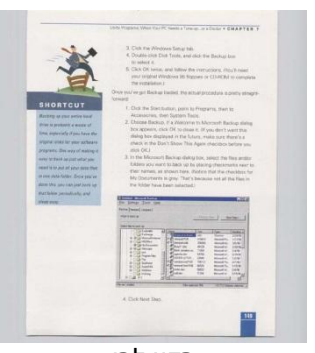

רקע לבן

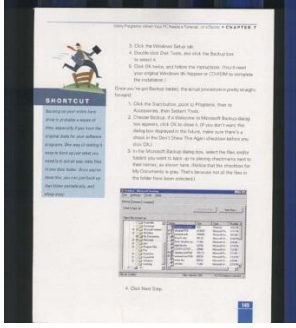

רקע שחור

#### **1.2 הכרטיסייה זיהוי משיכת כמה דפים**

#### **זיהוי משיכת כמה דפים**

הכרטיסייה זיהוי משיכת כמה דפים מאפשרת לזהות כשמזין הדפים האוטומטי מושך כמה דפים יחד. לרוב, משיכה של כמה דפים יחד היא כתוצאה מדפים המהודקים זה אל זה, דבק שנותר על המסמך או חשמל סטטי. הערה: לתשומת לבך, פונקציה זו לא קיימת בכל דגמי הסורקים.

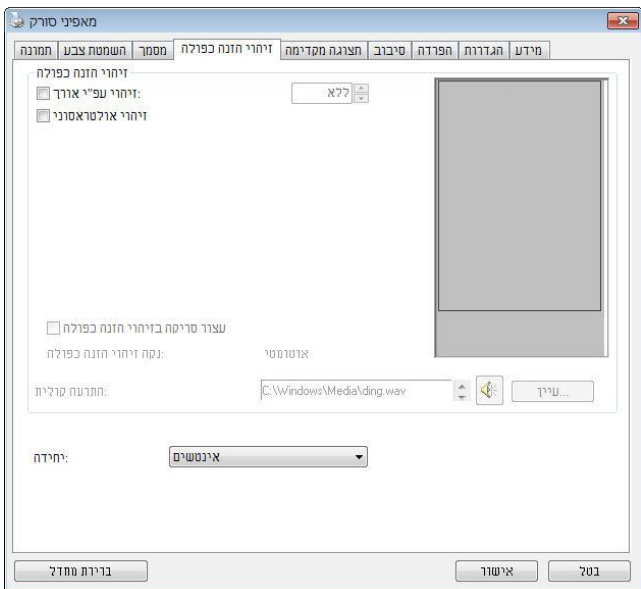

# **זיהוי אורך נוסף**

הפונקציה זיהוי אורך נוסף מאפשרת להגדיר את אורך המסמך שמוזן. כך ניתן להגדיר אורך נוסף מעבר לאזור הסריקה. חלון התצוגה יציג את גודל המסמך בכל פעם שתשנה את הערך. ערך 9 פירושו שאין זיהוי אורך נוסף. מומלץ להשתמש בפונקציה זיהוי אורך נוסף כשסורקים דפים או מסמכים באותו גודל באמצעות מזין הדפים האוטומטי.

# **זיהוי על-קולי**

הפונקציה זיהוי על-קולי מאפשרת להגדיר מסמכים חופפים באמצעות זיהוי עובי הנייר בין המסמכים. הערה: לתשומת לבך, פונקציה זו לא קיימת בכל דגמי הסורקים.

# **הפסק את הסריקה לאחר משיכת כמה דפים**

-אם אפשרות זו נבחרת, יופיעו האפשרויות שלהלן.

- במידה ואפשרות זו לא נבחרה, הסורק ימשיך בסריקת המסמך כולו למרות שזוהה ריבוי הזנה. בסיום הסריקה של המסמך כולו, תוצג תיבת דו שיח לריבוי הזנה ותציין את מספר הדף שזוהה כריבוי הזנה, אותו יש לסרוק שוב.

**עצור:** אם אפשרות זו נבחרת, הסורק יפסיק את הסריקה לאחר שמזוהה משיכה של כמה דפים). לא יופיעו תיבות דו-שיח נוספות.

**שאל**: אם אפשרות זו נבחרת, יוצגו תמונת הדף שזוהתה עם משיכה של כמה דפים ושלוש אפשרויות.

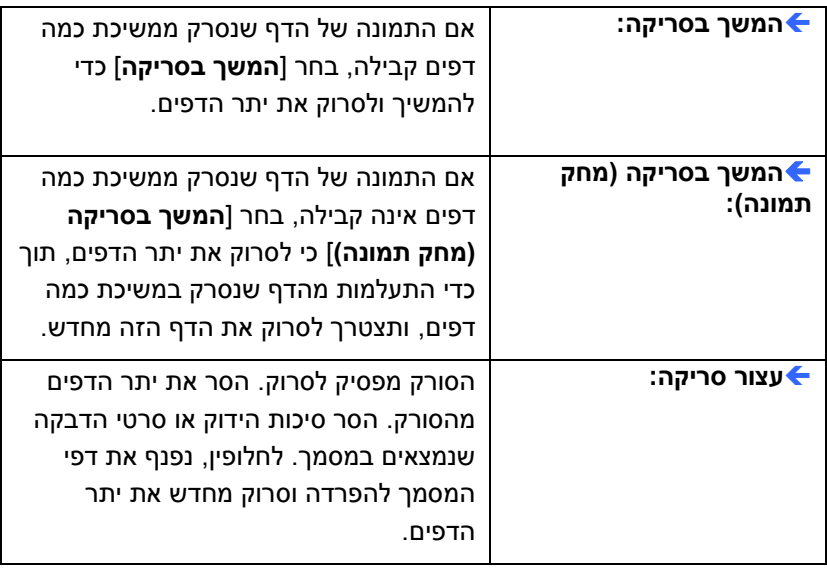

# **התרעה קולית למשיכת כמה דפים**

ניתן להוסיף קובץ שמע כך שהסורק ישמיע התרעה קולית כשהוא מזהה משיכת כמה דפים. תיבת הדו-שיח עם האזהרה לא תופיע.

# **כיצד להוסיף התרעה קולית:**

- .1 לחץ על הלחצן "עיין" מימין לסמל הרמקול. תיבת הדו-שיח "פתח" תופיע.
	- . $2$  בחר את קובץ השמע.
	- .3 לחץ על הלחצן "פתח". קובץ השמע יתווסף.

#### **יחידות**

הגדרת יחידת המדידה הראשית. ניתן לבחור באפשרויות **אינצ'ים, מ"מ** או **פיקסלים**.

## **1.8 הכרטיסייה תצוגה מקדימה**

הכרטיסייה "תצוגה מקדימה" מאפשרת להציג תצוגה מקדימה (סריקה ברזולוציה נמוכה) של התמונה לפני הסריקה הסופית. בעזרת תמונת התצוגה המקדימה ניתן להגדיר את אזור הסריקה. ניתן לבחור את אזור הזריקה מהרשימה הנפתחת "אזור סריקה" או באמצעות הזזת הסמן אל חלון התצוגה וגרירתו באלכסון לאורך חלון התצוגה. יופיע מלבן אדום שמסמן את האזור שנבחר.

הערה: אם תבחר באפשרות "חיתוך אוטומטי" בכרטיסייה "נייר", לא תוכל לבחור אזור סריקה בכרטיסייה "תצוגה מקדימה".

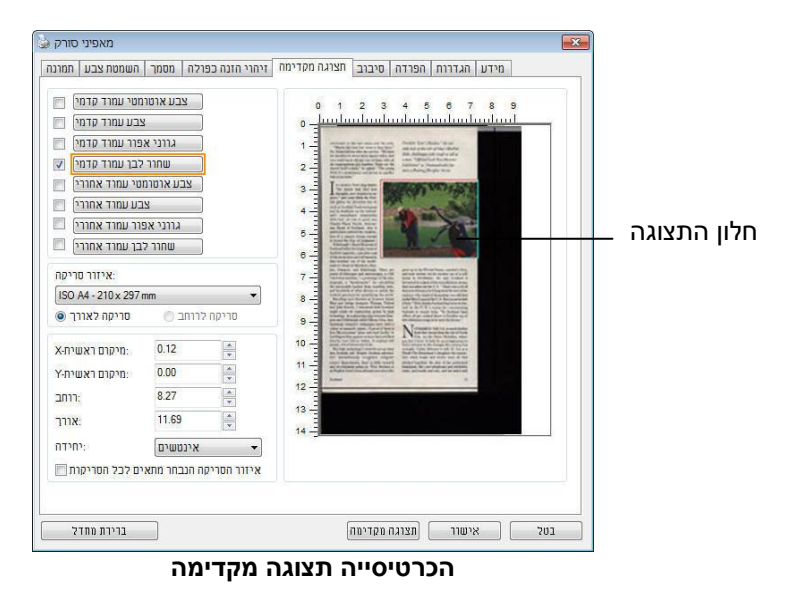

## **1.4 הכרטיסייה שיפור**

הכרטיסייה "שיפור" מאפשרת לערוך את ההגדרות הנוספות הבאות לעיבוד התמונה.

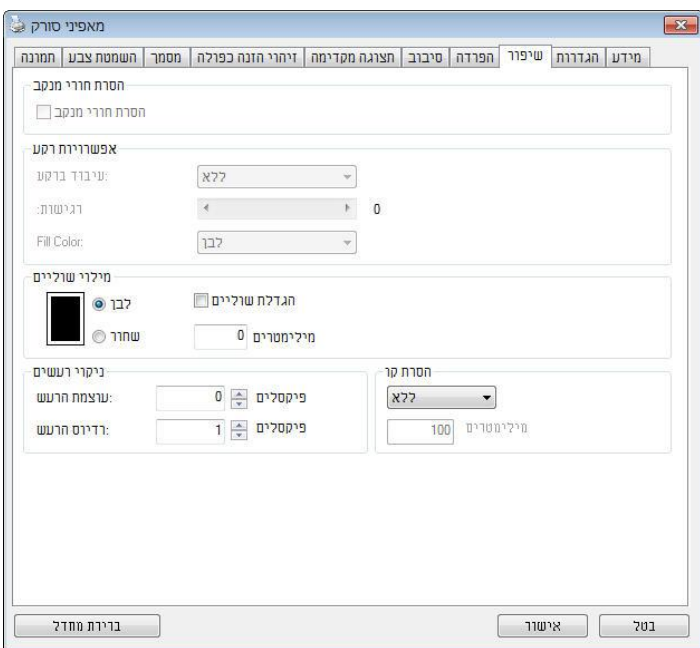

**תיבת הדו-שיח של הכרטיסייה שיפור**

**הסרת חורים** אם סורקים דף שחורר על ידי מחורר ניתן להסיר את החורים מהתמונה הסרוקה הסופית. לתשומת לב, תכונה זו לא קיימת בכל דגמי הסורקים.

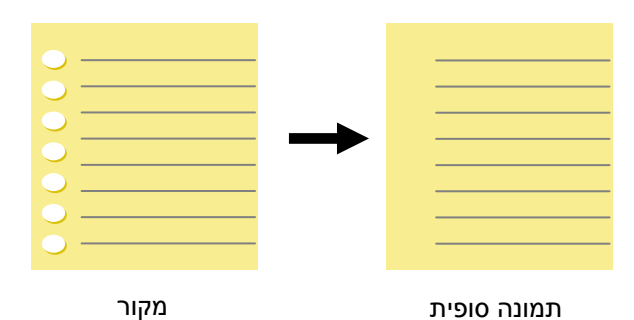

ניתן להסיר את החורים כאשר:

- הרזולוציה קטנה מ-dpi150
- החורים קרובים לשולי הדף
- החורים ישרים לאורך שולי הדף
- הפונקציה "הסרת חורים" זמינה רק כאשר האפשרות "חיתוך אוטומטי" פועלת. אם בוחרים באפשרות "שטח קבוע", "זיהוי "ריבוי עמודים אוטומטי" או "ביחס למסמך), "ריבוי עמודים אוטומטי" או "ביחס כאפשרות החיתוך בכרטיסייה "נייר", הפונקציה "הסרת חורים" לא תהיה זמינה.

הסרת צלליות

 כשבוחרים באפשרות "משטח הסריקה" בהגדרה "מקור הסריקה", בכרטיסייה "תמונה", האפשרות "הסרת צלליות" מופעלת. לחץ כדי להסיר את הצלליות, למשל אם אתה סורק ספר, בצד של הכריכה.

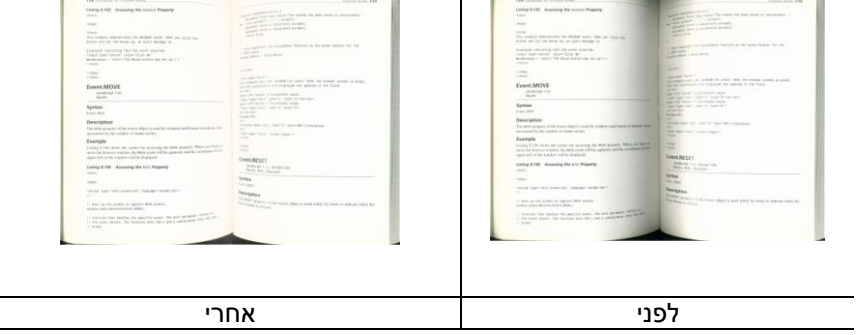

**עיבוד רקע:** הפונקציה ]**עיבוד רקע**[ מאפשרת להחליק את צבע הרקע או להסיר אותו כדי שהתמונה הסופית תהיה ברורה יותר. פונקציה זו שימושית במיוחד למסמכים או טפסים צבעוניים, כמו חשבוניות מס.

## **האפשרויות: ללא )ברירת מחדל(, חלק, הסרה**

- **ללא -** לא מבוצע אף עיבוד רקע )ברירת מחדל(
- **חלק -** התמונה הסופית תהיה בעלת רקע בצבע אחיד. אפשרות זו משפרת את איכות התמונה
	- **הסרה -** זיהוי צבע הרקע והסרתו

# **רגישות: האפשרויות: ,5 ,5 ,1 ,1 .1 ברירת מחדל: 5**

- ככל שהערך גבוה יותר כך יותר צבע רקע יישמר.

#### **מצב: אוטומטי, מוארה**

אם בוחרים באפשרות ]**חלק**[ עבור ]**עיבוד רקע**[ האפשרויות עבור ]**מצב**[ הן אוטומטי ומוארה.

- **אוטומטי** שימוש במצב שהוגדר על ידי היצרן לעיבוד החלקת הרקע.
- **מוארה** הסרת תבניות מוארה )שתי וערב( שמופיעות ברקע בתמונה כשסורקים חומרים מודפסים.

אם בוחרים באפשרות ]**הסרה**[ עבור ]**עיבוד רקע**[ האפשרות של ]**מצב**[ תהיה ]**צבע מילוי**[. האפשרויות: לבן, אוטומטי.

- **לבן** זיהוי צבע הרקע והחלפתו בלבן.
- **אוטומטי** זיהוי צבע הרקע והחלפתו בצבע של האזור הגדול ביותר ברקע.

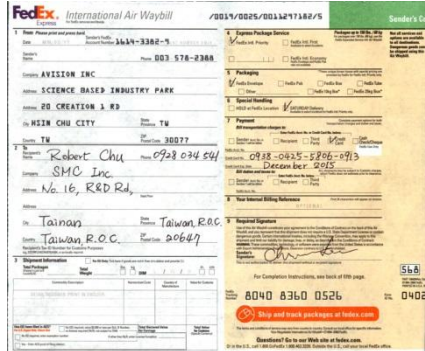

**עיבוד רקע: ללא**

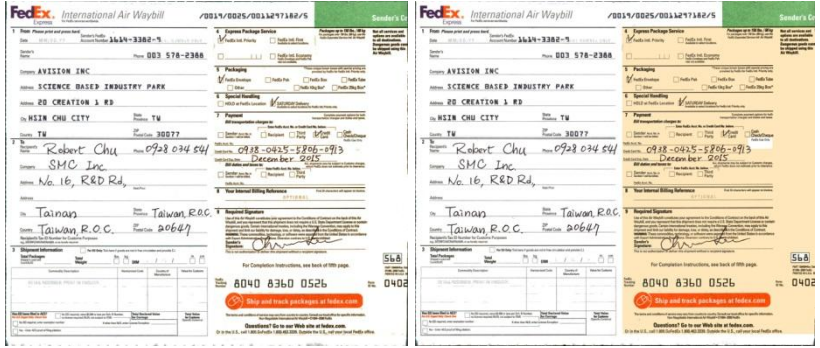

## **עיבוד רקע**: חלק **עיבוד רקע**: הסרה צבע מילוי: לבן

# **הערה:**

אזורי צבע קטנים ברקע לא יעובדו או יוסרו.

**מילוי שוליים** סמן את האפשרות "לבן" או "שחור" אם ברצונך והסיף מסגרת לבנה או שחורה לתמונה הסרוקה. הזן ערכים בין 9 ל5- מ"מ. ברירת המחדל היא .9

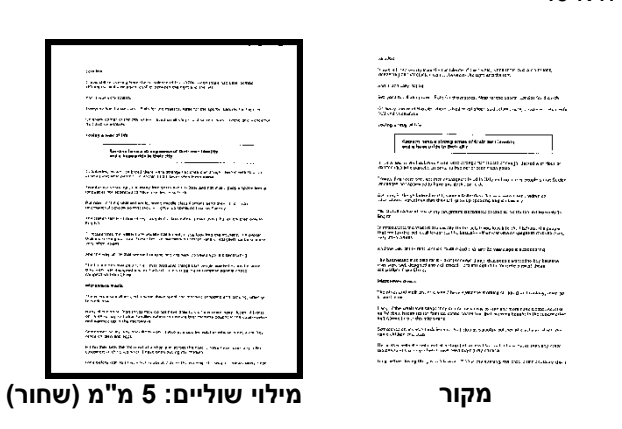

אם ברצונך להוסיף מסגרת לבנה או שחורה בשולי התמונה הסרוקה, בדוק "הרחבת קצה".

ערך ברירת המחדל הוא .9 הערך המרבי הוא מחצית הצד הקצר של אזור הסריקה שנבחר. לדוגמה, אם תבחר בגודל 11.69X "8.26 (4A)", הערך המרבי של התיבה הלבנה או השחורה הוא 4.24 ")מחצית" 8.16 "(.

#### **ניקוי רעשי רקע**

לעתים ברקע של התמונה הסרוקה מופיעות נקודות קטנות הנקראות רעשי רקע. ניתן להסיר רעשי רקע לא רצויים כדי ליצור תמונה ברורה יותר ל-RCS( זיהוי תווים אופטי( ולהקטין את גודל הקובץ.

הגדר את המספר (גודל) והרדיוס (טווח) של רעשי הרקע שברצונך להסיר. יחידת המדידה היא פיקסל. ככל שהמספר גבוה יותר כך יותר רעשי רקע יוסרו.

 $\widetilde{\mathscr{F}}$  plague on thee! Hast thou never an eye in thy head? Canst not hear? -The First Part of King Henry the Fourth:  $2.1.26 - 27$ A carrier to Gadshill, the host of a tavern. לפני ניקוי רעשי רקע

(מספר רעשים: 0. רדיוס רעשים: 1)

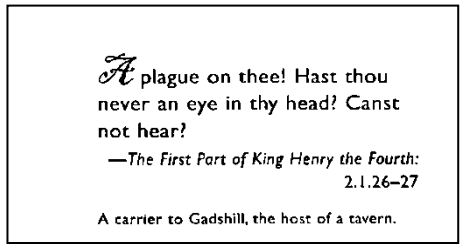

אחרי ניקוי רעשי רקע (מספר רעשים: 22, רדיוס רעשים: 10)

#### **הערה:**

- פונקציה זו זמינה כעת רק לתמונות בשחור ולבן..
- כדי לסרוק במהירות טובה מומלץ להגדיר את רדיוס הרעשים ל -10 פיקסלים.

הסרת קווים**:** כשבוחרים במצב התמונה שחור-לבן, האפשרות" הסרת קווים" מופעלת. השתמש בתכונה 'הסרת קווים' כדי למחוק קווים בתמונה וליצור מחדש את התווים, כך שדיוק הזיהוי באמצעות RCS( זיהוי תווים אופטי( ישתפר.

האפשרויות**:** ללא**,** טופס**,** לרוחב**,** לאורך**.**

ללא –מצב ברירת המחדל. הקווים לא יוסרו.

טופס –בחר באפשרות "טופס" כדי להסיר טפסים מהמסמך. לרוחב –בחר באפשרות "לרוחב" והזן אורך. רק קווים לרוחב שמעבר לאורך שהזנת יוסרו. טווח אורך: 29 מ"מ ~ ללא הגבלה

לאורך –בחר באפשרות "לאורך" והזן אורך. רק קווים לאורך שמעבר לאורך שהזנת יוסרו

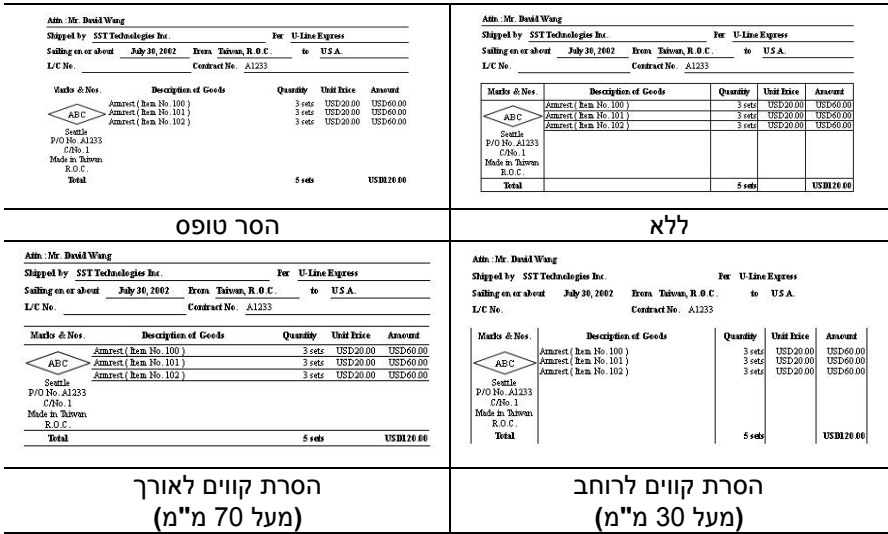

## **1.55 הכרטיסייה סיבוב**

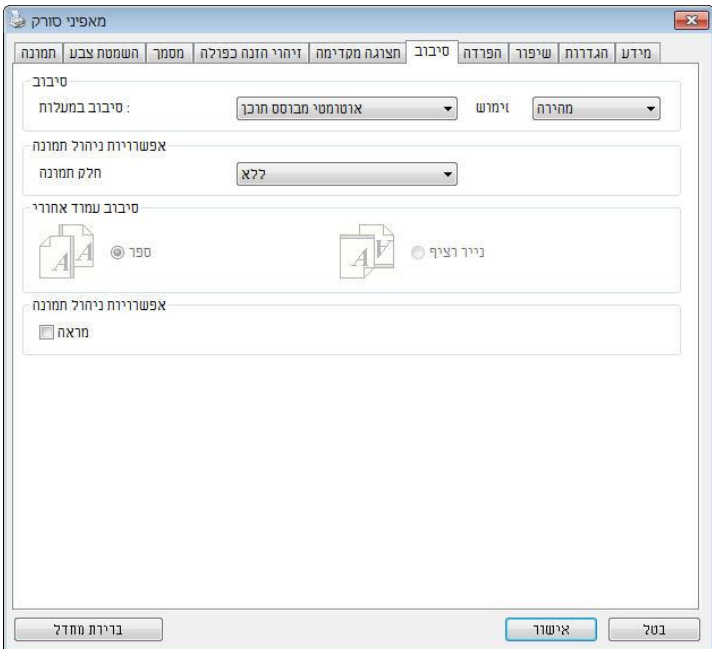

הכרטיסייה "סיבוב" מאפשרת לערוך את ההגדרות הבאות לסיבוב התמונה:

**סיבוב תמונה** אם ברצונך לסובב את התמונה הסרוקה, בחר את זווית הסיבוב מהרשימה הנפתחת.

**האפשרויות: ללא, CW45°( עם כיוון השעון(, FFC45° )נגד כיוון השעון(, ,°585 אוטומטי לפי התוכן. סיבוב אוטומטי לכל עמוד זוגי.**

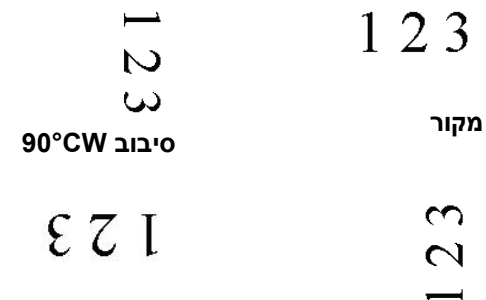

#### **סיבוב FFC45° סיבוב °081**

אוטומטית לפי התוכן: כשבוחרים באפשרות "אוטומטית לפי התוכן", יופעלו אפשרויות נוספות שתוכל לבחור.

מצב**:** מהיר**,** טקסט מלא**,** מורכבים

מהיר – מצב ברירת המחדל. מאפשר לסובב את התמונות במהירותה הגבוהה ביותר.

טקסט מלא – מצב טוב יותר למסמכים עם טקסטים בכיוונים שונים.

מורכבים – מצב טוב יותר למסמכים מורכבים המכילים תמונות וטקסט בכיוונים שונים, אך איטי בהשוואה למצבים מהיר/טקסט מלא.

**אוטומטי לפי התוכן**: כאשר בוחרים באפשרות **אוטומטי לפי התוכן** ניתן לסובב את התמונות לכיוון הנכון לפי התוכן שלהן.

## **סיבוב אוטומטי לכל עמוד זוגי:**

סיבוב אוטומטי של **°**289 לכל עמוד זוגי. אפשרות זו שימושית כשסורקים עמודים מספר. אם בוחרים באפשרות "משטח סריקה )ספר(" עבור "מקור הסריקה", האפשרות "סיבוב אוטומטי לכל עמוד זוגי" תיבחר כברירת מחדל.

## **הערה: אפשרות זו לא קיימת בכל דגמי הסורקים.**

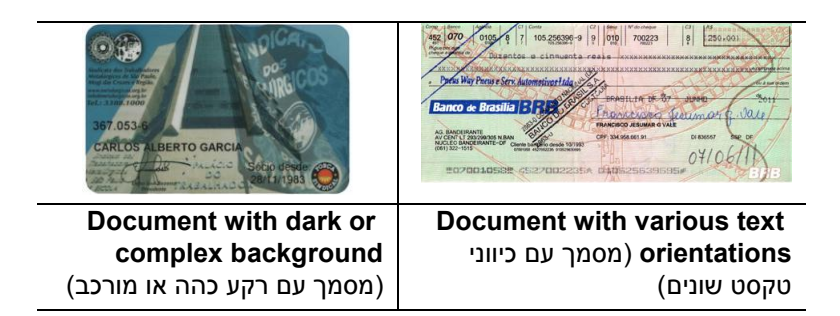

**פיצול תמונה** על ידי פיצול תמונה ניתן ליצור שתי תמונות לרוחב או לאורך. אפשרות זו שימושית לדפים שמכילים שני עמודים אם רוצים לשמור אותם בתור שתי תמונות נפרדות )תמונה אחת לכל עמוד(. **האפשרויות: ללא, לרוחב, לאורך.** ברירת המחדל היא ללא.

**לרוחב:** חלוקת תמונה אחת לשני חלקים - חלק עליון וחלק תחתון.

**לאורך:** חלוקת תמונה אחת לשני חלקים - חלק שמאלי וחלק ימני.

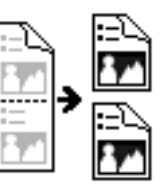

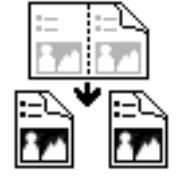

**פיצול לרוחב פיצול לאורך**

# **סיבוב דפדוף** בחר באפשרות "מניפה" כדי לסובב את התמונה של הצד ההפוך ב289- מעלות.

אפשרות זו שימושית למסמכים דו-צדדיים המוצגים לאורך שלפעמים מוזנים לסורק לרוחב, או להיפך.

## **האפשרויות: ספר, מניפה.**

אם בוחרים באפשרות "ספר", התמונה של הצד ההפוך לא תסובב.

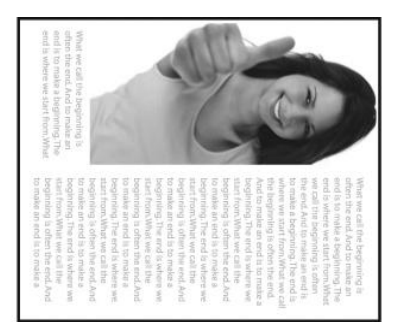

באיור הבא ניתן לראות כיצד ייראו מסמכים לאורך שמוזנים לסורק לרוחב.

**אפשרות בקרת תמונה** סמן את התיבה מראה אם ברצונך להפוך את התמונה כמו מראה.

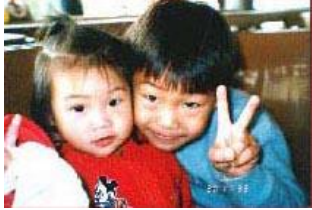

**מקור**

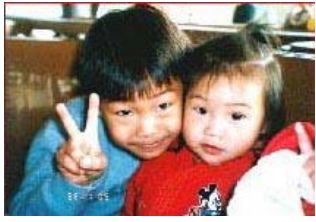

**אפקט מראה**

## **1.55 הכרטיסייה הפרדה**

הכרטיסייה "הפרדה" מאפשרת להפעיל את מנוע הזיהוי כדי שיזהה עמודים ריקים, ברקודים וקודי טלאי כדי ליידע את תוכנת הפרדת הדפים להפריד בין הדפים המוזנים. האפשרויות: הסרת עמודים ריקים, זיהוי ברקוד, זיהוי קוד טלאי.

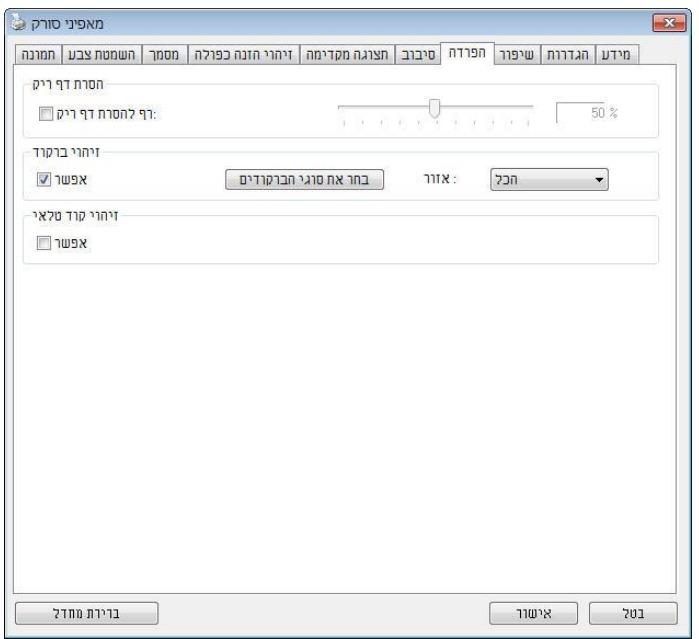

הסרת דף ריק אפשרויות: ללא, סף הסרת דף ריק, גודל תמונה. ללא – אל תסיר את הדפים הריקים. סף - הזז את המחוון שמאלה או ימינה כדי להגדיר את הסף עבור הדף הריק. גודל תמונה – טווח: בערך 2 – 29999nB. פרט את גודל התמונה הרצוי כדי לזהות את הדף כדף ריק. לדוגמה, אם האפשרות 3nB נבחרת, כל דף שגודלו פחות מ3-nB יזוהה כדף ריק.

**זיהוי ברקוד** סמן את האפשרות ]**הפעל**[ כדי לזהות ברקודים ולעדכן את תוכנת העיבוד המתקדם. לתשומת לבך, לא צריך להגדיר אזור זיהוי ספציפי - כל המסמך ייבדק.

כשהסורק מזהה ברקוד, ייווצר קובץ ]ini.avbarcode ]שיישמר בנתיב הבא**:**

**Windows XP** %PRODUCTNAME%\Application Data\All Users\Documents and Settings\:C

> **:**Windows 10 ,Windows 8 **,**Windows 7 **,**Windows Vista %PRODUCTNAME%\ProgramData\:C

> > **סוגי ברקודים:** ניתן לזהות את סוגי הברקודים הבאים.

#### **ברקודים דו-ממדיים**

Aztec DataMatrix 417PDF **OR Code** 

#### **ברקודים חד-ממדיים:**

Add-2 Add-5 [Australian Post 4-State](ms-its:D:/f/Document%20New%20UI/AutoSoft%20barcode/Accusoft.BarcodeXpress10.ActiveX.chm::/Australian%20Post%204-State%20Barcode.html) [BCD Matrix](ms-its:D:/f/Document%20New%20UI/AutoSoft%20barcode/Accusoft.BarcodeXpress10.ActiveX.chm::/BCD%20Matrix.html) [Codabar](ms-its:D:/f/Document%20New%20UI/AutoSoft%20barcode/Accusoft.BarcodeXpress10.ActiveX.chm::/Codabar.html) Code 128 [Code 32](ms-its:D:/f/Document%20New%20UI/AutoSoft%20barcode/Accusoft.BarcodeXpress10.ActiveX.chm::/Code%2032.html) [Code 39](ms-its:D:/f/Document%20New%20UI/AutoSoft%20barcode/Accusoft.BarcodeXpress10.ActiveX.chm::/Code%2039.html) [Code 93](ms-its:D:/f/Document%20New%20UI/AutoSoft%20barcode/Accusoft.BarcodeXpress10.ActiveX.chm::/Code%2093.html) [DataLogic 2 of 5](ms-its:D:/f/Document%20New%20UI/AutoSoft%20barcode/Accusoft.BarcodeXpress10.ActiveX.chm::/DataLogic%202%20of%205.html) EAN 128

[EAN-13](ms-its:D:/f/Document%20New%20UI/AutoSoft%20barcode/Accusoft.BarcodeXpress10.ActiveX.chm::/EAN-8.html) [EAN-8](ms-its:D:/f/Document%20New%20UI/AutoSoft%20barcode/Accusoft.BarcodeXpress10.ActiveX.chm::/EAN-8.html) 

[GS1 DataBar](ms-its:D:/f/Document%20New%20UI/AutoSoft%20barcode/Accusoft.BarcodeXpress10.ActiveX.chm::/GS1%20DataBar.html)

[Industrial 2 of 5](ms-its:D:/f/Document%20New%20UI/AutoSoft%20barcode/Accusoft.BarcodeXpress10.ActiveX.chm::/Industry%202%20of%205%20(Industrial%202%20of%205).html) [Intelligent Mail](ms-its:D:/f/Document%20New%20UI/AutoSoft%20barcode/Accusoft.BarcodeXpress10.ActiveX.chm::/Intelligent%20Mail.html) [Interleaved 2 of 5](ms-its:D:/f/Document%20New%20UI/AutoSoft%20barcode/Accusoft.BarcodeXpress10.ActiveX.chm::/Interleaved%202%20of%205.html) [Inverted 2 of 5](ms-its:D:/f/Document%20New%20UI/AutoSoft%20barcode/Accusoft.BarcodeXpress10.ActiveX.chm::/Inverted%202%20of%205.html) IATA 2 of 5 [Matrix 2 of 5](ms-its:D:/f/Document%20New%20UI/AutoSoft%20barcode/Accusoft.BarcodeXpress10.ActiveX.chm::/Matrix%202%20of%205.html) [PostNet](ms-its:D:/f/Document%20New%20UI/AutoSoft%20barcode/Accusoft.BarcodeXpress10.ActiveX.chm::/PostNet.html) [Royal Post](ms-its:D:/f/Document%20New%20UI/AutoSoft%20barcode/Accusoft.BarcodeXpress10.ActiveX.chm::/Royal%20Post%204-State%20Barcode.html) 4-State [UPC-A](ms-its:D:/f/Document%20New%20UI/AutoSoft%20barcode/Accusoft.BarcodeXpress10.ActiveX.chm::/UPC-A.html) [UPC-E](ms-its:D:/f/Document%20New%20UI/AutoSoft%20barcode/Accusoft.BarcodeXpress10.ActiveX.chm::/UPC-E.html)

#### **הערה:**

- רזולוציה מומלצת: dpi200-600 לברקודים רגילים, dpi300-600 לקודי mS
	- אם הברקוד עקום ייתכן שהוא לא יזוהה כהלכה
- שימוש חוזר ונשנה באותו דף עלול לפגוע באיכות הזיהוי עקב הצטברות לכלוך או אבק על הדף .אם הדף אינו מזוהה כהלכה או מתלכלך החלף אותו בדף חדש.

#### אזור ברקוד**:**

בחר את אזור הברקוד שיזוהה.

בחר באפשרות "הכל" כדי לבדוק את כל המסמך ולזהות אם יש בו ברקודים. לחלופין, ניתן לבחור אזור זיהוי שרק בו יזוהו ברקודים כדי לסרוק מהר יותר. האפשרויות**:** הכל**,** למעלה**,** למטה**,** שמאל**,** ימין**,** למטה מימין**,** למטה משמאל**,** למעלה מימין**,** למעלה משמאל

האפשרויות לאזור ברקוד בעמוד**:**

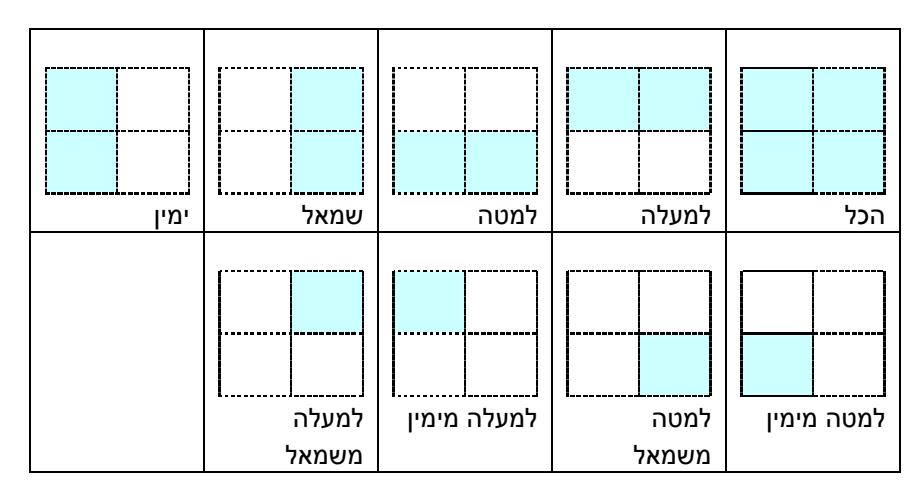

# **זיהוי קוד טלאי:**

סמן את האפשרות ]**הפעל**[ כדי לזהות קודים ולעדכן את תוכנת העיבוד המתקדם.

קוד טלאי הוא תבנית של קווים שחורים ורווחים מקבילים המופיעים לסירוגין )למשל .<br>ברקוד) שמודפסת על דף. השימוש הנפוץ ביותר בדף של קוד טלאי הוא כדי להפריד בין ערימות דפים.

> ניתן למצוא גדלים שונים של קודי טלאי )קבצי ELF) לחץ על ]**תפריט**[ ההתחלה<]**כל התוכניות**[<] **Somno SAovvom nov cnn**>] ]**קוד טלאי**[.

הדפס את קובץ ה-ELF כדי לייצר דף קוד טלאי. הכנס את הדפים עם קודי הטלאי במקומות שבהם ברצונך להפריד בין הדפים.

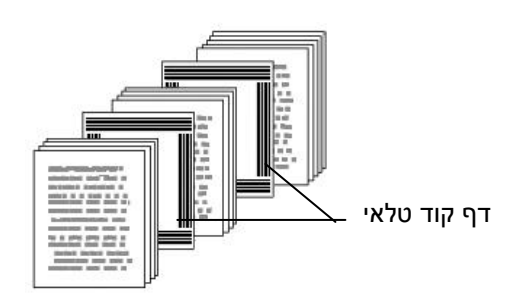

#### **הערה:**

- הגדר את הגודל ל-100%. אם הדף יודפס בגודל קטן מהמקור הוא לא  $\bullet$ יזוהה כהלכה.
- אין להשתמש במצב חיסכון בטונר. אם ההדפסה תהיה בהירה מדי הדף לא יזוהה כהלכה.
	- אין להשתמש בנייר דק כדי למנוע מהדיו לנזול מאחור.
- כאשר מצלמים דף קוד טלאי שהודפס יש לצלם אותו באותו גודל ובהירות כמו המקור.
- שימוש חוזר ונשנה באותו דף עלול לפגוע באיכות הזיהוי עקב הצטברות לכלוך או אבק על הדף .אם הדף אינו מזוהה כהלכה או מתלכלך החלף אותו בדף חדש.

# **1.51 הכרטיסייה הגדרות**

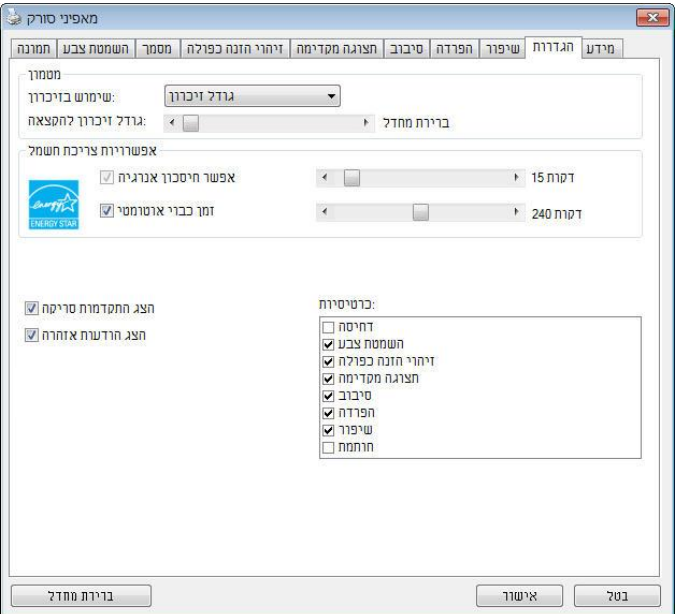

הכרטיסייה "הגדרות" מאפשרת לערוך את ההגדרות הבאות:

**תיבת הדו-שיח של הכרטיסייה הגדרות**

| סמן את התיבה <b>הפעל חיסכון בחשמל</b> והזז את<br>המחוון כדי לכוון את משך הזמן שבו הסורק יעבור<br>למצב חיסכון בחשמל אחרי ביצוע הפעולה האחרונה. | בקרת חיסכון בחשמל |
|----------------------------------------------------------------------------------------------------|-------------------|
| טווח הערכים הוא בין 1 ל-60 דקות. ברירת המחדל                                                                                                  |                   |
| היא 15 דקות.                                                                                                    |                   |
| סמן את התיבה <b>התחל כיבוי</b> והזז את המחוון כדי                                                                                             | התחל כיבוי        |
| לכוון את משך הזמן שבו הסורק ייכבה אוטומטית                                                                                                    |                   |
| אחרי ביצוע הפעולה האחרונה. טווח הערכים הוא בין                                                                                                |                   |
| 1 ל-480 דקות. ברירת המחדל היא 242 דקות (4                                                                                                    |                   |
| שעות). לתשומת לבך, הערך של "כיבוי" צריך להיות                                                                                                 |                   |
| גדול או שווה לערך של "חיסכון בחשמל".                                                                                                    |                   |

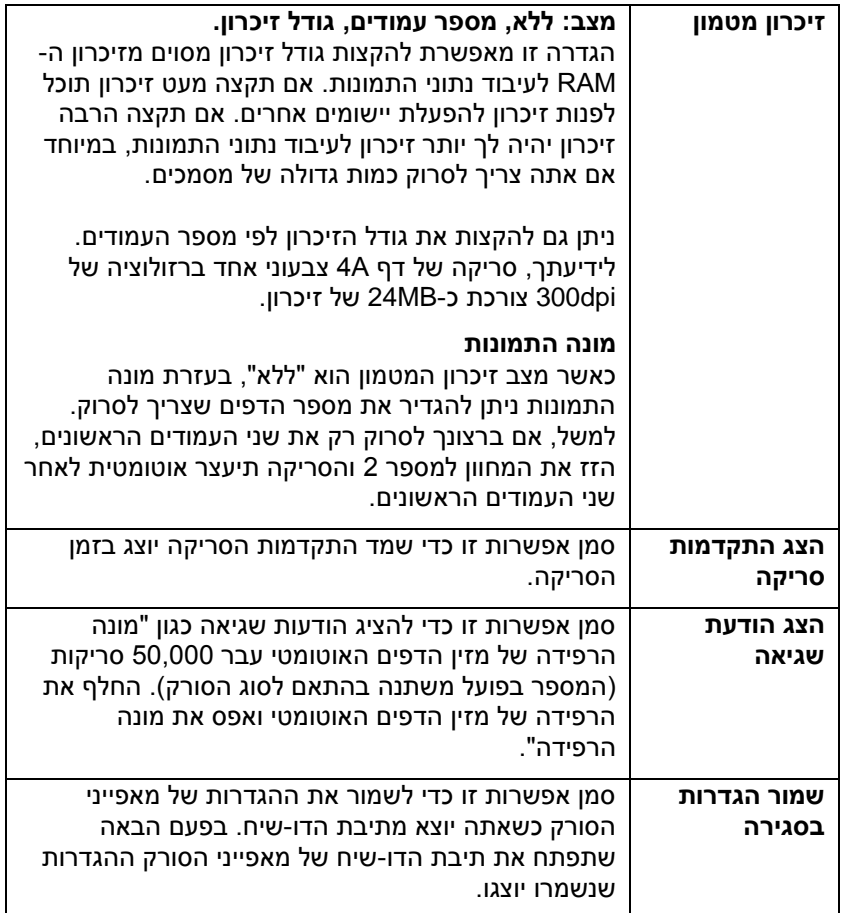
### **1.51 הכרטיסייה מטביע**

הכרטיסייה "מטביע" מאפשר להוסיף ספרות, תאריכים, שעות, מספרי מסמכים והודעות אישיות לתמונה הסרוקה אם תבחר באפשרות מטביע דיגיטלי או בגב המסמך אם תבחר באפשרות מטביע חיצוני.

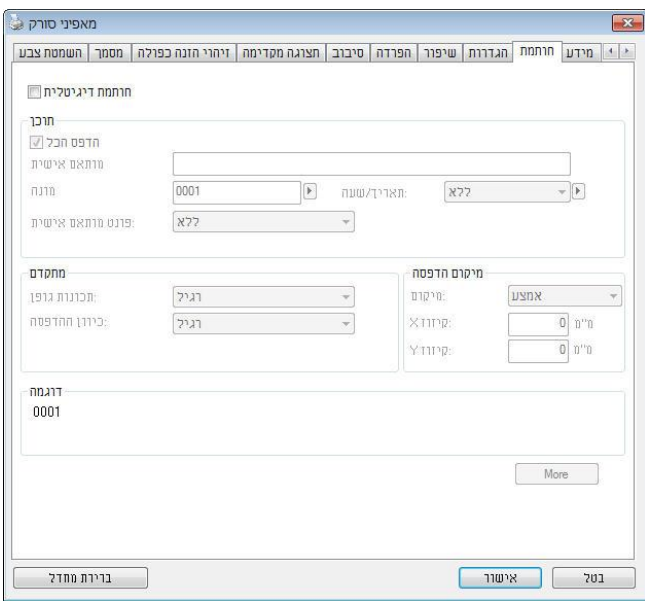

**האפשרויות: מטביע חיצוני, מטביע דיגיטלי.** אם התקנת מטביע חיצוני בחר באפשרות מטביע חיצוני. אם אין לך מטביע בחר באפשרות מטביע דיגיטלי. הערה: מטביע חיצוני מאפשר להדפיס לאורך בגב המסמך בעוד שמטביע דיגיטלי מאפשר להדפיס לרוחב ובחזית המסמך.

## **תוכן**

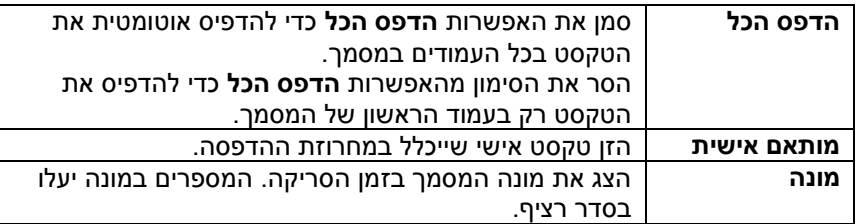

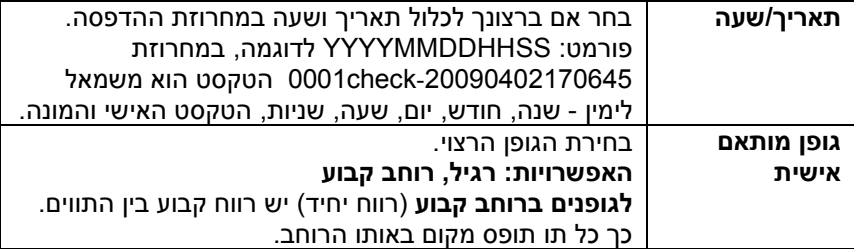

## **מתקדם**

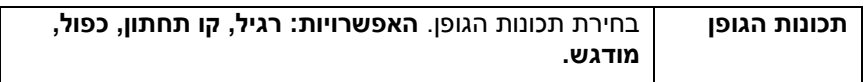

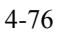

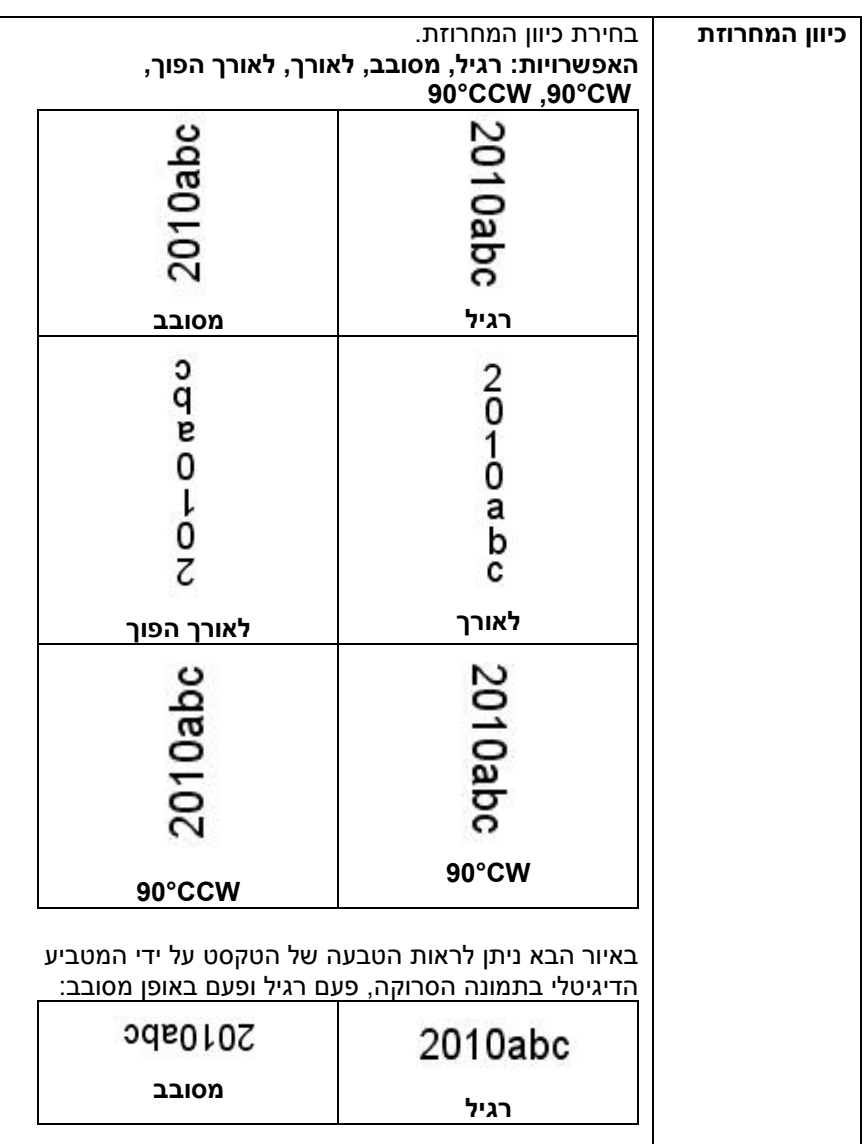

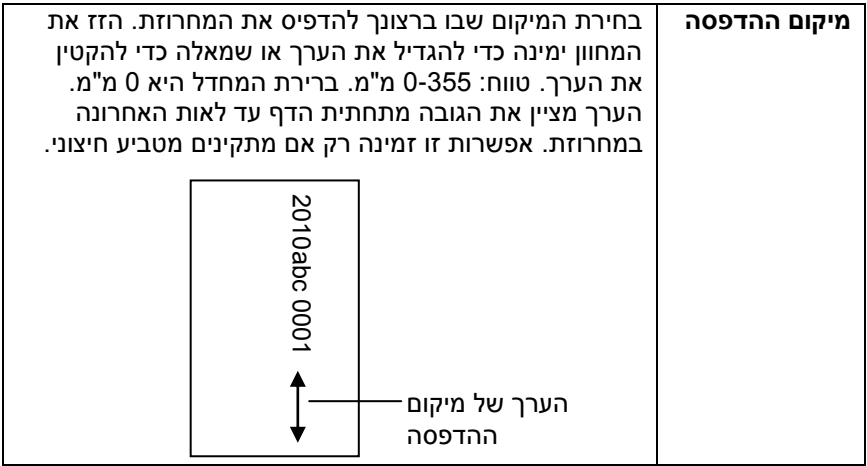

# **מיקום ההדפסה )למטביע דיגיטלי(**

בחירת המיקום של המחרוזת המודפסת. **האפשרויות: למעלה, באמצע, למטה, מותאם אישית.** אם בוחרים באפשרות מותאם אישית יש להזין ערכי A ו-Y כדי לציין את המיקום.

**עוד:** לחץ על כפתור ]עוד[ כדי להציג אפשרויות גופן נוספות. אפשרות זו זמינה להטבעה דיגיטלית (טקסט חותמת בתמונה הסרוקה) בלבד. פונקציה זו אינה זמינה בדגמים מסוימים.

**גודל גופן:** הזז את המחוון כדי לשנות את גודל הגופן מ- 2 ל .29- צפיפות: הזז את המחוון כדי לשנות את צפיפות המקור מ- 9 ל- .155 הצפיפות שנבחרה תופיע בו זמנית.

**שקיפות:** הזז את המחוון כדי לבחור ערך שקיפות מתאים מ- 9% )לא שקוף( ל 299% (שקוף לחלוטין) כך שהטקסט שלך יכול להיות שקוף חלקית ותוכל לראות את תמונת הרקע.

### **1.51 הכרטיסייה מידע**

הכרטיסייה "מידע" מציגה את המידע הבא על המערכת והסורק.

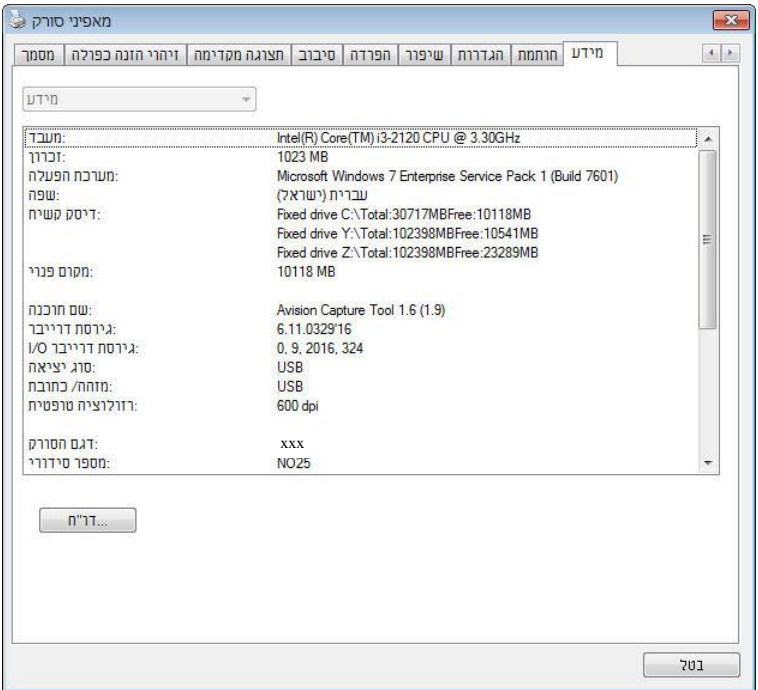

### **תיבת הדו-שיח של הכרטיסייה מידע**

## **הלחצן "דווח":**

אם נתקלת בהודעת שגיאה בזמן השימוש בסורק לחץ על הלחצן "דווח". :Windows XPI report.txt קובץ %PRODUCTNAME%\Application Data\All Users\Documents and Settings\:C **:**, Windows 10 ,Windows 8 **,**Windows 7 **,**Windows Vista C:) %PRODUCTNAME%\ProgramData\:C הוא כונן המערכת)] ייווצר. שלח קובץ

זה למרכז השירות המקומי כדי לפתור את הבעיה.

## **הלחצן "אפס מונה גלגלת"**:

אחרי סריקת כמות העמודים המומלצת דרך מזין הדפים האוטומטי )ראה את הסעיף הבא. 8.6 החלפת מונה מזיו הדפים האוטומטי). ייתכו שהגלגלת של מזיו הדפים האוטומטי תהיה שחוקה כך שתחווה בעיות בהזנת המסמכים. במקרה כזה מומלץ להחליף את הגלגלת של מזין הדפים האוטומטי בגלגלת חדשה. )הערה: רק מרכז שירות מורשה רשאי להחליף את הגלגלת של מזין הדפים האוטומטי. החזר את הסורק למרכז השירות להחלפת הגלגלת). אחרי החלפת הגלגלת של מזין הדפים האוטומטי לחץ על "**אפס מונה גלגלת**" כדי לאפס את המונה של הגלגלת.

## **הערה:**

תוחלת החיים והליך ההחלפה משתנים בהתאם לסוג הסורק.

# **.5 שימוש בממשק iSiS**

\* כדי להתקין מנהל התקן ISIS לסורק עיין בפרק הקודם, התקנת הסורק. ניתן להשתמש ביישום תואם irir כדי לסרוק באמצעות ממשק של מנהל התקן irir.

השימוש בממשק של מנהל התקן irir דומה לזה של EIciA. להלן תיאור קצר של כל אחת מהפונקציות במסך של ממשק ISIS:

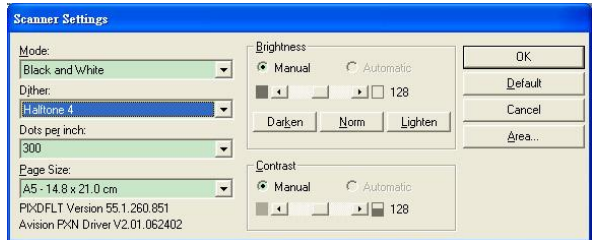

**מצב:** בחירת אחד ממצבי הסריקה, כולל שחור ולבן, אפור או צבע.

**מיזוג צבעים:** ניתן לבחור בין 5 רמות של הפרדת צבעים או להשבית תכונה זו.

**נקודות לאינץ':** בחירת הרזולוציה.

**גודל נייר:** בחירת גודל הנייר.

**בהירות:** כיוון בהירות התמונה הסרוקה מתמונה בהירה לכהה.

**ניגודיות:** כיוון טווח ההצללה של התמונה מהצללה כהה לבהירה.

**ברירת מחדל:** לחץ כדי לאפס את כל ההגדרות.

**אזור:** בחירת אזור או מיקום הסריקה.

# **.6 שימוש בלחצנים**

באיור הבא מופיעים ארבעת הלחצנים ומסך הפונקציות של הסורק.

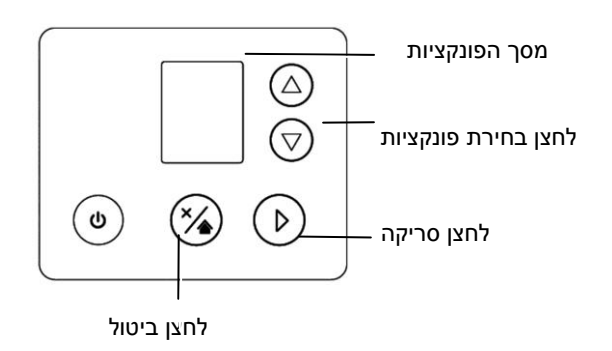

## **1.5 התקנת מנהל הלחצנים V1**

מנהל הלחצנים V1 מספק לך דרך קלה לסרוק את המסמך ולקשר את התמונה הסרוקה ליישום הייעודי. כל זאת באמצעות לחיצה פשוטה על לחצני הסורק. אך לפני שמתחילים מומלץ לבדוק את תצורות הלחצנים כדי לוודא שפורמט הקובץ ויישום היעד נכונים.

## **1.1 בדיקת תצורות הלחצנים לפני הסריקה**

.1 מנהל הלחצנים V1 פועל ממגש המערכת. אחרי שמתקינים את מנהל הלחצנים V1 ואת מנהל ההתקן לסורק כהלכה, מנהל הלחצנים V1 ייפתח וסמל מנהל הלחצנים יוצג במגש המערכת בפינה הימנית התחתונה של מסך המחשב.

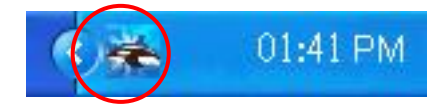

.2 לחץ על סמל מנהל הלחצנים V1 כדי לפתוח את לוח בקרת הלחצנים הבא.

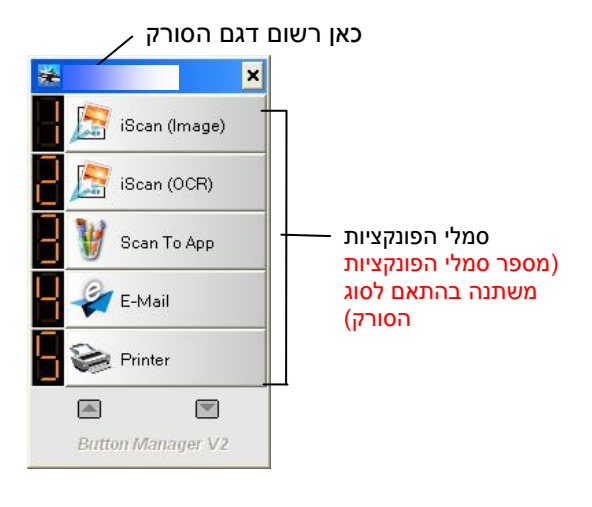

לוח בקרת הלחצנים

.3 לוח בקרת הלחצנים מציג את חמשת לחצני הסריקה הראשונים. לחץ לחיצה ימנית .<br>על הלחצן (הפונקציה) שברצונך לבדוק. החלון "מאפייני לחצן" יופיע.

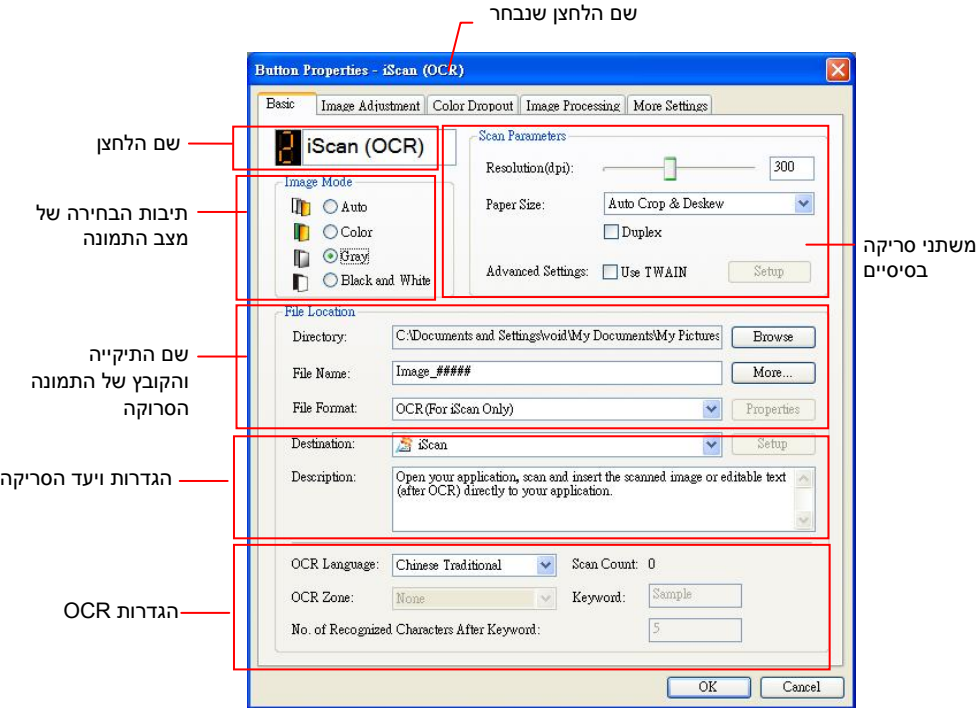

אם ברצונך לשנות את ההגדרות השתמש בחלון זה כדי לערוך את פורמט הקובץ, יישום היעד והגדרות סריקה נוספות.

.4 לחץ על אישור כדי לצאת מהחלון.

## **1.1 סריקה בלחיצה אחת על הלחצנים**

- .1 התאם את מסילות הנייר לפי רוחב הנייר והכנס את הדפים עם הפנים כלפי מעלה אל מזין הדפים האוטומטי.
- בדוק את שם הלחצו במסר כדי לוודא שאתה בוחר בהגדרות הסריקה ויישום היעד  $\,$ הנכונים. )לדוגמה, אם ברצונך לסרוק עם הלחצן "סרוק לאפליקציה", אשר פותח את הצייר של Microsoft ומציג את התמונה הסרוקה בחלון של הצייר של Microsoft, במסך אמור להופיע "סרוק לאפליקציה").
	- .3 לחץ על הלחצן **סרוק** בסורק.
- .4 בסיום הסריקה תוכנת הצייר של tfoscrciM תיפתח והתמונה הסרוקה תופיע בחלון הראשי של הצייר של Microsoft כמו בדוגמה הבאה.

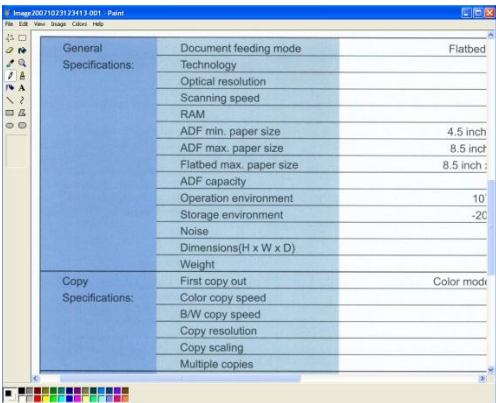

**הערה:**

- למידע נוסף על שימוש במנהל הלחצנים V1 עיין במדריך למשתמש שבדיסק המצורף.
	- ניתן להשתמש במנהל הלחצנים V1 גם במחשב באמצעות הפעלת מנהל הלחצנים V1 דרך "כל התוכניות" או לחיצה כפולה על כלי העזר לסורק של cnfrfcM בלוח הבקרה.

# **.7 תחזוקה**

## **2.5 ניקוי מזין הדפים האוטומטי**

מעת לעת גלגלות ההזנה וגלגלת ההיפוך עשויות להתלכלך בדיו, חלקיקי טונר או אבק נייר. במקרה כזה ייתכן שהזנת הנייר תיפגע. בצע את הפעולות הבאות כדי לנקות את גלגלות ההזנה וגלגלת ההיפוך כדי לשמור על תפקוד הסורק.

## **שלבי הניקוי:**

- . טבול מטלית נקייה בחומר חיטוי איזופרופנול (95%).<br>2 לחץ על לחצו פתיחת מזיו הדפים האוטומטי ופתח את
- .2 לחץ על לחצן פתיחת מזין הדפים האוטומטי ופתח את המכסה הקדמי.

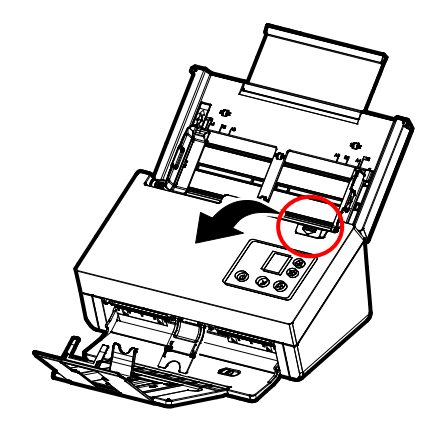

.3 נגב את גלגלות ההזנה ונקה אותן.

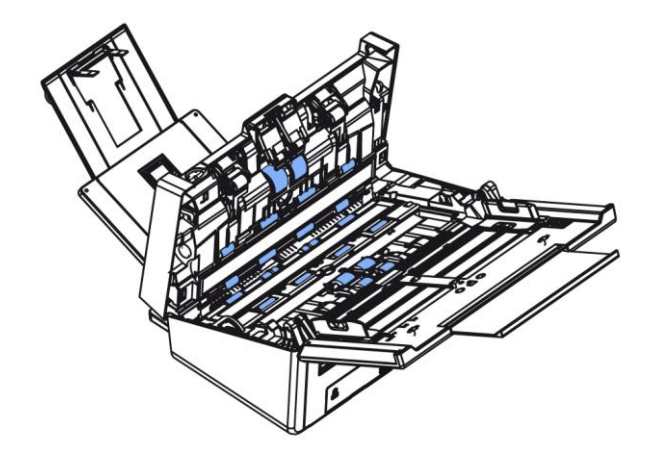

.4 לחץ על שני הצדדים במכסה של גלגלת ההיפוך של מזין הדפים האוטומטי ומשוך אותו כלפי מטה.

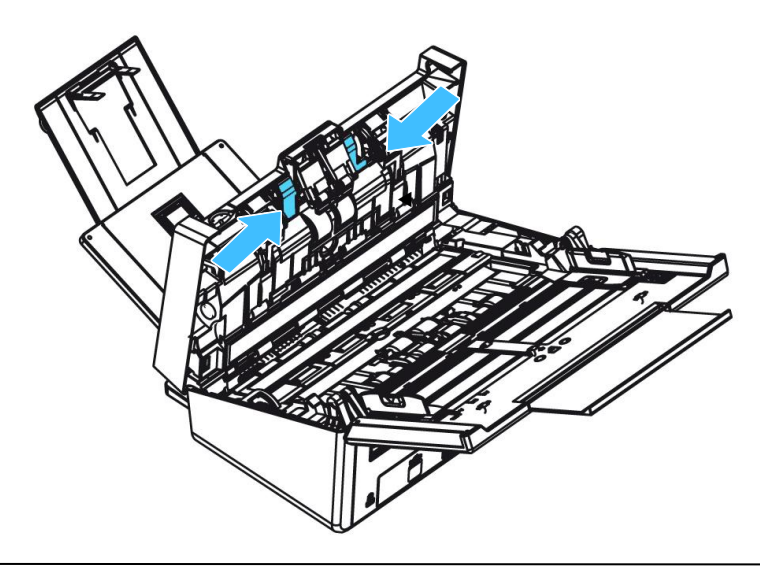

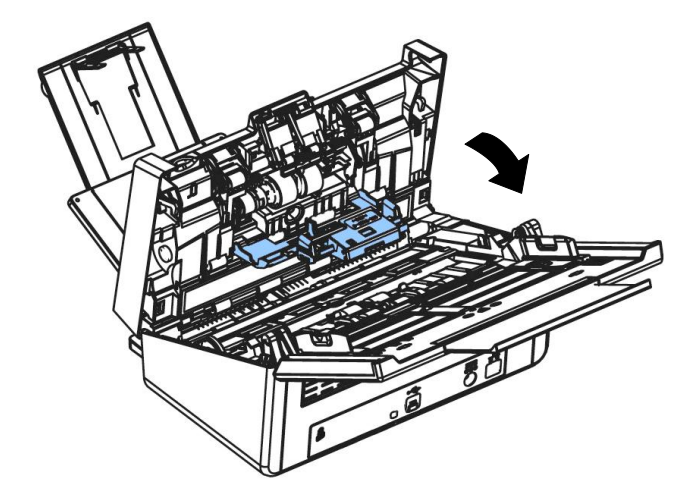

.5 נגב את הגלגלות אחת אחרי השנייה בלחיצה קלה. סובב את הגלגלת עד שתהיה נקייה לגמרי.

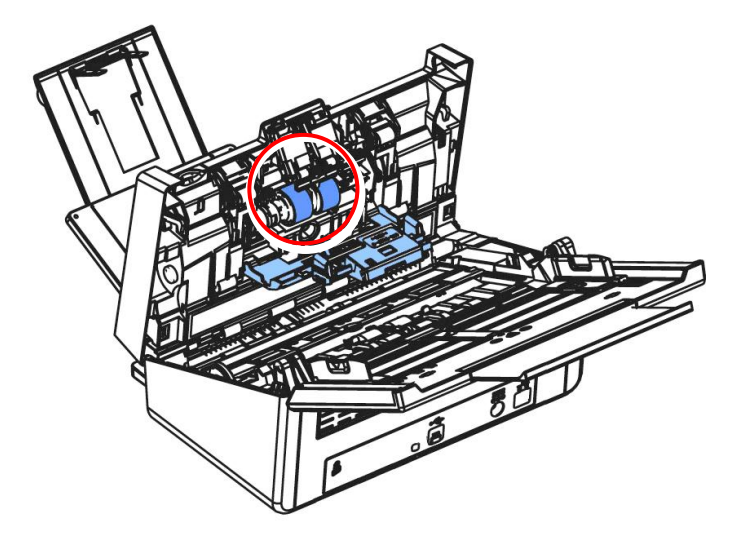

#### **2.1** שימוש ב-מצב ניקוי

בעת ביצוע הליך ניקוי של גלגלות ההזנה בחלק התחתון של הסורק, יש להפעיל מעט כוח כדי לסובב את הגלגלות. בעת שימוש ב-]מצב ניקוי[ מתקדם, אפשר לסובב את הגלגלות אוטומטית לפנים כדי לבצע את הניקוי בצורה קלה ויעילה יותר.

כדי להפעיל את מצב ניקוי לניקוי הגלגלות,

- .<br>2. בלוח הסורק, לחץ על  $\nabla$  (החץ למטה) כדי לבחור  $\blacksquare$  [הגדרות נוספות] ולחץ על ואישור) כדי לאשר. המסך הבא יוצג.  $\mathcal P$ 
	- וב במקש במקש למטה של בדי לבחור  $\sigma$ Clean Mode Clean) השתמש במקש למטה.

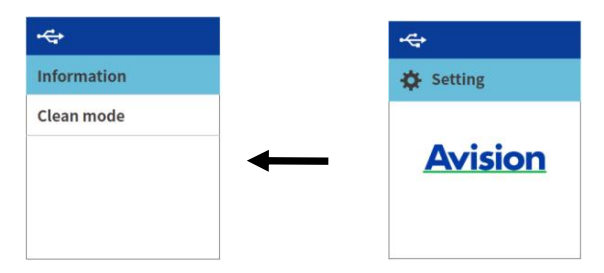

- .3 לחץ על הלחצן להוצאת נייר תקוע.
- .4 הספג מטלית נקייה במעט כוהל איזופרופילי )95%( ונגב את גלגלות ההזנה עד שיהיו נקיות.

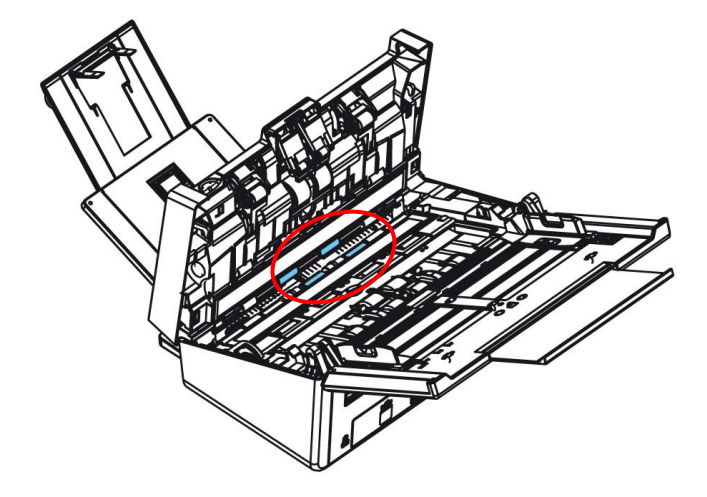

- ל. לאחר הניקוי, לחץ על כפתור  $\mathcal D$  [סריקה], גלגל ההאכלה יסתובב מעט  $5$ אוטומטית.
- .6 חזור על שלב 4 ו 5- למשך מספר זמן עד לניקוי יסודי של כל משטח גלגל ההאכלה.

לחץ לחיצה קצרה על ]ביטול[ כדי לחזור למסך הקודם.

## **2.1 ניקוי הזכוכית**

- .1 לחץ על לחצן פתיחת מזין הדפים האוטומטי. פתח את המכסה הקדמי.
	- .<br>2 טבול מטלית נקייה בחומר חיטוי איזופרופנול (95%)<br>3. נגב את הזכוכית כמו באיור הבא באמצעות הזזת המ
- .3 נגב את הזכוכית כמו באיור הבא באמצעות הזזת המטלית מצד לצד כדי לנקות את האבק או הלכלוך.

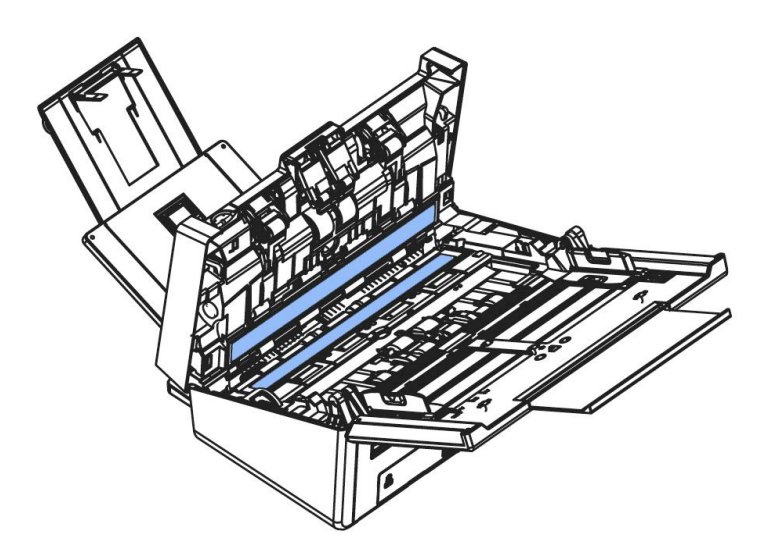

## **2.1 החלפת גלגלת ההיפוך של מזין הדפים האוטומטי**

אחרי סריקת כ-\*299,999 עמודים דרך מזין הדפים האוטומטי גלגלת ההיפוך תישחק וייתכן שתחווה בעיות בהזנת דפים. זה הזמן להחליף את גלגלת ההיפוך. להזמנת חלקי חילוף פנה למשווק המורשה.

## **הליך הפירוק**

- .1 לחץ על לחצן פתיחת מזין הדפים האוטומטי.
- .2 פתח בעדינות את המכסה הקדמי של מזין הדפים האוטומטי משמאל.
- .3 החזק באצבעות את המכסה של גלגלת ההיפוך כמוצג באיור והנח אותו.

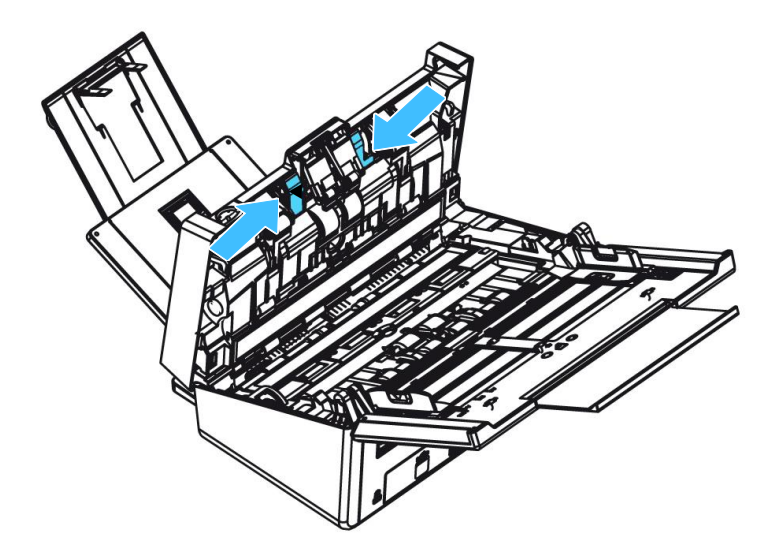

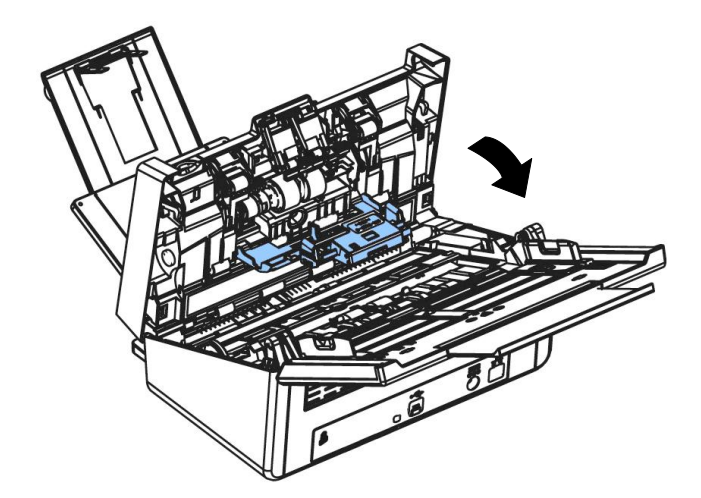

.4 לחץ על צד ימין של גלגלת ההיפוך מבחוץ כדי לנתק אותה מהחריץ ואז לחץ על צד .<br>שמאל כדי להוציא אותה מהשקע.

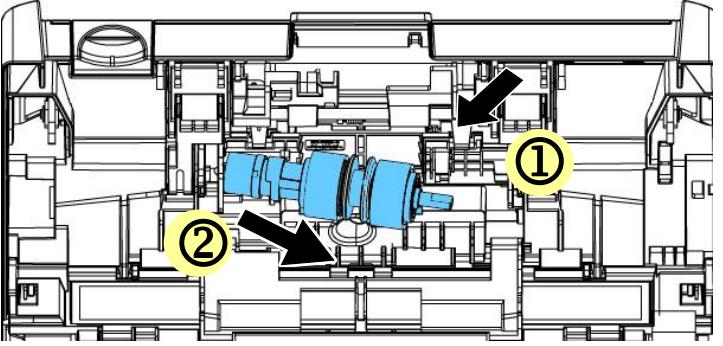

.5 הסר גלילים מהפיר.

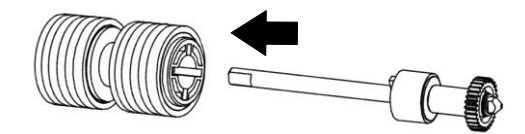

## **הליך ההרכבה**

.<br>הכנס את הגלילים החדשים לפיר.<br>

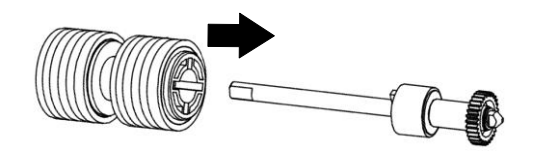

.<br>2. אחוז בקצה הימני של גלגלת ההיפוך (כשהצד השטוח פונה כלפי מעלה) והכנס אותו למקומו המקורי.

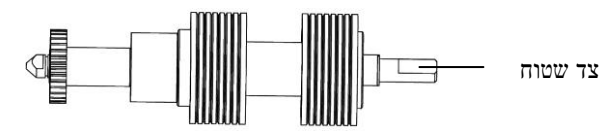

- .2 הכנס את צד שמאל של גלגלת ההיפוך אל השקע במקומה המקורי.
	- .3 הכנס את צד ימין של גלגלת ההיפוך לחריץ.

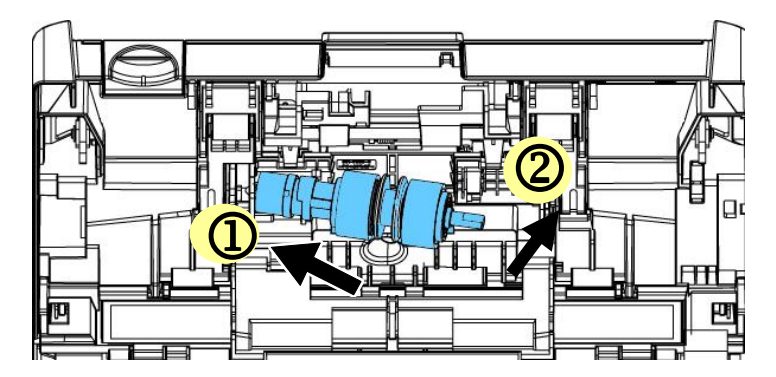

.4 סגור את המכסה של גלגלת ההיפוך.

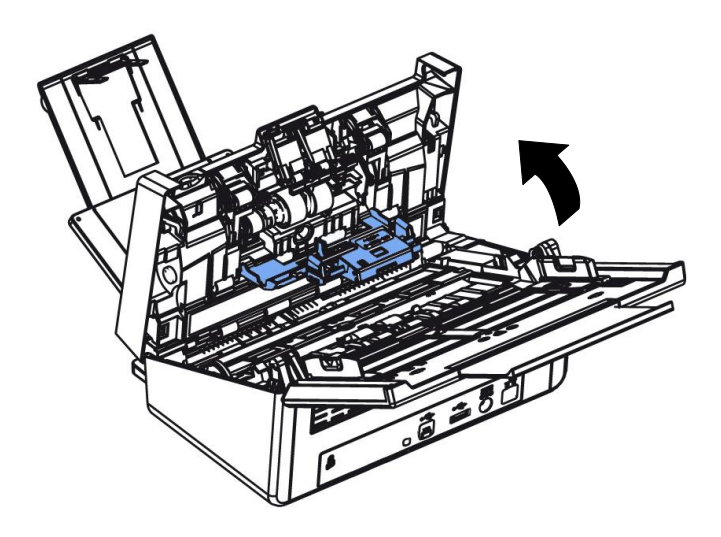

.5 סגור את המכסה של מזין הדפים האוטומטי.

# **הערה:** יש להחליף את החומרים המתכלים באופן שגרתי. מומלץ לרכוש מראש חומרים מתכלים חדשים כדי שניתן יהיה להחליפם לפני תום חיי השירות שלהם. מחזור ההחלפה מבוסס על שימוש בנייר נטול-עץ או נייר פשוט בגודל לסוג הנייר (המחזור בפועל משתנה בהתאם לסוג הנייר Ca/b) גרם/מ"ר).

- ולתכיפות השימוש בסורק וניקויו.
- יש להשתמש אך ורק בחומרים המתכלים שצוינו.
- לרכישת חומרים מתכלים, יש לפנות לחנות שבה הסורק נרכש או לספק שירות מורשה של הסורק.

## **2.1 החלפת הגלגלות של מזין הדפים האוטומטי**

אחרי סריקת כ199,999-\* עמודים דרך מזין הדפים האוטומטי ייתכן שגלגלות ההזנה יישחקו כך שתחווה בעיות בהזנת דפים. במקרה כזה עליך להחליף את גלגלות ההזנה בחדשות. כדי להזמין גלגלות הזנה חדשות למזין הדפים האוטומטי פנה למשווק המורשה. החלף את הגלגלות על פי ההליך הבא.

## **הליך הפירוק**

- .1 לחץ על לחצן פתיחת מזין הדפים האוטומטי ופתח את המכסה הקדמי.
	- .2 משוך את המכסה של הגלגלת מהאמצע כדי לפתוח אותו.

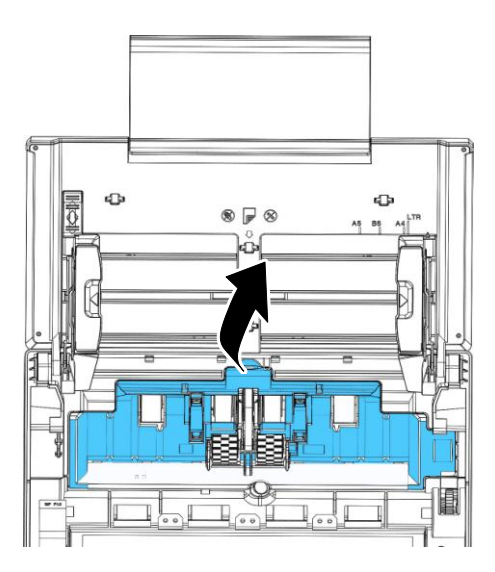

.3 הזז את החגורה למעלה כמצוין.

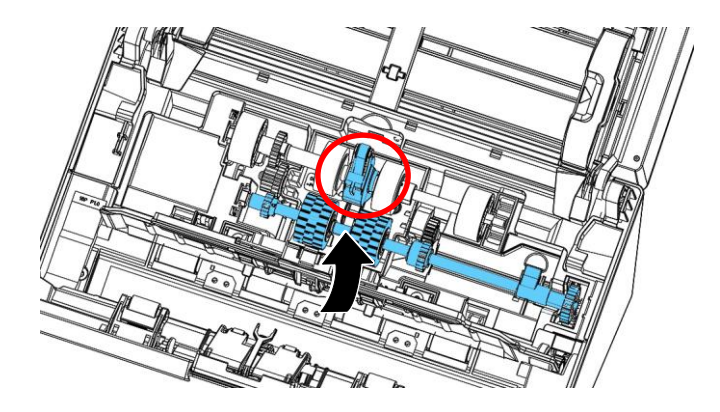

**.4** הזז את הלשונית של גלגלת ההזנה **למטה** בהתאם לאיור.

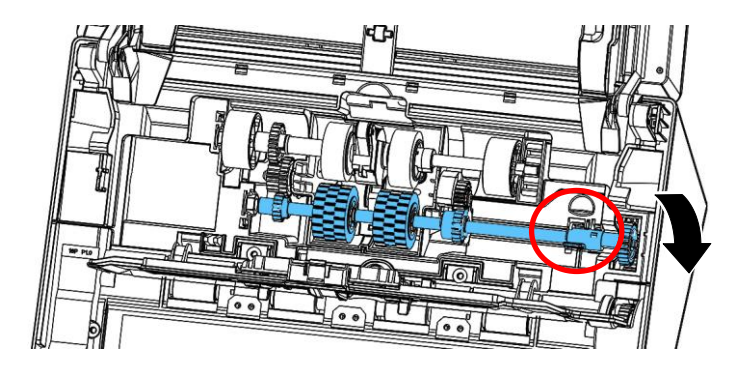

# .5 נתק את צד ימין של גלגלת ההזנה מהסורק והוצא את גלגלת ההזנה.

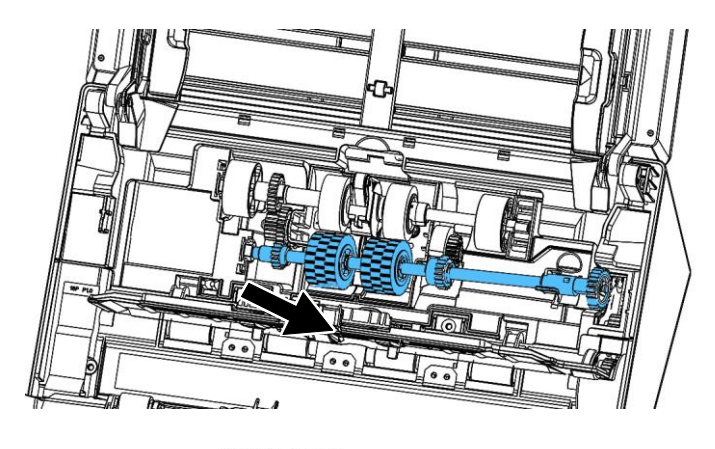

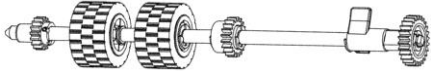

## **הליך ההרכבה**

.2 הכנס קודם את צד שמאל של גלגלת ההזנה התחתונה אל החריץ והחזר את גלגלת ההזנה למקומה.

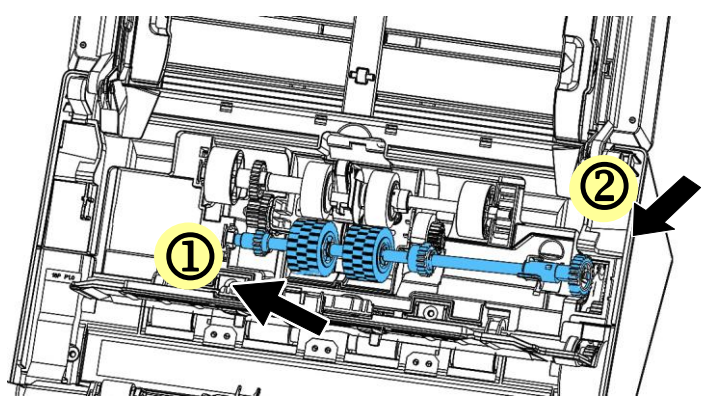

.1 . הזז את הלשונית של גלגלת ההזנה **למעלה**

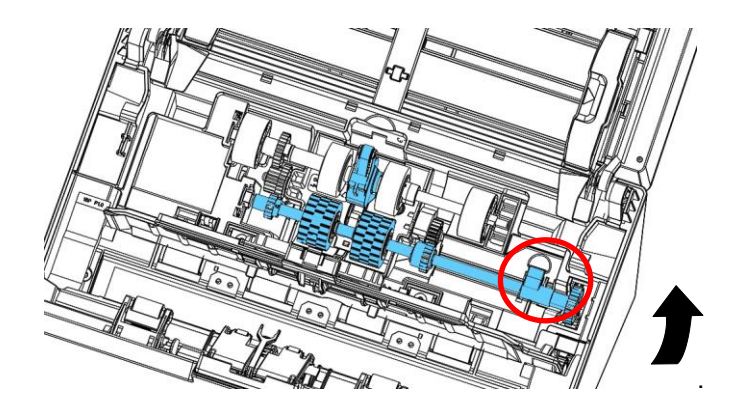

## .3 משוך את החגורה למטה.

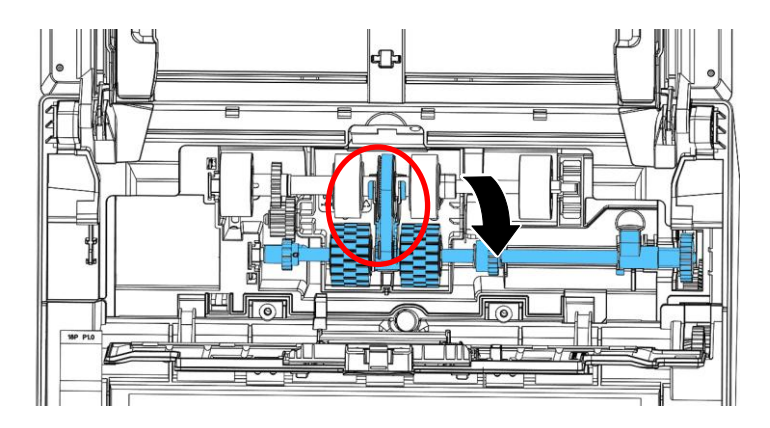

.4 סגור את המכסה של גלגלות ההזנה. אם חיברת אותן נכון תישמע נקישה.

### **הערה:**

- יש להחליף את החומרים המתכלים באופן שגרתי. מומלץ לרכוש מראש חומרים מתכלים חדשים כדי שניתן יהיה להחליפם לפני תום חיי השירות שלהם.
	- מחזור ההחלפה מבוסס על שימוש בנייר נטול-עץ או נייר פשוט בגודל המחזור בפועל משתנה בהתאם לסוג הנייר (80 גרם/מ"ר). המחזור בפועל משתנה ולתכיפות השימוש בסורק וניקויו.
		- יש להשתמש אך ורק בחומרים המתכלים שצוינו.
		- לרכישת חומרים מתכלים, יש לפנות לחנות שבה הסורק נרכש או לספק שירות מורשה של הסורק.

# **.8 פתרון בעיות**

## **8.5 הוצאת נייר תקוע**

אם יש נייר תקוע בצע את הפעולות הבאות כדי להוציא אותו:

- .1 לחץ על לחצן פתיחת מזין הדפים האוטומטי מימין. פתח בעדינות את המכסה הקדמי.
	- .2 הוצא בזהירות את הנייר התקוע ממזין הדפים האוטומטי.
		- $\,$ נ. $\,$ סגור את המכסה הקדמי. כעת ניתן להשתמש בסורק.  $3$

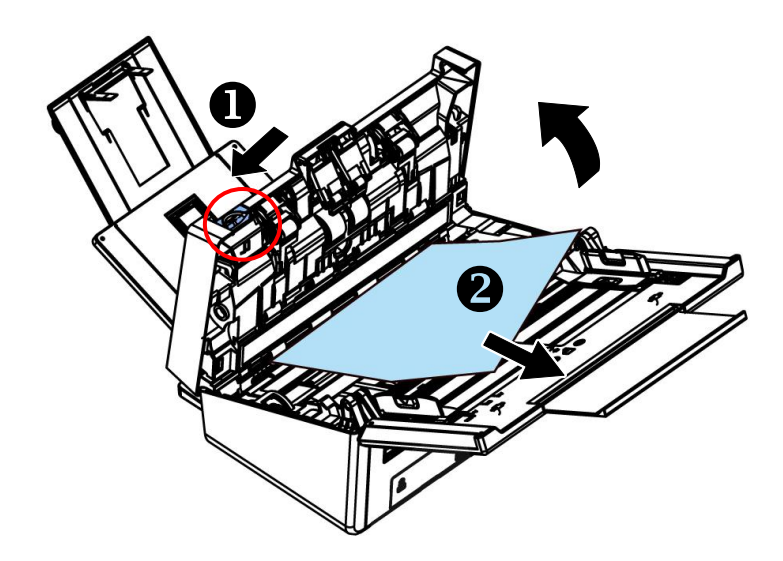

### **מצבי שגיאה**

אם אירעה שגיאה בזמן הסריקה, המחוון יהבהב באדום וקוד שגיאה יוצג. עיין בטבלה הבאה כדי לפתור את מצב השגיאה.

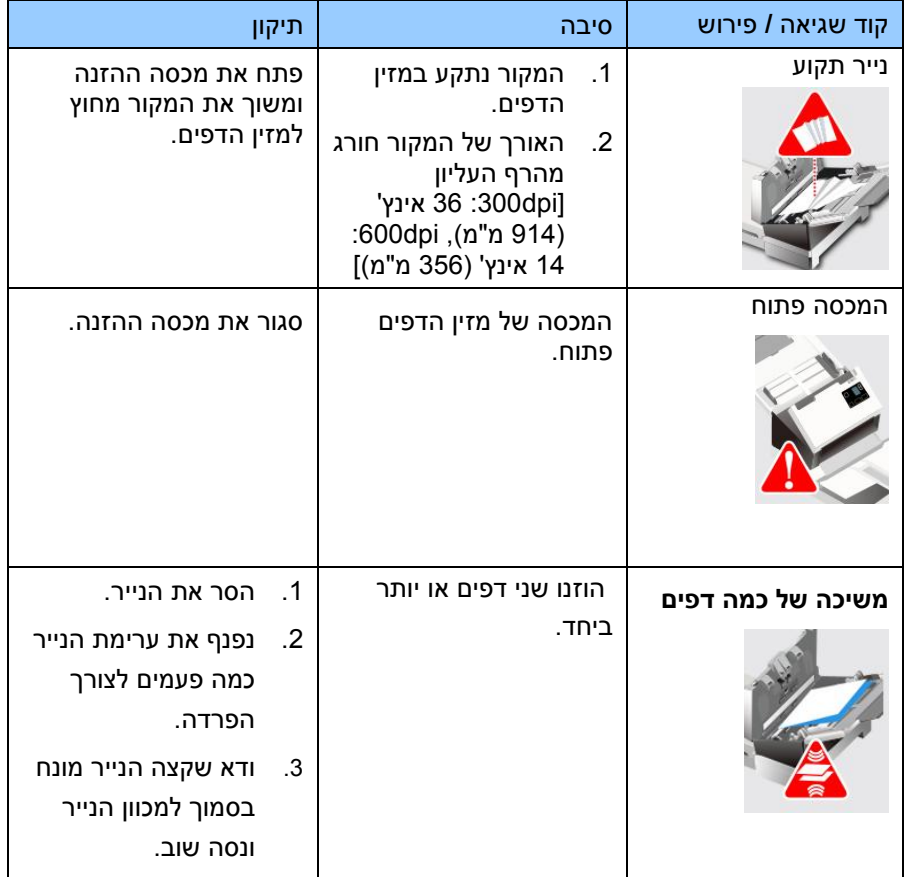

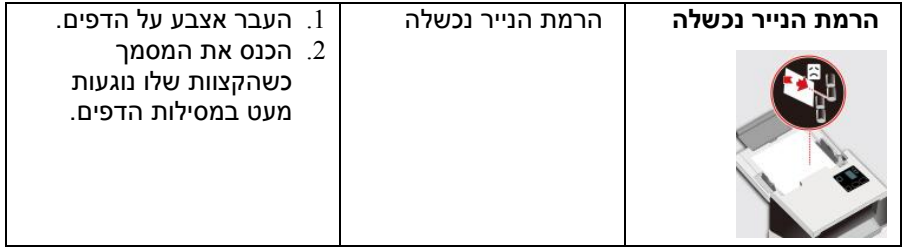

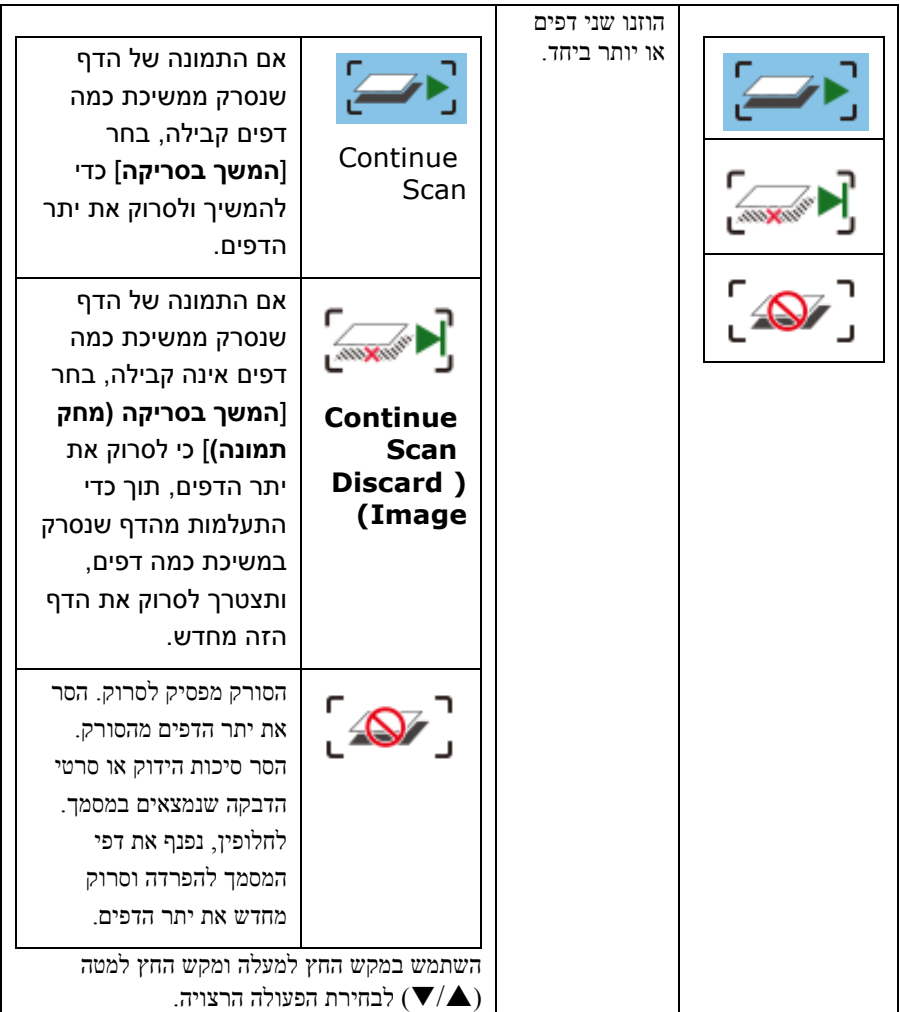

## **8.1 שאלות ותשובות**

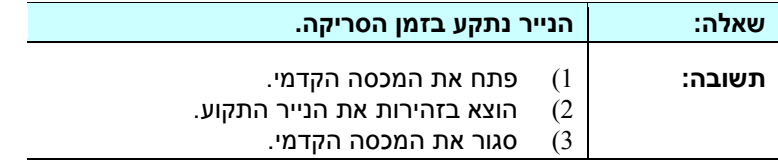

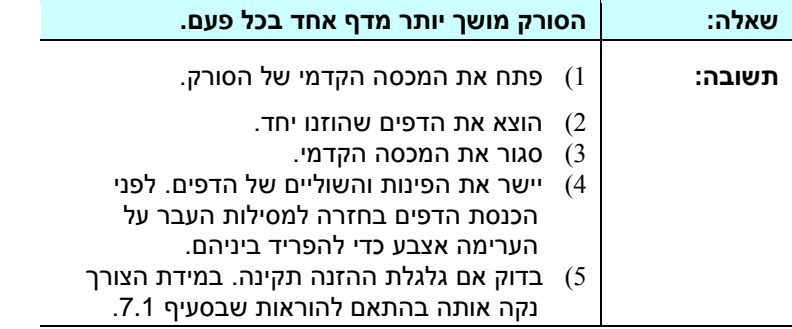

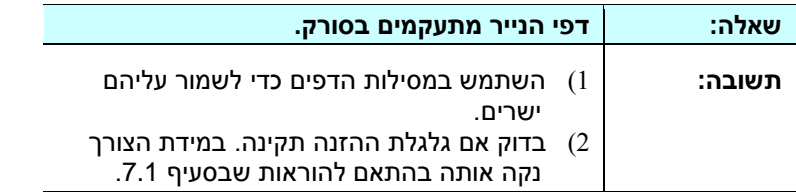

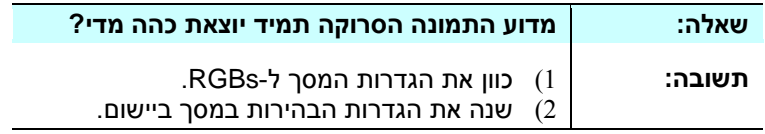

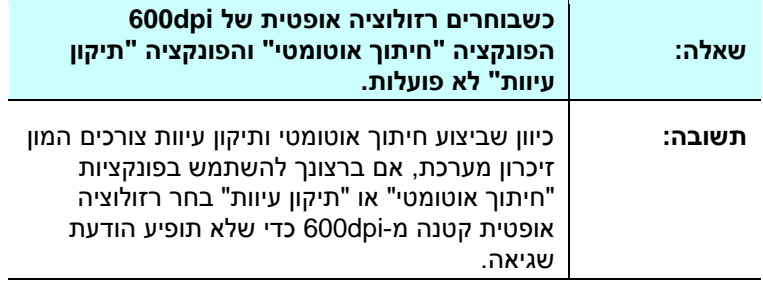

### **8.1 תמיכה טכנית**

לפני כל פנייה ל-cnfrfcM יש להכין את המידע הבא. ניתן למצוא אותו בעזרת ההוראות שבסעיף ,4.24 הכרטיסייה מידע:

המספר הסידורי של הסורק ומספר המהדורה )נמצאים בתחתית הסורק(;

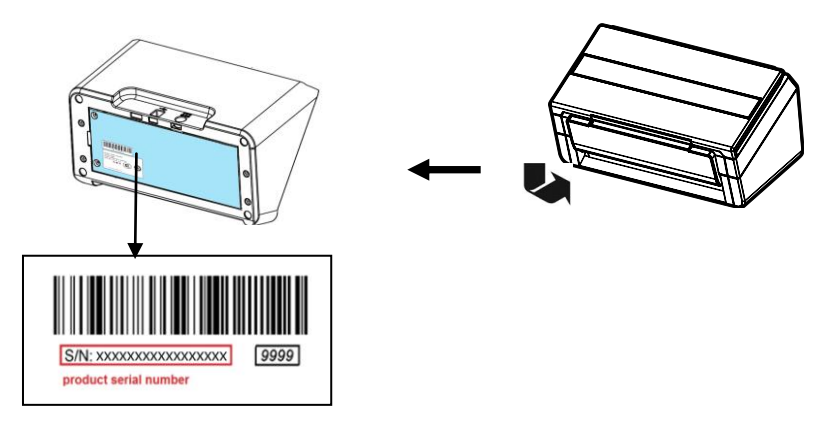

- תצורת החומרה )למשל, סוג המעבד, כמות זיכרון Sct, מקום פנוי בכונן הקשיח, כרטיס מסך, כרטיס ממשק(;
	- שם וגרסת יישום הסריקה שבו אתה משתמש;
		- גרסת מנהל ההתקן לסורק.

ניתן לפנות אלינו בדרכים הבאות:

**משרדים ראשיים .**Avision Inc. No. 20, Creation Road I, Science-Based Industrial Park, Hsinchu 300, Taiwan, ROC טלפון: 886 )3( +528-1388 +577-7017 (3) 886 tw.com.avision@service :ל: tw.com tw.com.avision.www//:http :אתר אינטרנט

## **בארה"ב וקנדה**

**Avision Labs Inc.** USA, 94560Newark CA ,.Mowry Ave 6815 טלפון: 2 )529( +230-1360 פקס: 2 )529( +230-6969 com.labs-avision@support :דוא"ל: com.avision.www//:phtt אתר אינטרנט:

#### **בסין**

## **Technical Support Center in Shanghai**

A7, C.R.P 200052Shanghai ,Kaixuan Road ,1010.No טלפון: +86-12-61826689 טלפון: +86-12-61828856 cn.net.avision@sales :דוא"ל om.com.avision.www//:http /cn.com.onavisi.www//:http://

#### **באירופה**

**Avision Europe GmbH** Krefeld Germany 47809-D 101 .Bischofstr טלפון: +49-2151-56981-40 פקס: +49-2151-56981-42 info@avision-europe.com :ל"דוא [http://www.avision.de](http://www.avision.de/) :אינטרנט אתר

#### **בברזיל**

## **Avision Brasil Ltda.**

Avenida Jabaquara, 2958 - Cj. 75 - Mirandópolis – 04046-500 - São Paulo, Brasil :CEP טלפון: +55-11-2925-5025 suporte@avision.com.br :ל"דוא br.com.avision.www//:http :אתר אינטרנט

# **.9 מפרט**

המפרט עשוי להשתנות ללא הודעה מוקדמת. להורדת המפרטים העדכניים יש לבקר com.avision.www//:http באתר

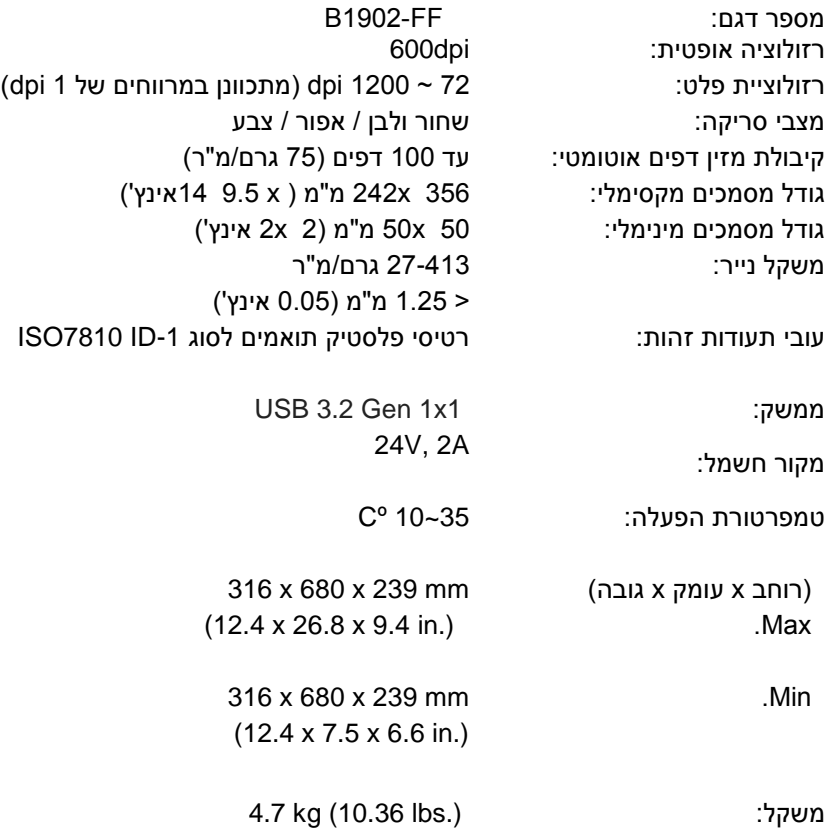